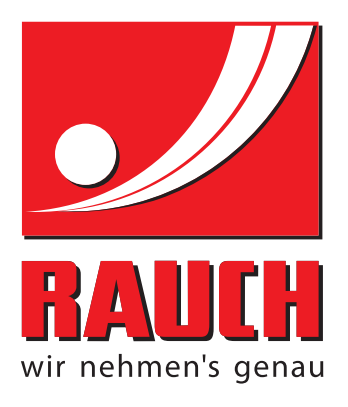

# GEBRUIKSAANWIJZING

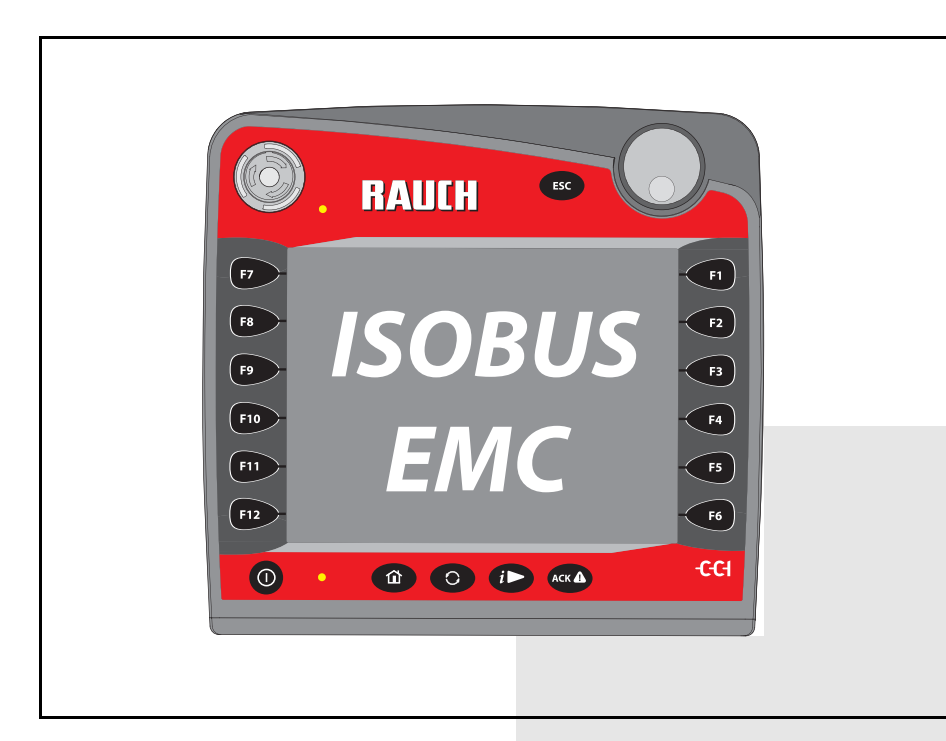

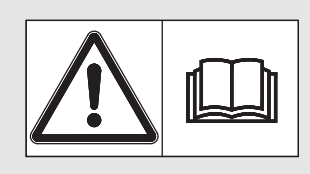

## **Vóór inbedrijfstelling zorgvuldig doorlezen!**

### Bewaren voor toekomstig gebruik

Deze gebruiksaanwijzing/montagehandleiding is een deel van de machine. Leveranciers van nieuwe en gebruikte machines zijn verplicht, om schriftelijk te documenteren dat de gebruiksaanwijzing/ montagehandleiding met de machine geleverd en aan de klant overhandigd werd.

*AXIS-H ISOBUS* **CONSTRUCTION** 

Originele gebruiksaanwijzing 5901207-**e**-nl-1016

### <span id="page-1-0"></span>**Voorwoord**

#### Geachte klant,

Met de aankoop van de **machinebesturing AXIS-H ISOBUS** voor de schotelstrooier voor minerale mest AXIS-H EMC hebt u vertrouwen in ons product getoond. Hartelijk dank! Dit vertrouwen willen wij rechtvaardigen. U heeft een krachtige en betrouwbare **machinebesturing** gekocht. Mochten er tegen de verwachting in problemen optreden: onze servicedienst staat altijd voor u klaar.

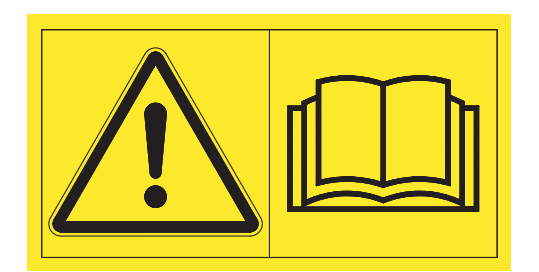

**Wij verzoeken u, deze gebruiksaanwijzing en de gebruiksaanwijzing van de machine vóór de inbedrijfstelling zorgvuldig te lezen en de instructies in acht te nemen.**

In deze handleiding kunnen ook uitrustingen worden beschreven die niet tot de uitrusting van uw **machinebesturing** behoren.

Wij wijzen u erop dat voor schade die ontstaat uit bedieningsfouten of ondeskundige toepassing geen garantieclaims kunnen worden erkend.

#### *LET OP*

#### **Neem het serienummer van de machinebesturing en de machine in acht.**

De machinebesturing AXIS-H ISOBUS is af fabriek afgesteld op de schotelstrooier voor minerale mest, waarbij de unit wordt geleverd. Deze kan zonder bijkomende herkalibrering niet op een andere machine worden aangesloten.

Gelieve hier het serienummer van de machinebesturing en van de machine in te voeren. Bij aansluiting van de machinebesturing op de machine moet u deze nummers controleren.

Serienummer elektronische machinebesturing

Serienummer AXIS-H EMC Bouwjaar AXIS-H EMC

#### **Technische verbeteringen**

**Wij streven ernaar onze producten voortdurend te verbeteren. Daarom behouden wij ons het recht voor, zonder vooraankondiging alle verbeteringen en veranderingen die wij aan onze apparaten nodig achten, uit te voeren, echter zonder ons daartoe te verplichten deze verbeteringen of veranderingen op reeds verkochte machines over te brengen.**

Heeft u verder nog vragen, dan beantwoorden wij deze graag.

Met vriendelijke groet,

RAUCH

Landmaschinenfabrik GmbH

### **[Voorwoord](#page-1-0)**

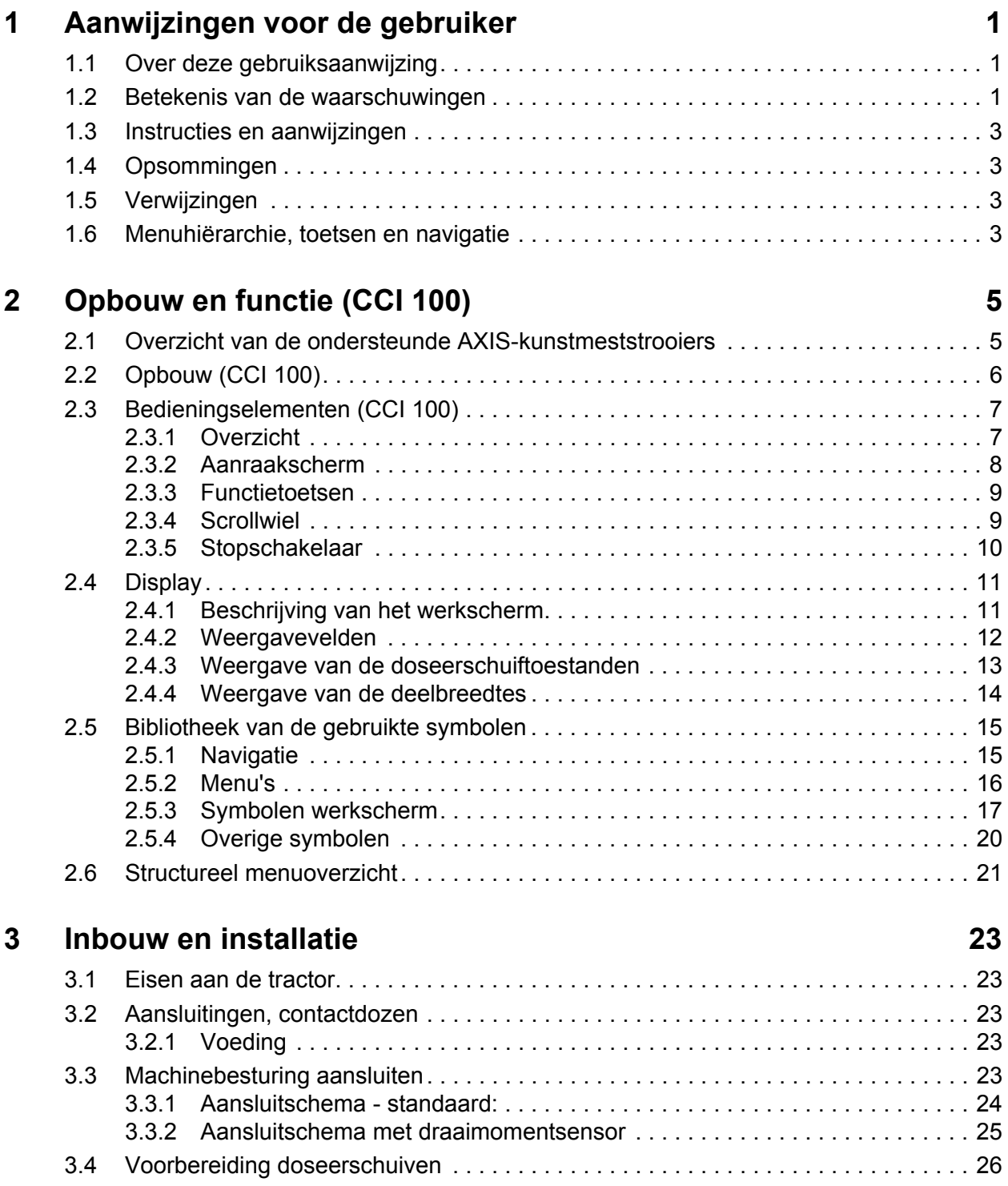

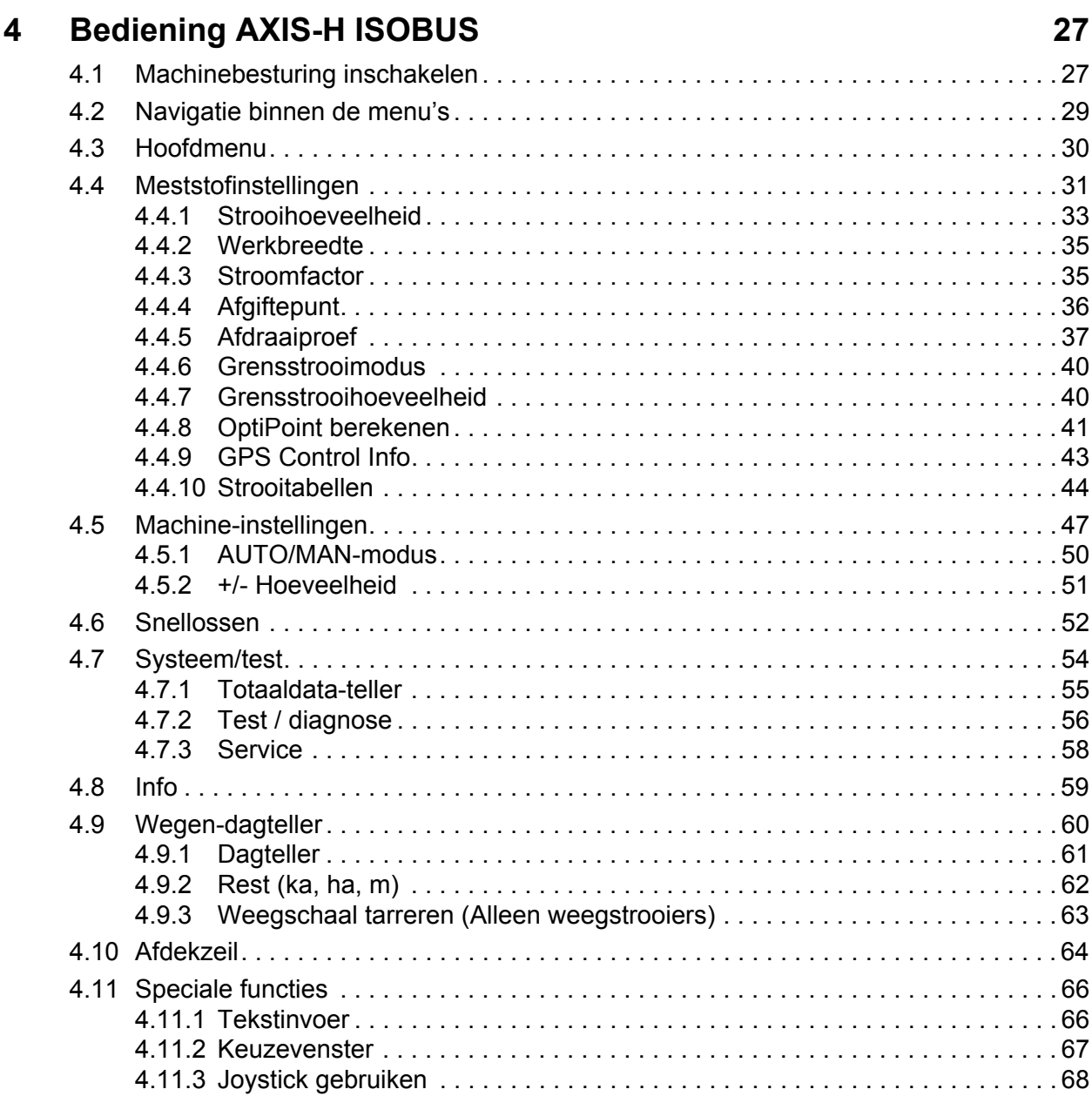

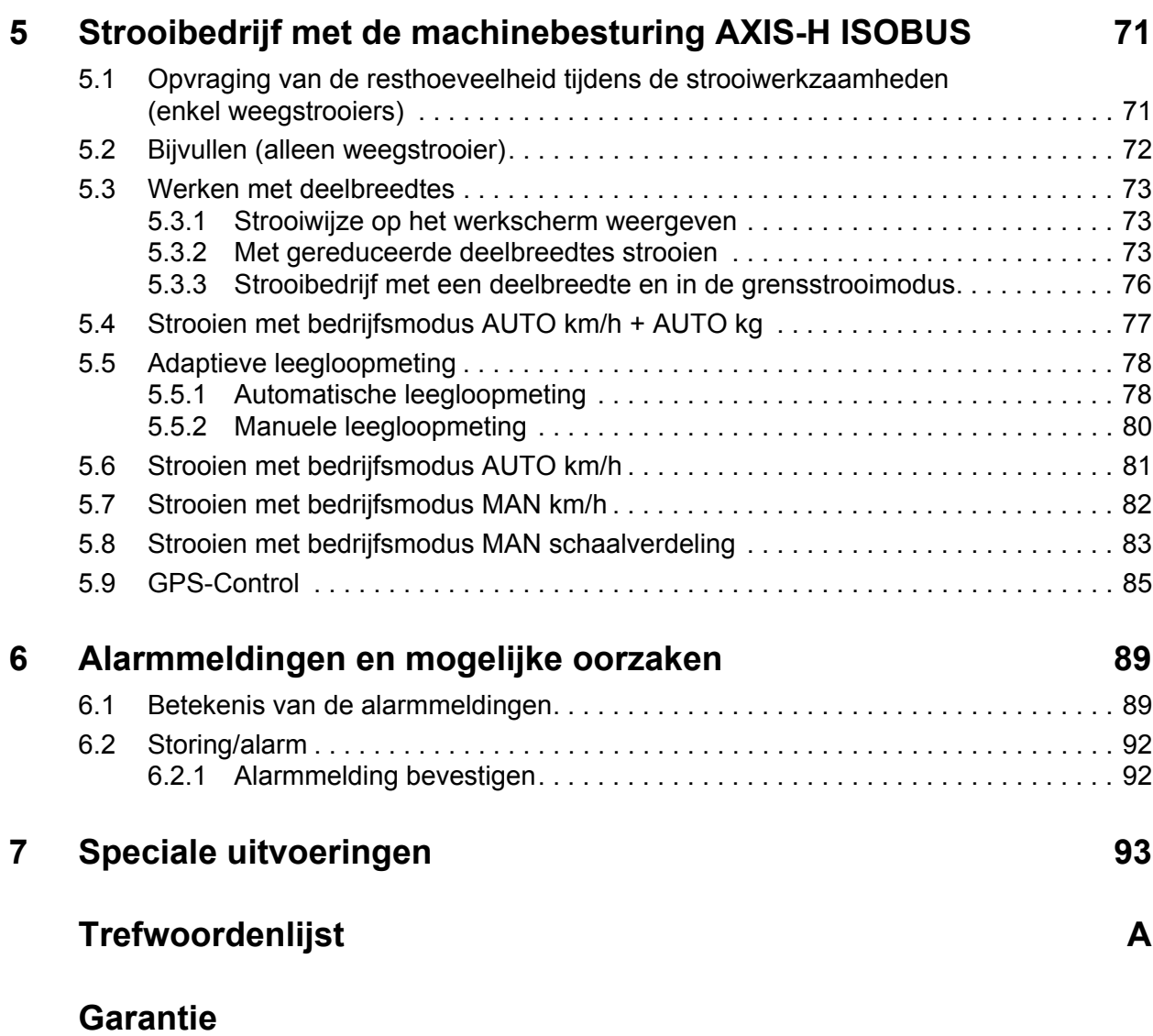

### <span id="page-6-0"></span>**1 Aanwijzingen voor de gebruiker**

#### <span id="page-6-1"></span>**1.1 Over deze gebruiksaanwijzing**

#### Deze gebruiksaanwijzing is **bestanddeel** van de **machinebesturing**.

De gebruikshandleiding bevat belangrijke aanwijzingen voor een **veilig**, **deskundig** en economisch **gebruik** en **onderhoud** van de machinebesturing. Het naleven ervan helpt **gevaren** te **vermijden**, reparatiekosten en uitvaltijden te verminderen en de betrouwbaarheid en levensduur van de ermee bestuurde machine te verhogen.

De documentatie dient binnen handbereik op de plaats van gebruik van de machinebesturing (bijv. in de tractor) te worden bewaard.

De gebruiksaanwijzing vervangt niet uw **eigen verantwoordelijkheid** als exploitant en bedieningspersoneel van de machinebesturing.

#### <span id="page-6-2"></span>**1.2 Betekenis van de waarschuwingen**

In deze gebruiksaanwijzing zijn de waarschuwingen systematisch gerangschikt overeenkomstig de ernst van het gevaar en de waarschijnlijkheid van het optreden.

De gevarentekens maken u opmerkzaam op constructieve, niet te vermijden restgevaren in de omgang met de machine. De gebruikte waarschuwingen zijn hierbij als volgt opgebouwd:

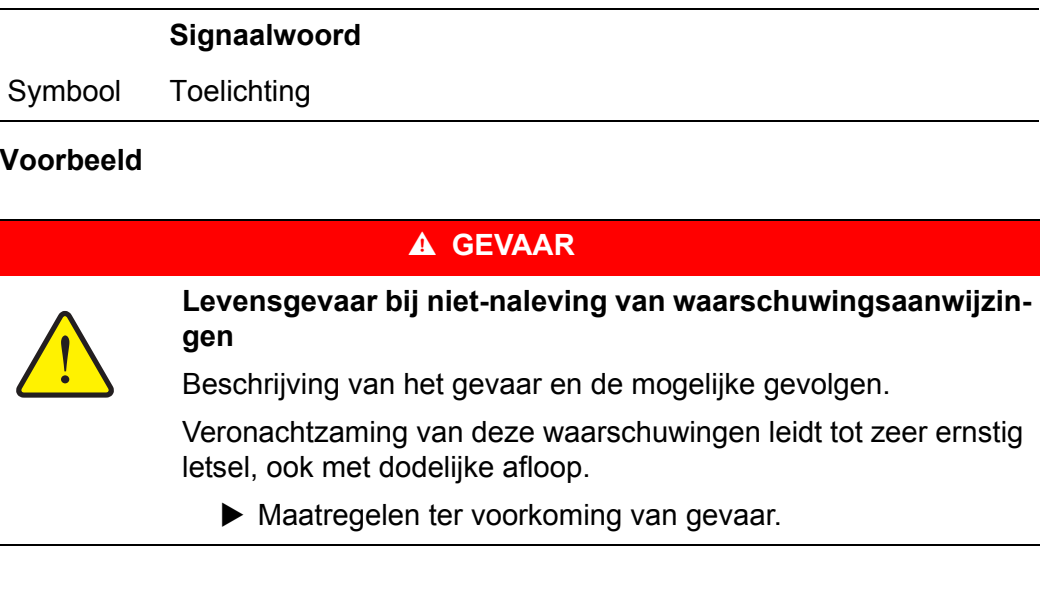

#### **Gevarenniveaus van de waarschuwingen**

**Soort en bron van gevaar**

**Soort en bron van gevaar**

**Soort en bron van gevaar**

Het gevarenniveau wordt door het signaalwoord aangegeven. De gevarenniveaus zijn als volgt geclassificeerd:

#### **A** GEVAAR

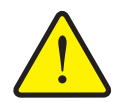

Deze waarschuwing waarschuwt voor een onmiddellijk dreigend gevaar voor de gezondheid en het leven van personen.

Veronachtzaming van deze waarschuwingen leidt tot zeer ernstig letsel, ook met dodelijke afloop.

De beschreven maatregelen ter vermijding van dit gevaar absoluut naleven.

#### **A WAARSCHUWING**

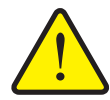

Deze waarschuwing waarschuwt voor een mogelijk gevaarlijke situatie voor de gezondheid van personen.

Het niet naleven van deze waarschuwingen leidt tot zware letsels.

De beschreven maatregelen ter vermijding van dit gevaar absoluut naleven.

#### **A VOORSICHTIG**

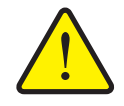

Deze waarschuwing waarschuwt voor een mogelijk gevaarlijke situatie voor de gezondheid van personen of materiële schade en schade aan het milieu.

De niet-naleving van deze waarschuwingsaanwijzingen leidt tot letsels of schade aan het product alsook in de omgeving.

 De beschreven maatregelen ter vermijding van dit gevaar absoluut naleven.

#### *LET OP*

Algemene aanwijzingen bevatten gebruikstips en zeer nuttige informatie, echter geen waarschuwingen voor gevaren.

#### <span id="page-8-0"></span>**1.3 Instructies en aanwijzingen**

Door bedieningspersoneel uit te voeren handelingen zijn weergegeven als genummerde lijst.

- **1.** Handelingsinstructie stap 1
- **2.** Handelingsinstructie stap 2

Instructies die slechts één enkele stap omvatten, worden niet genummerd. Dit geldt ook voor handelingen waarbij de volgorde waarin ze worden uitgevoerd, niet dwingend voorgeschreven is.

Bij deze instructies wordt een punt weergegeven:

**•** Handelingsinstructie

#### <span id="page-8-1"></span>**1.4 Opsommingen**

Opsommingen zonder dwingende volgorde zijn als lijst met opsommingspunten (niveau 1) en liggende streepjes (niveau 2) weergegeven:

- Eigenschap A
	- Punt A
	- Punt B
- Eigenschap B

#### <span id="page-8-2"></span>**1.5 Verwijzingen**

Verwijzingen naar andere tekstpassages in het document zijn weergegeven met alineanummer, titeltekst en paginavermelding:

**Voorbeeld**: Neem ook goed nota van het hoofdstuk 3: Veiligheid, pagina 5.

Verwijzingen naar andere documenten zijn weergegeven als aanwijzing of instructie zonder nauwkeurige hoofdstuk- of paginavermeldingen:

 **Voorbeeld**: Neem goed nota van de gebruiksaanwijzing van de fabrikant van de cardanas.

#### <span id="page-8-4"></span><span id="page-8-3"></span>**1.6 Menuhiërarchie, toetsen en navigatie**

De **menu's** zijn de items die in het venster **Hoofdmenu** staan vermeld.

In de menu's zijn **submenu's of menu-items** vermeld, waarin u instellingen uitvoert (keuzelijsten, tekst- of cijferinvoer, functie starten).

De verschillende menu's en velden van de machinebesturing zijn **vet** weergegeven:

De hiërarchie en het pad naar het gewenste menu-item zijn gemarkeerd met een **>** (pijltje) tussen het menu en het menu-item of de menu-items:

- **Systeem / test > Test / diagnose > Spanning** betekent dat u het menu-item **Spanning** via het menu **Systeem / test** en het menu-item **Test / diagnose** bereikt.
	- De pijl **>** komt overeen met de bediening van het **scrollwiel** dan wel het veld op het beeldscherm (aanraakscherm).

### <span id="page-10-0"></span>**2 Opbouw en functie (CCI 100)**

#### *LET OP*

Vanwege de vele verschillende voor ISOBUS geschikte terminals blijft de beschrijving in dit hoofdstuk beperkt tot de opbouw en de functies van de ISOBUSterminal **CCI 100**.

 Neem goed nota van de instructies in de desbetreffende gebruiksaanwijzing van uw ISBOBUS-terminal.

#### <span id="page-10-1"></span>**2.1 Overzicht van de ondersteunde AXIS-kunstmeststrooiers**

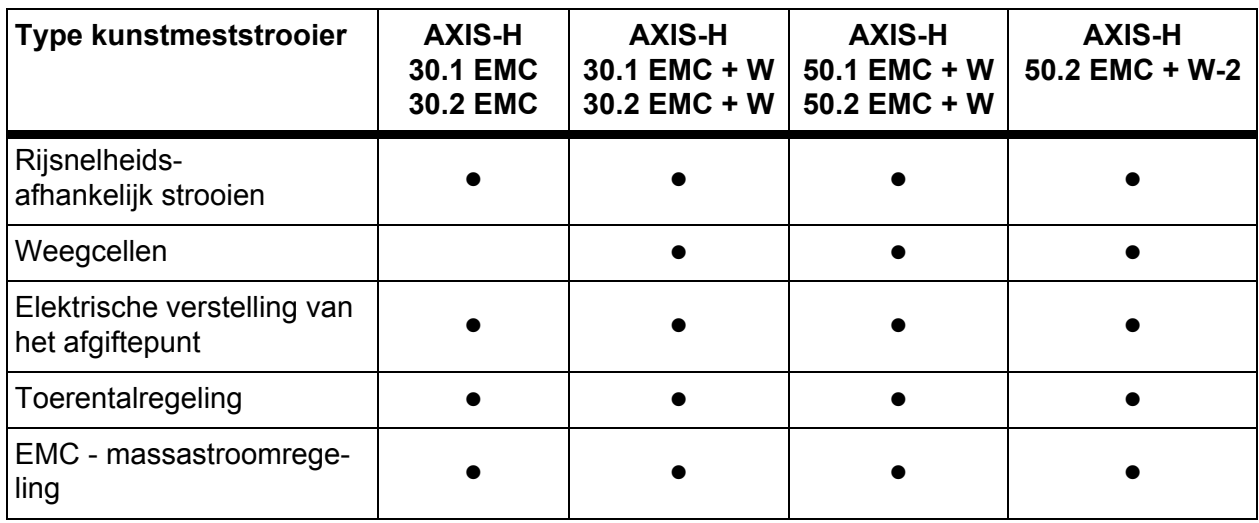

## <span id="page-11-0"></span>**2.2 Opbouw (CCI 100)**

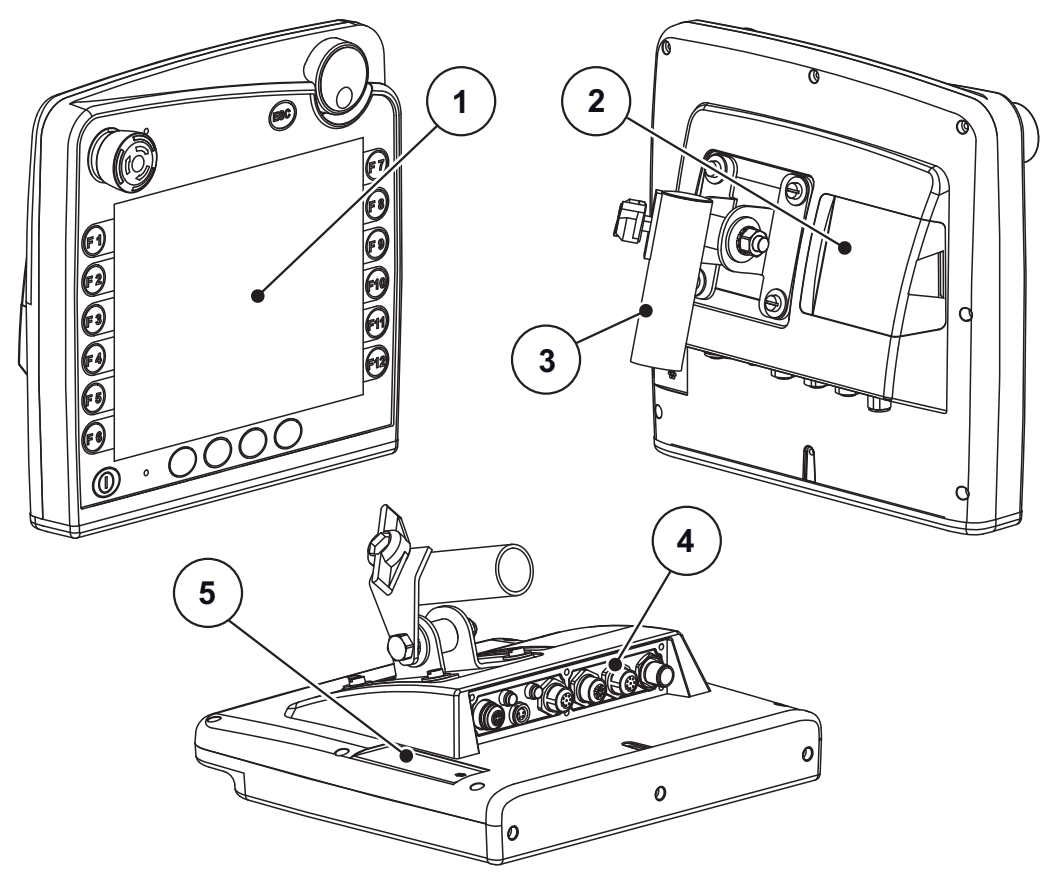

**Afb. 2.1:** Overzicht terminal CCI 100

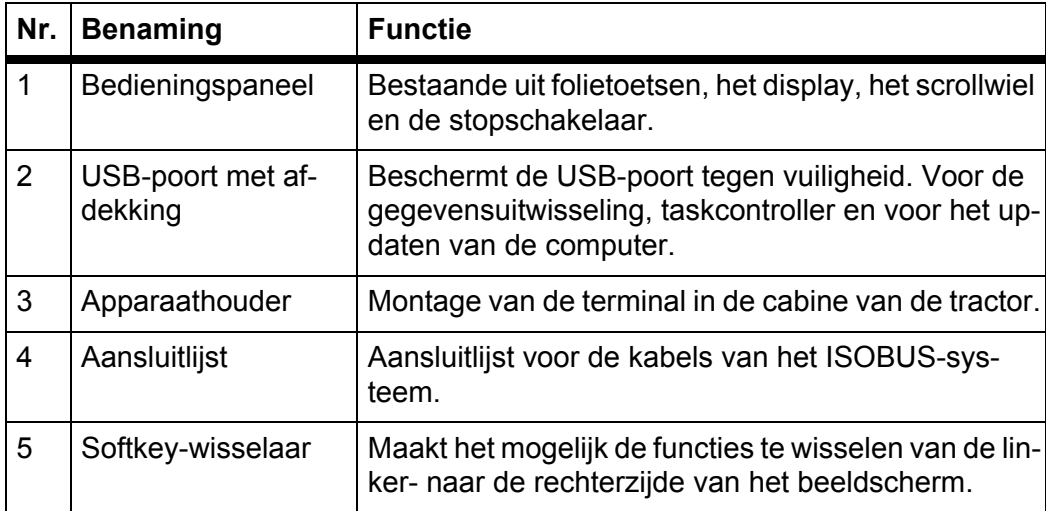

### <span id="page-12-0"></span>**2.3 Bedieningselementen (CCI 100)**

#### <span id="page-12-1"></span>**2.3.1 Overzicht**

U bedient de apparaatbesturing CCI 100 met de volgende bedieningselementen:

- **18 folietoetsen** (6 vast gedefinieerde en 12 vrij toe te wijzen folietoetsen).
- **•** Scrollwiel
- Stopschakelaar
- Softkey-wisselaar

#### *LET OP*

Meer informatie over de bediening van de CCI 100-terminal en zijn bedieningselementen vindt u in de meegeleverde gebruiksaanwijzing. Deze gebruiksaanwijzing is bestanddeel van de levering van de terminal.

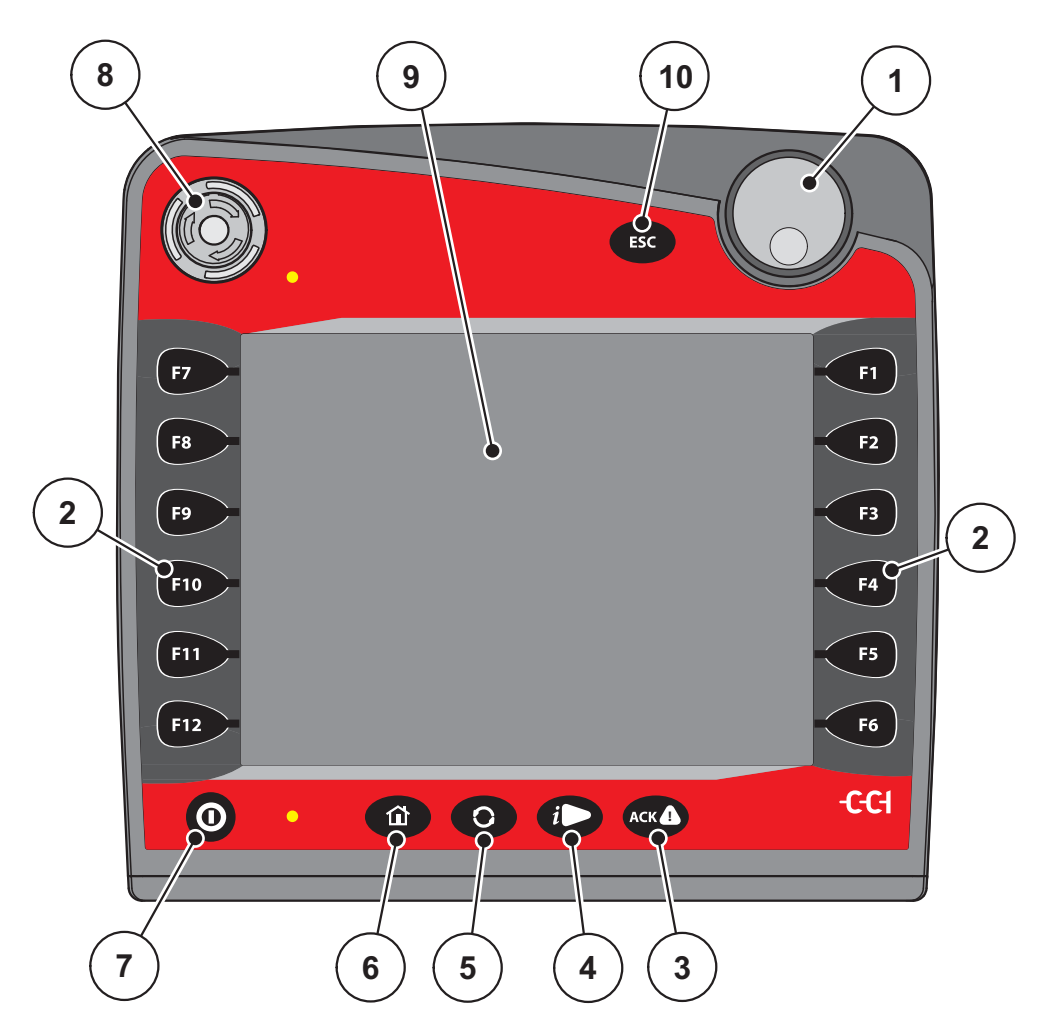

**Afb. 2.2:** Bedieningspaneel aan de voorzijde van het apparaat

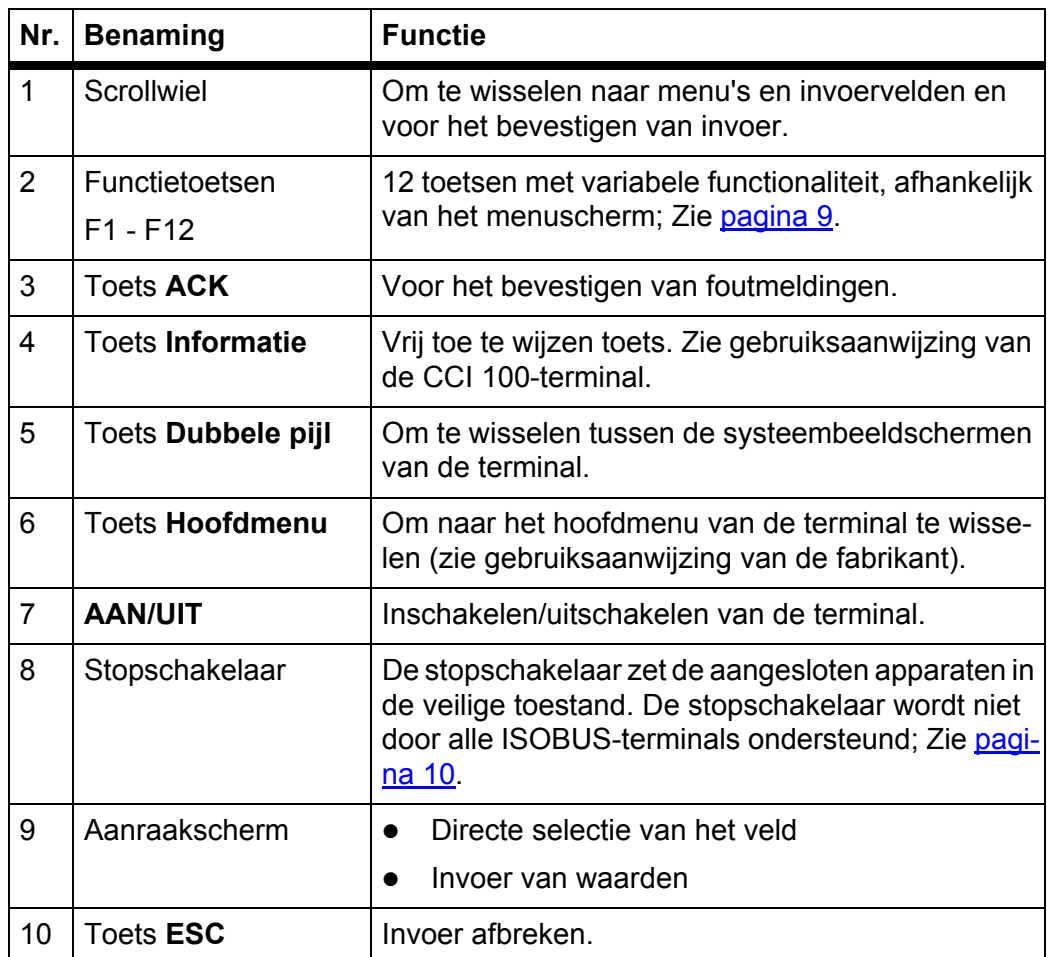

#### <span id="page-13-0"></span>**2.3.2 Aanraakscherm**

De terminal CCI 100 is voorzien van een aanraakscherm. U kunt op de velden op het beeldscherm (OK, symbolen van het werkscherm, enz.) drukken en menuitems direct oproepen.

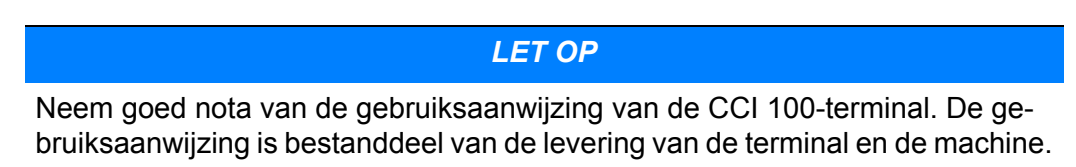

#### <span id="page-14-0"></span>**2.3.3 Functietoetsen**

Afhankelijk van het model van de terminal kunnen **2x5** (minimale eis) of **2x6** functietoetsen aanwezig zijn. Links en rechts naast het beeldscherm van de ISOBUSterminal CCI 100 zijn verticaal 2 groepen van 6 functietoetsen geplaatst.

De invulling van de functietoetsen is afhankelijk van de weergegeven menuschermen. In het algemeen wordt een functie uitgevoerd door de functietoets naast het symbool in te drukken of door op het veld op het aanraakscherm te drukken.

Functietoetsen zonder een symbool hebben in de bijbehorende menuschermen **geen** functionaliteit.

#### <span id="page-14-1"></span>**2.3.4 Scrollwiel**

Het scrollwiel dient om snel in de menu's te navigeren en om gegevens in invoervelden in te voeren of te wijzigen.

- Draaien aan het scrollwiel om tussen de selecteerbare zones te springen.
- Drukken op het scrollwiel om de selectie te bevestigen.

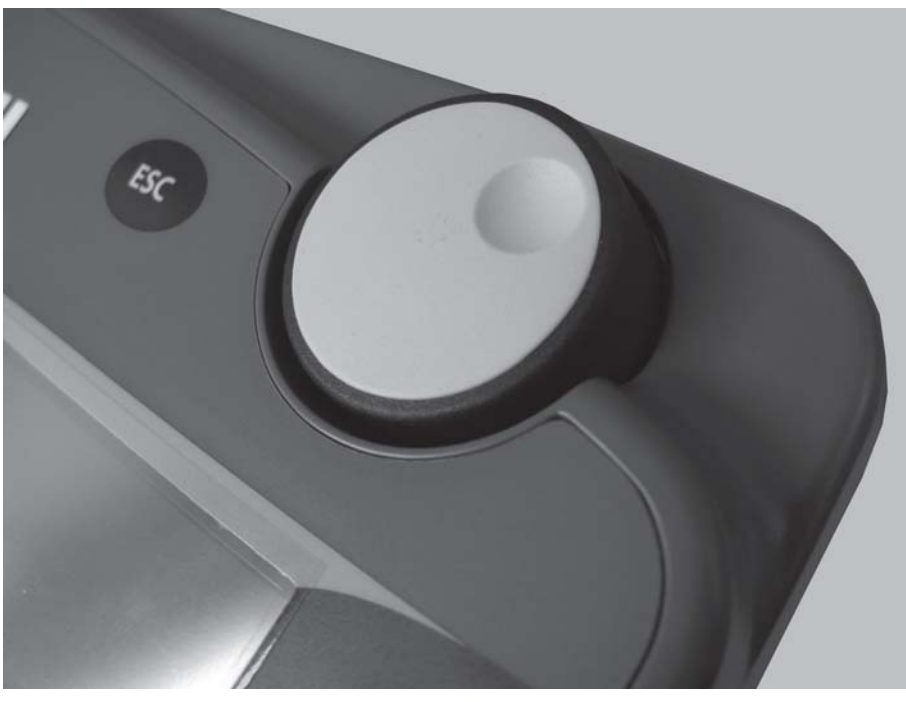

**Afb. 2.3:** Scrollwiel aan de CCI 100

#### <span id="page-15-0"></span>**2.3.5 Stopschakelaar**

De stopschakelaar zet bij indrukken alle aangesloten apparaten in een veilige toestand.

Om de stopschakelaar te ontgrendelen, draait u deze in de richting van de pijl totdat de schakelaar weer naar buiten springt.

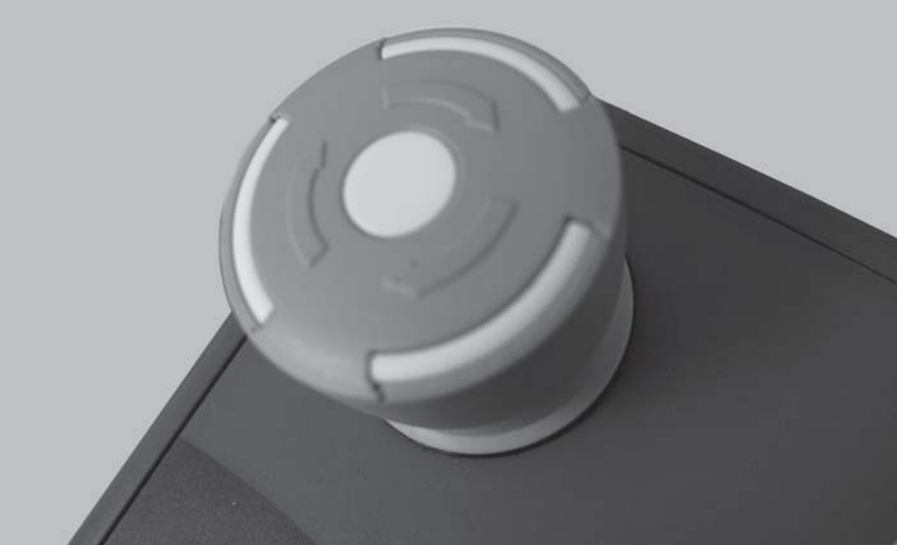

**Afb. 2.4:** Stopschakelaar aan de CCI 100

#### **Geval 1 - strooibedrijf**

Als u de stopschakelaar tijdens het strooibedrijf indrukt:

- de doseerschuiven gaan dicht
- de actuator voor het afgiftepunt stopt,
- de aandrijving van de strooischijven stopt.

**Geval 2 - geen strooibedrijf** (voorbeeld afdraaiproef/snellossen)

Wanneer het strooibedrijf niet actief is, worden alle functies gestopt en blijven de doseerschuiven geopend.

#### **A VOORSICHTIG**

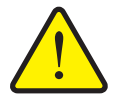

**Letselgevaar door onafhankelijk bediende onderdelen**

De stopschakelaar grijpt **NIET** in de functies van de tractor in. Onderdelen kunnen ondanks bediening van de stopschakelaar bewegen, waardoor personen gewond kunnen raken.

- Hydraulisch systeem van de tractor uitschakelen.
- **Personen uit de gevarenzone sturen.**

Het display geeft een alarmmelding weer zodra u de stopschakelaar indrukt.

- **1.** Oorzaak van de storing verhelpen.
- **2.** Stopschakelaar ontgrendelen.
	- $\triangleright$  Het display geeft nog een alarmmelding weer en waarschuwt voor mogelijke en onverwachte bewegingen.

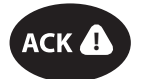

**3.** Folietoets **ACK** indrukken.

#### <span id="page-16-0"></span>**2.4 Display**

Het display toont de actuele statusinformatie, selectie- en invoermogelijkheden van de elektronische machinebesturing.

De essentiële informatie voor het gebruik van de schotelstrooier voor minerale mest wordt op het **werkscherm** weergegeven.

#### <span id="page-16-1"></span>**2.4.1 Beschrijving van het werkscherm**

De precieze weergave van het werkscherm hangt af van de op dat moment gekozen instellingen.

*LET OP*

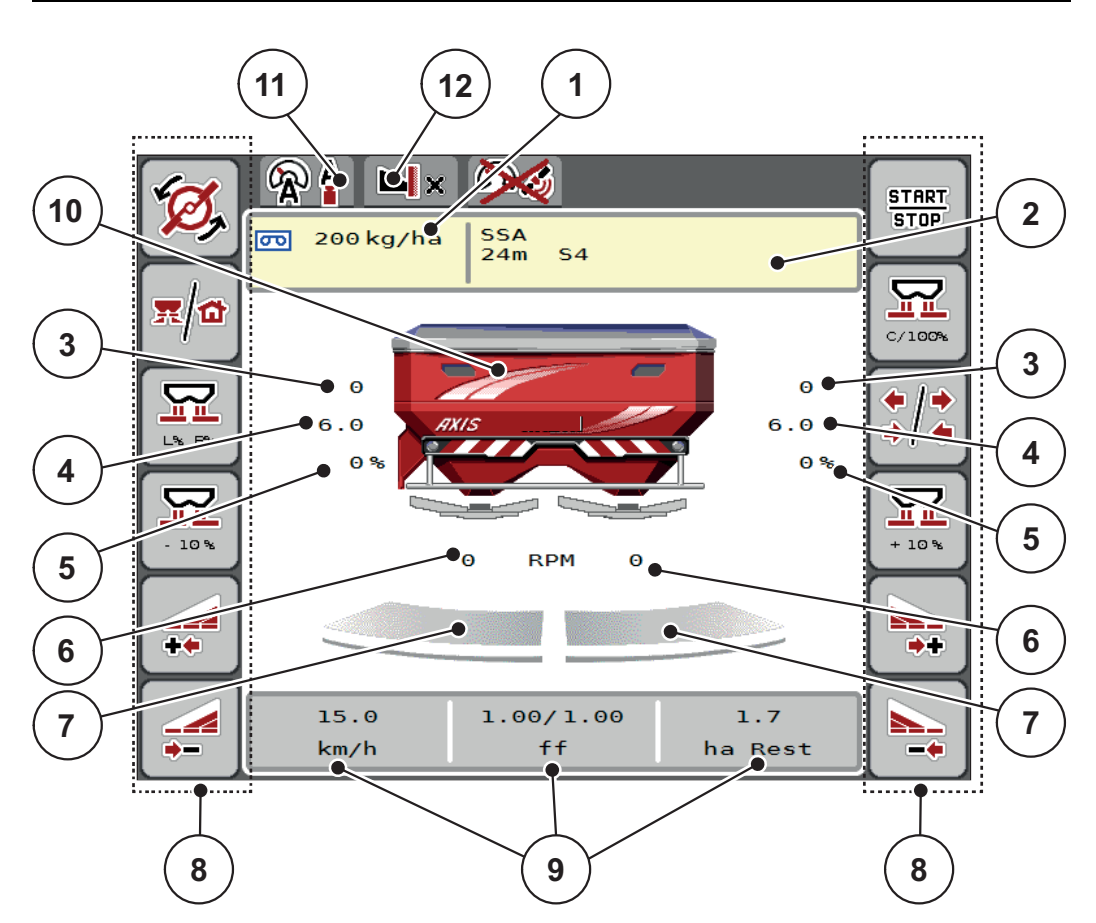

<span id="page-16-2"></span>**Afb. 2.5:** Display van de machinebesturing

- [1] Actuele strooihoeveelheid op basis van de meststofinstellingen of de taskcontroller
- [2] Weergave Meststofinfo (Naam meststof, werkbreedte en type strooischijf)
- [3] Positie doseerschuif rechts/links
- [4] Positie afgiftepunt rechts/links
- [5] Hoeveelheidsverandering rechts/links
- [6] Toerental van strooischijven rechts/links
- [7] Openingsstatus doseerschuif rechts/links
- [8] Functietoetsen
- [9] Vrij definieerbare weergavevelden
- [10] Weergave schotelstrooier voor minerale mest
- [11] Geselecteerde bedrijfsmodus
- [12] Weergave rand-/grensinstellingen

#### <span id="page-17-0"></span>**2.4.2 Weergavevelden**

U kunt de drie weergavevelden in het werkscherm ([Afb. 2.5,](#page-16-2) positie [9]) individueel aanpassen en naar keuze de volgende waarden aan de velden toewijzen:

- Rijsnelheid
- Stroomfactor (SF)
- ha dagteller
- kg dagteller
- $\bullet$  m trip
- kg rest
- m rest
- ha rest
- Leegloop (tijd tot de volgende leegloopmeting)
- Verschildruk (druk aan de hydromotor voor de strooischijfaandrijving)

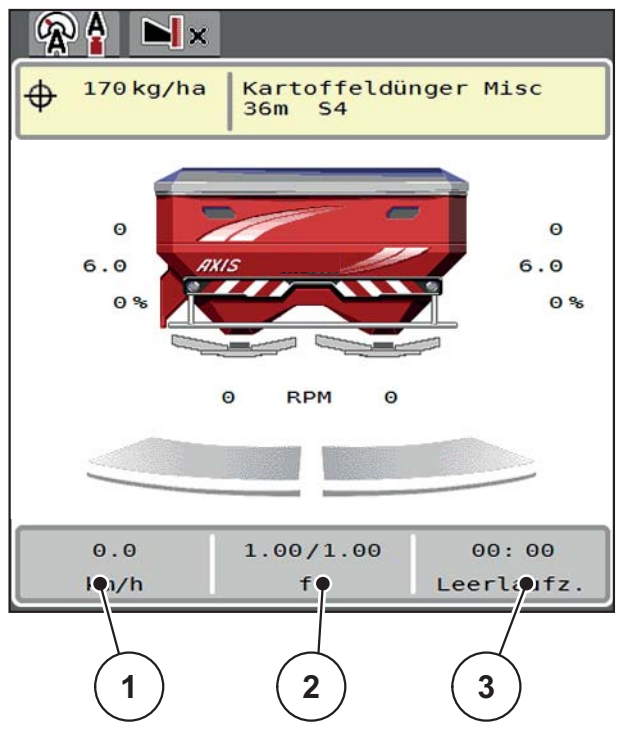

**Afb. 2.6:** Weergavevelden

- [1] Weergaveveld 1
- [2] Weergaveveld 2
- [3] Weergaveveld 3

#### **Weergave selecteren**

- **1.** Op het desbetreffende **weergaveveld** op het aanraakscherm drukken. Alternatief: **Weergaveveld** met scrollwiel markeren en scrollwiel indrukken.  $\triangleright$  Het display maakt een lijst van de mogelijke weergaven.
- **2.** De nieuwe waarde markeren waarmee het weergaveveld bezet moet worden.
- **3. Veld OK of Scrollwiel** indrukken.
	- Het display toont het **werkscherm**. In het desbetreffende **weergaveveld** ziet u thans de nieuwe waarde weergegeven.

#### <span id="page-18-0"></span>**2.4.3 Weergave van de doseerschuiftoestanden**

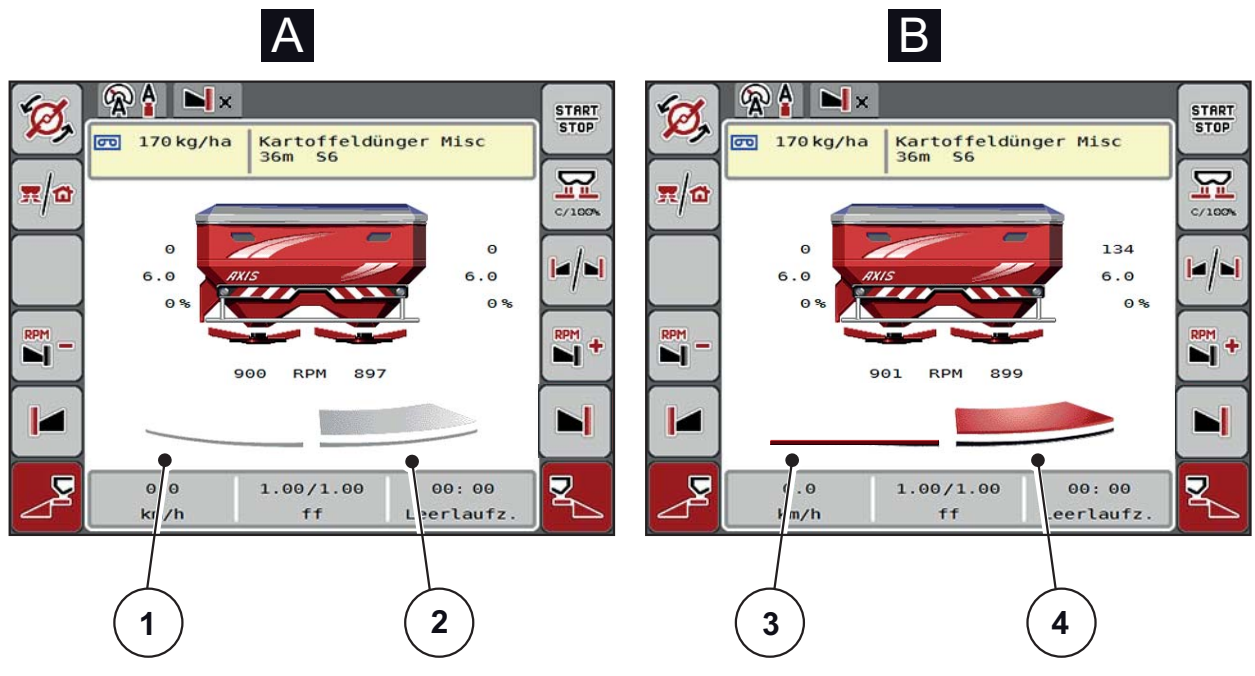

**Afb. 2.7:** Weergave van de doseerschuiftoestanden

- **[A] Strooibedrijf inactief** (STOP)
- [1] Deelbreedte gedeactiveerd
- [2] Deelbreedte geactiveerd
- **[B] Machine in strooibedrijf** (START)
- [3] Deelbreedte gedeactiveerd
- [4] Deelbreedte geactiveerd

#### <span id="page-19-0"></span>**2.4.4 Weergave van de deelbreedtes**

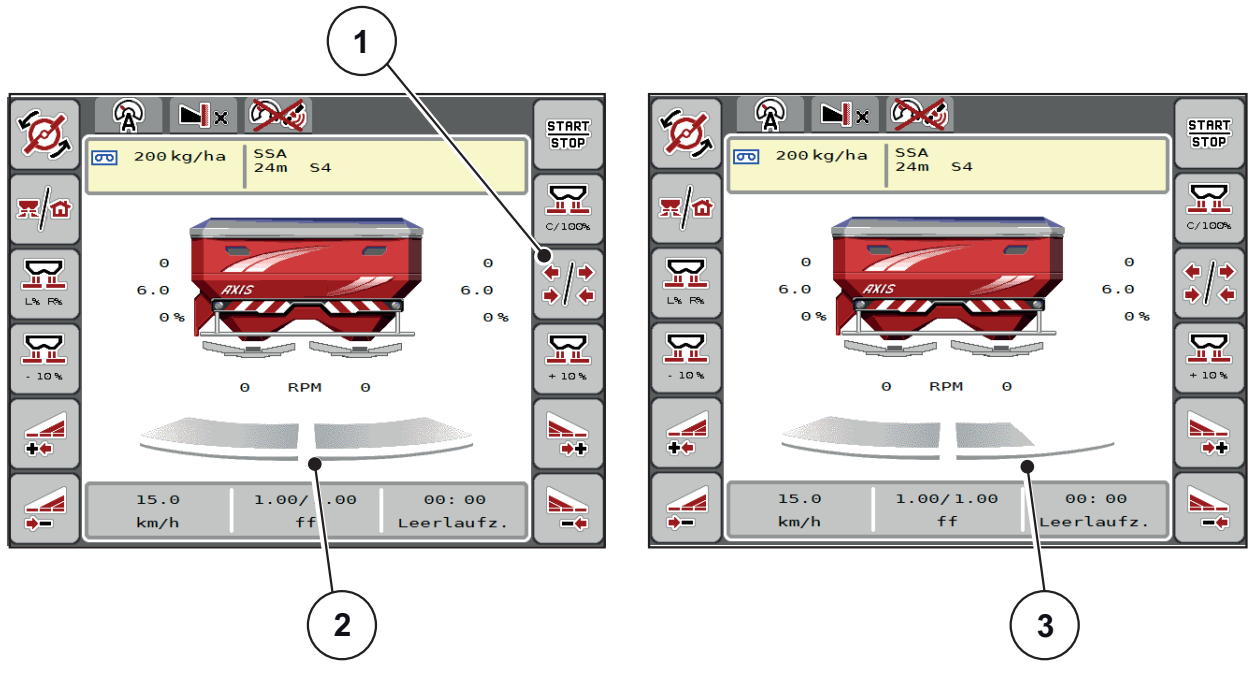

**Afb. 2.8:** Weergave van de deelbreedtetoestanden

- [1] Wisseltoets Deelbreedtes/grensstrooien
- [2] Geactiveerde deelbreedtes met 4 mogelijke strooibreedteniveaus
- [3] Rechter deelbreedte is verkleind met 2 deelbreedtes

Meer weergave- en instelmogelijkheden vindt u in hoofdstuk 5.3: Werken met [deelbreedtes, pagina 73.](#page-78-3)

### <span id="page-20-0"></span>**2.5 Bibliotheek van de gebruikte symbolen**

De apparaatbesturing AXIS ISOBUS geeft symbolen weer voor de menu's en de functies op het beeldscherm.

### <span id="page-20-1"></span>**2.5.1 Navigatie**

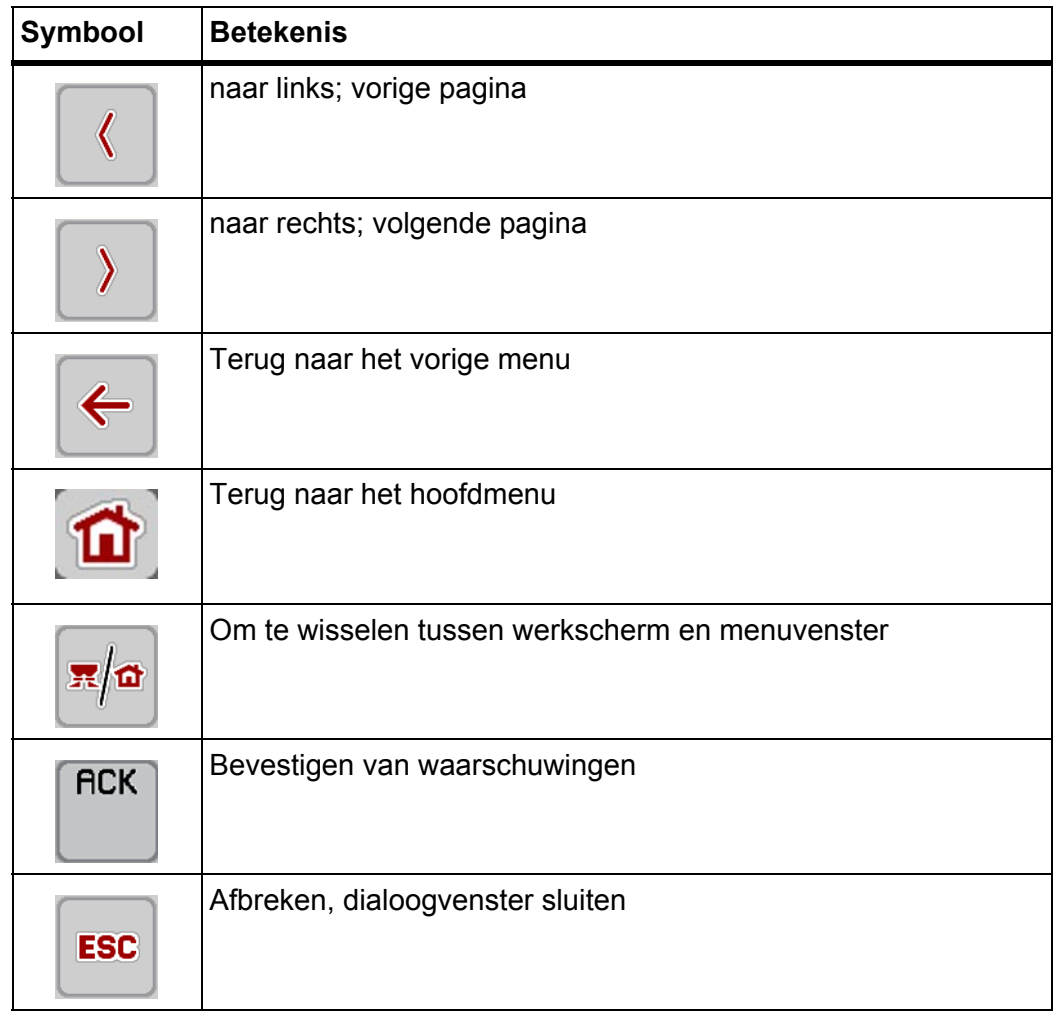

### <span id="page-21-1"></span><span id="page-21-0"></span>**2.5.2 Menu's**

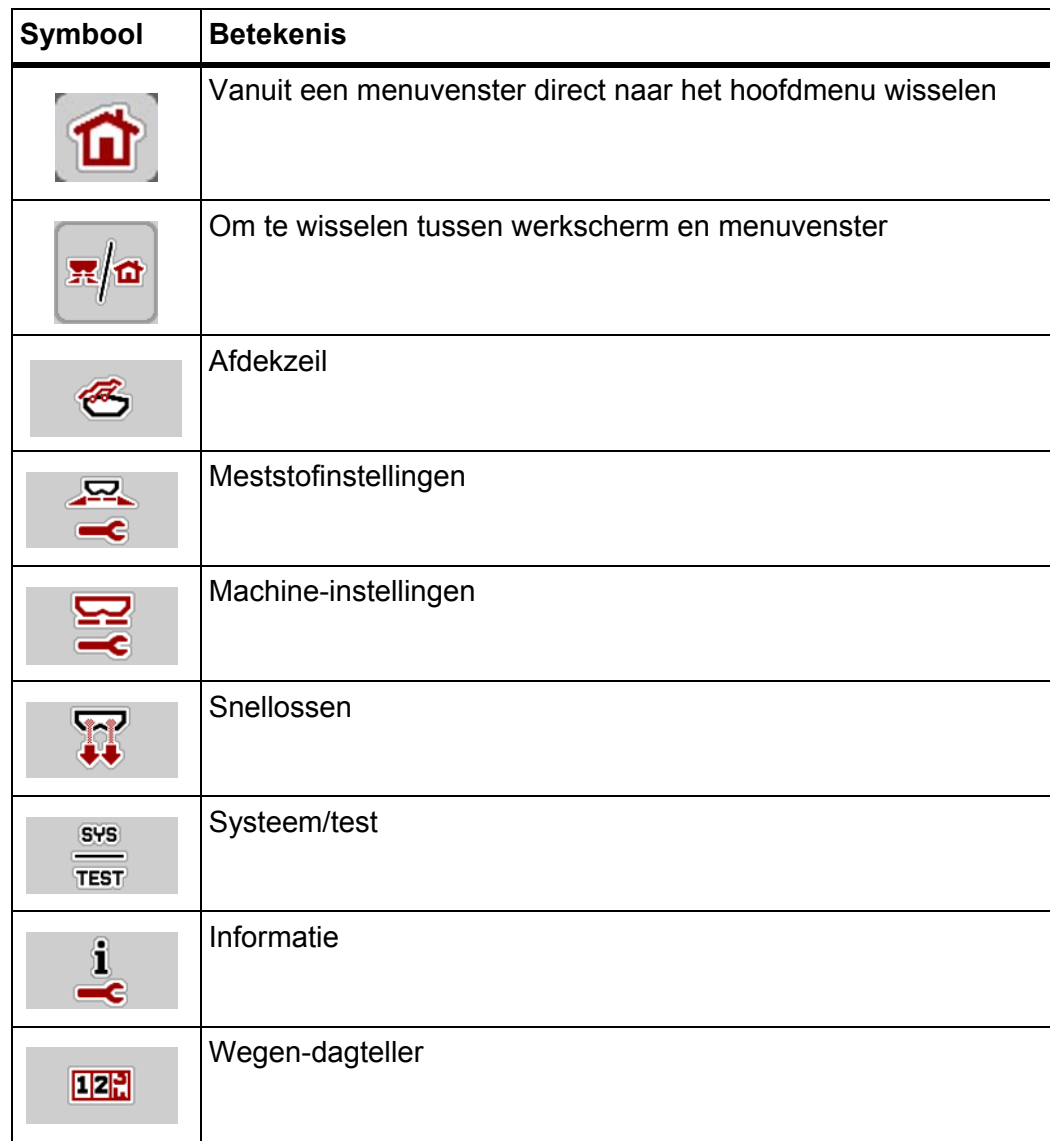

### <span id="page-22-0"></span>**2.5.3 Symbolen werkscherm**

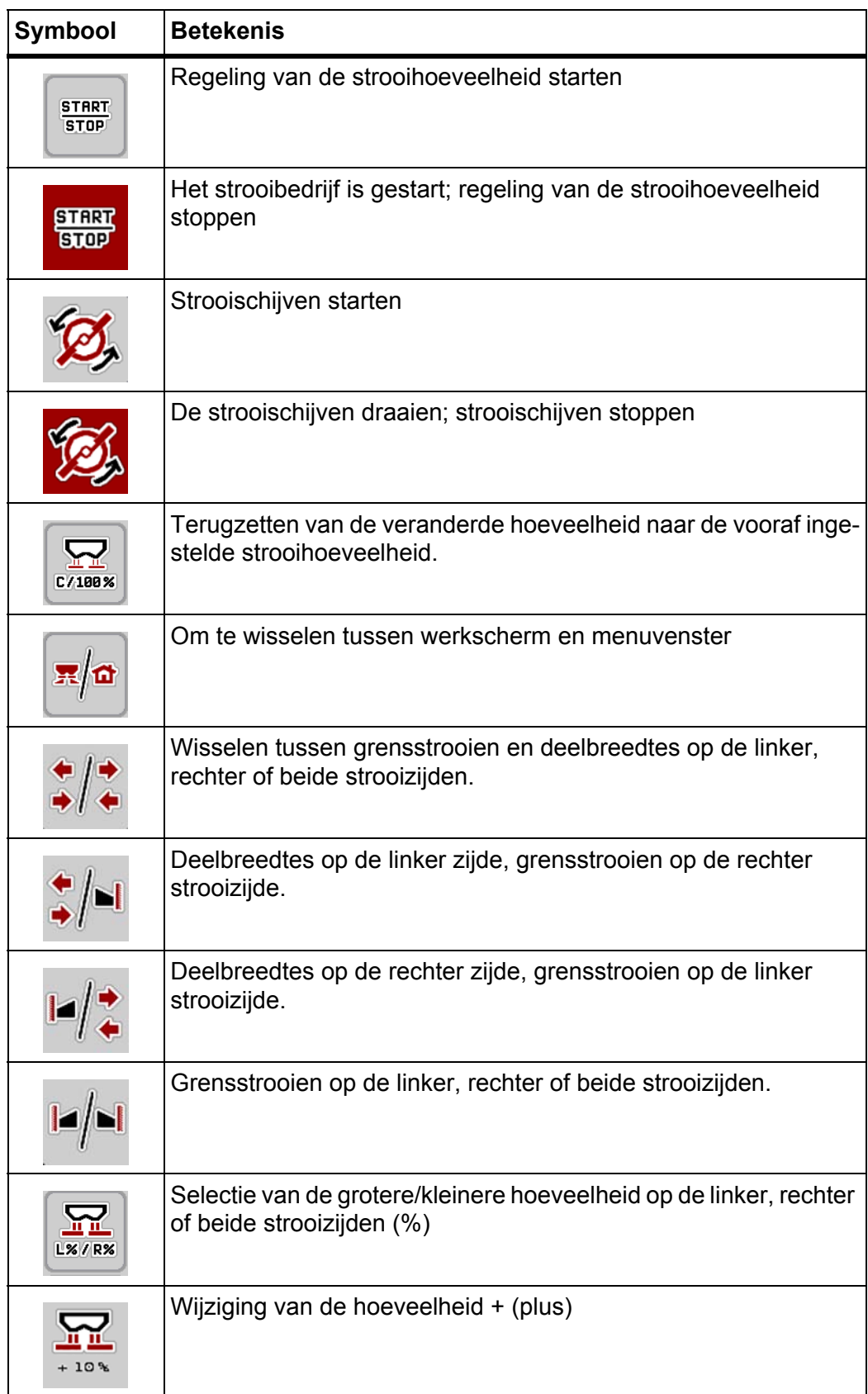

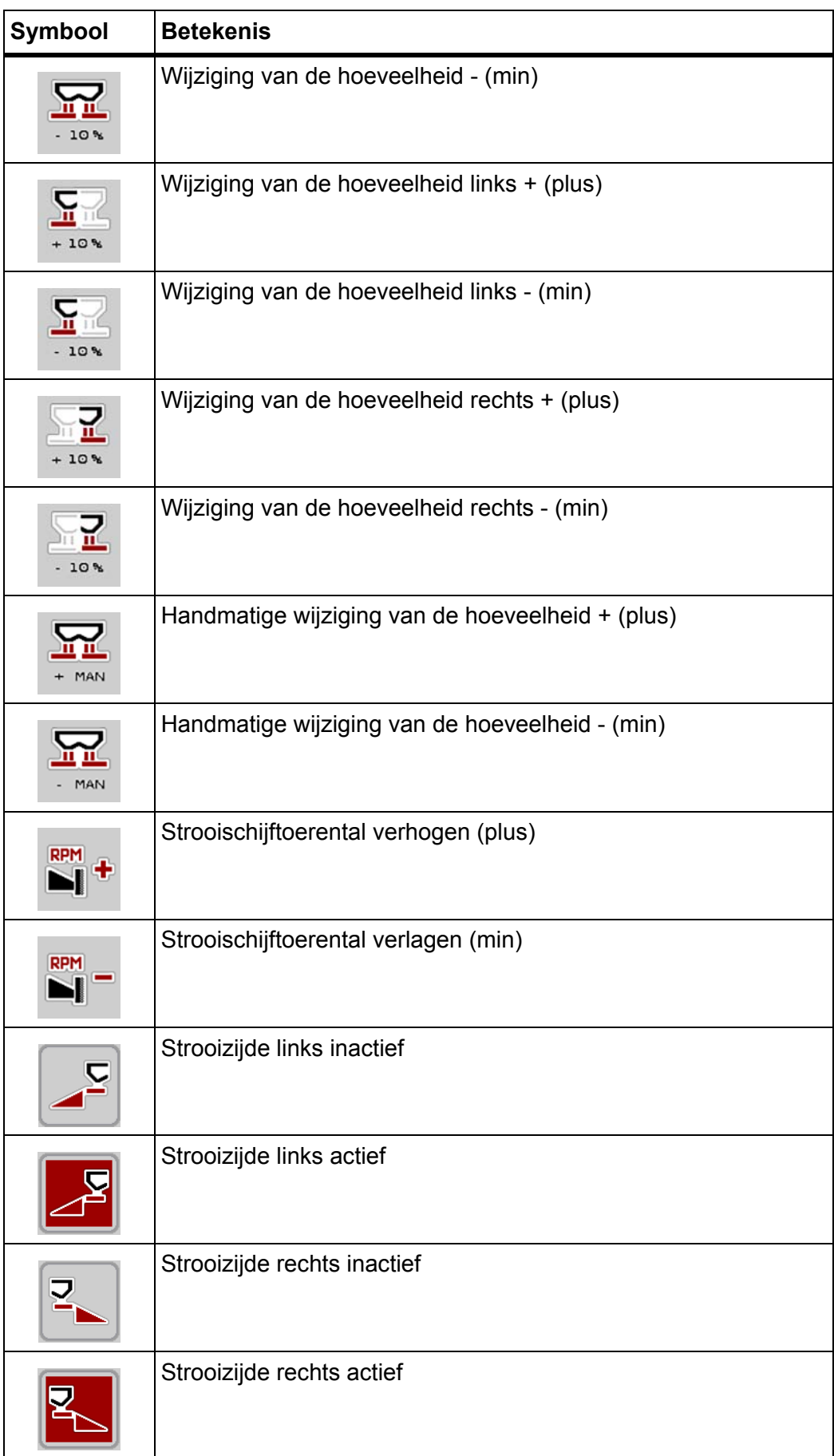

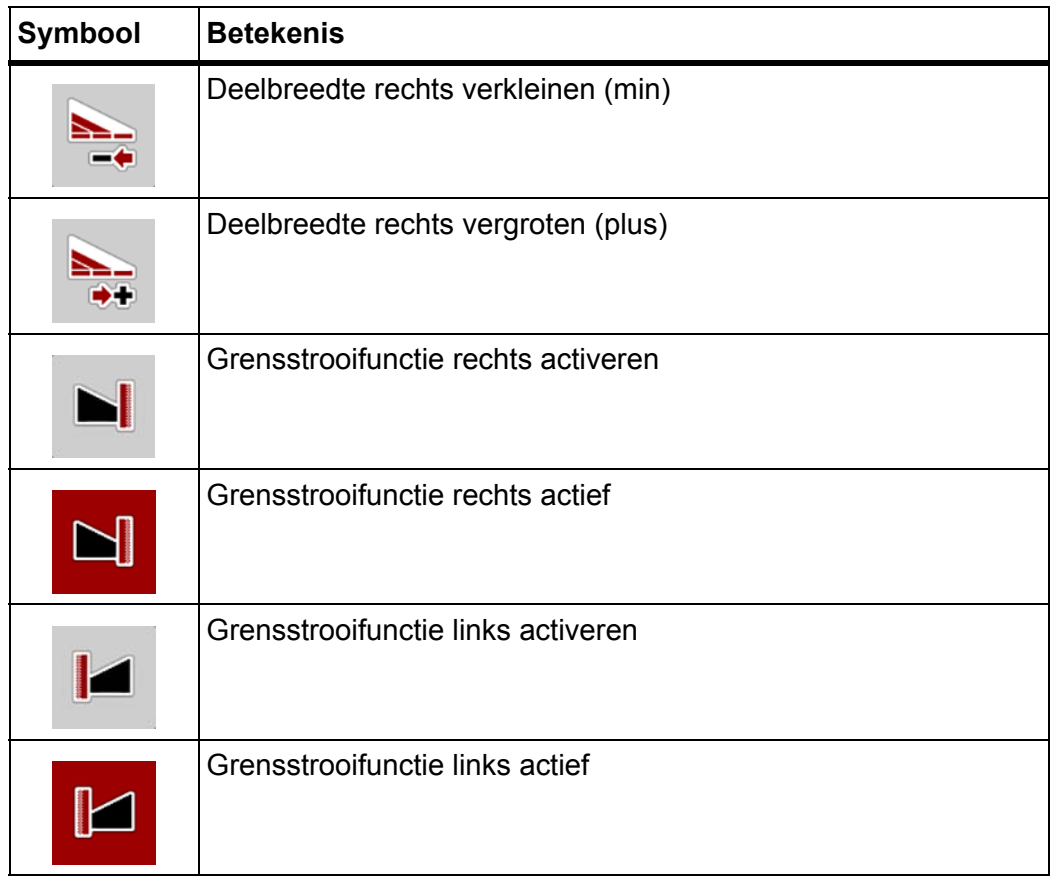

### <span id="page-25-0"></span>**2.5.4 Overige symbolen**

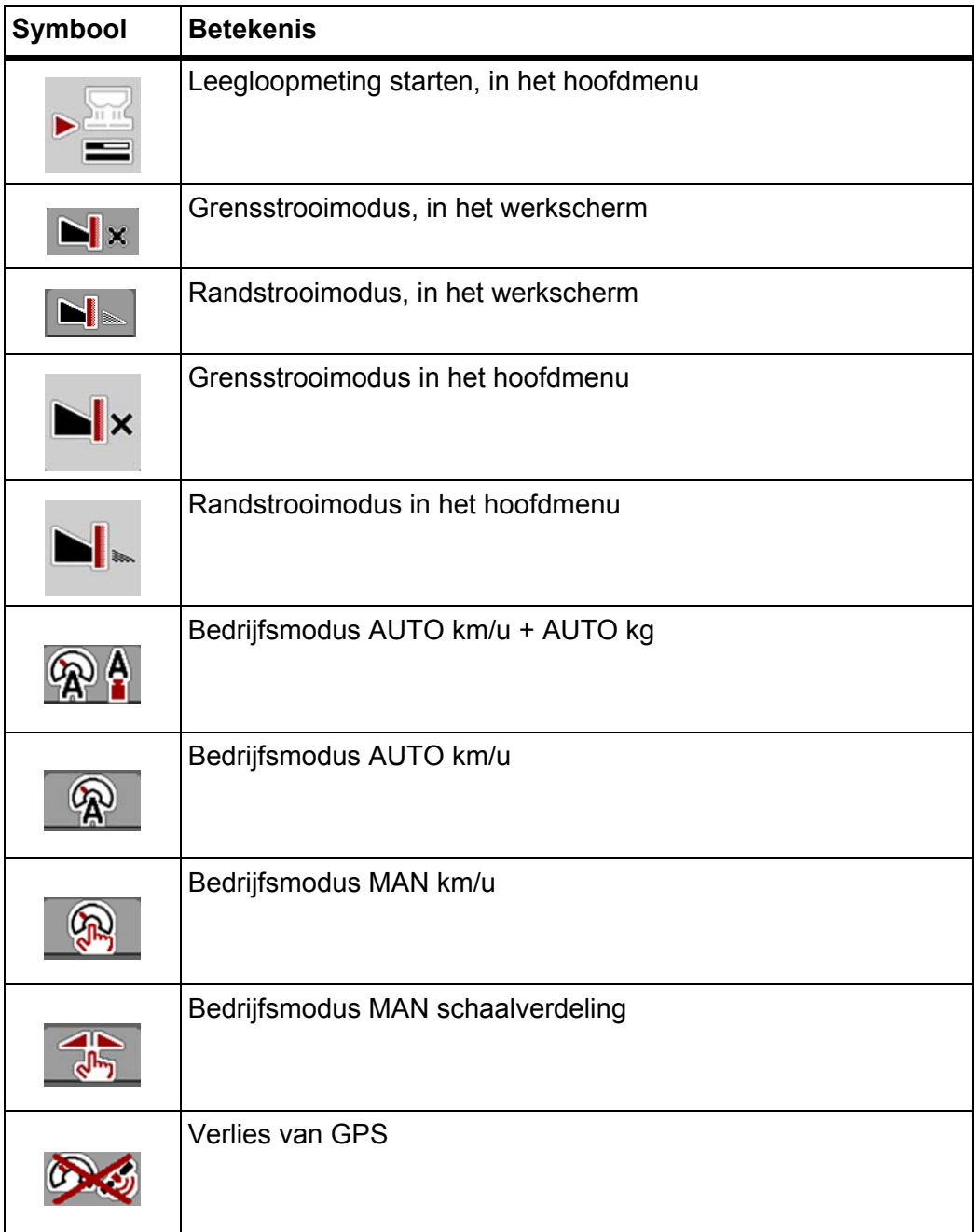

#### <span id="page-26-0"></span>**2.6 Structureel menuoverzicht**

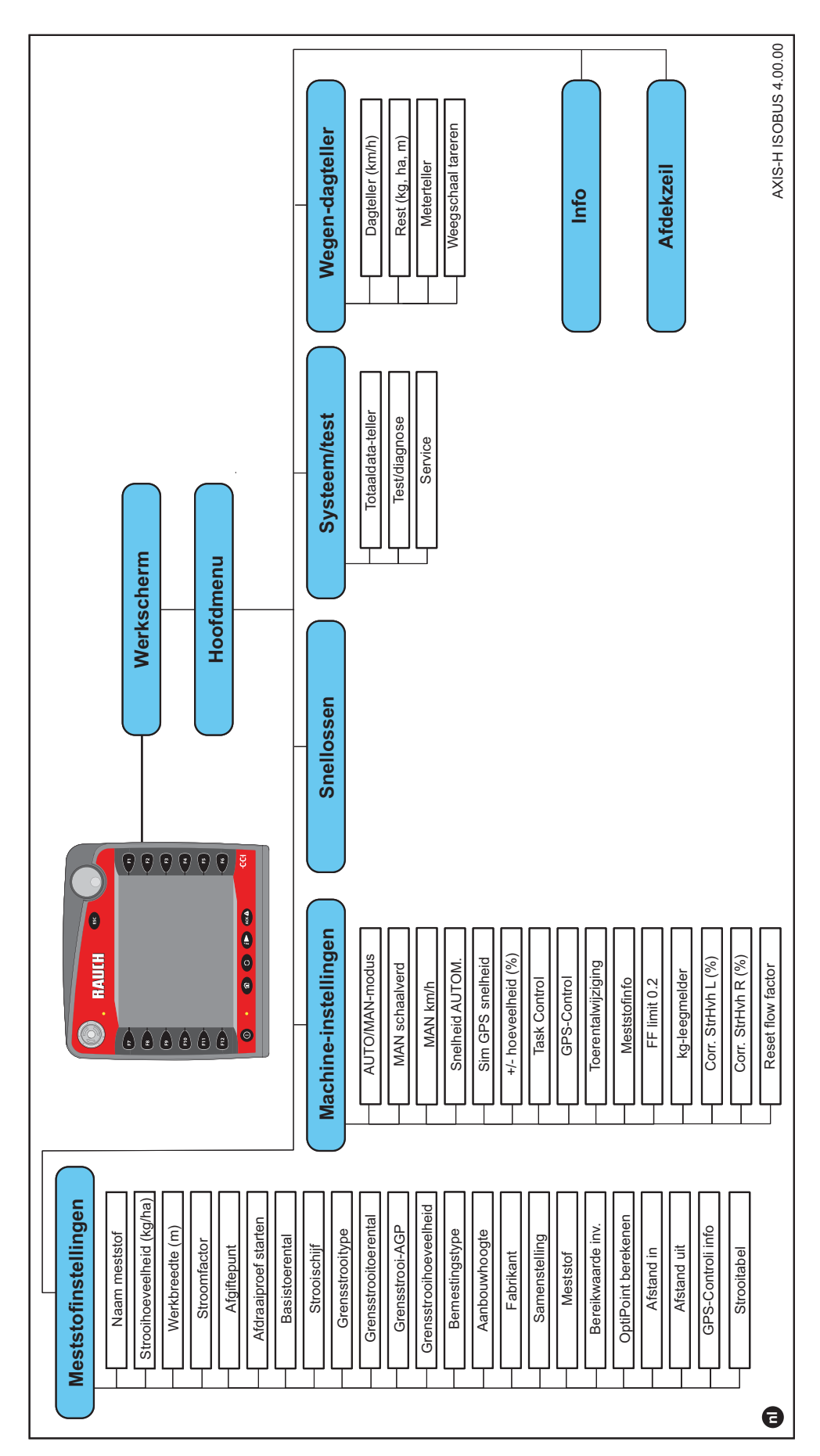

### <span id="page-28-0"></span>**3 Inbouw en installatie**

#### <span id="page-28-1"></span>**3.1 Eisen aan de tractor**

Controleer vóór de inbouw van de machinebesturing of uw tractor aan de volgende eisen voldoet:

- min. voedingsspanning van **11 V** moet **altijd** gegarandeerd zijn, ook als er meerdere verbruikers gelijktijdig zijn aangesloten (bijv. airconditioning, licht).
- olietoevoer: **max. 210 bar**, enkelvoudig of dubbel functionerend ventiel (naargelang de uitrusting)
- Hydraulisch vermogen AXIS H 30 EMC: **45 l/min**, continustroom- of loadsensing systeem,
- Hydraulisch vermogen AXIS H 50 EMC: **65 l/min**, continustroom- of loadsensing systeem,
- Vrije retourleiding **min. NW 18 mm**,
- 9-polige contactdoos (ISO 11783) aan de achterzijde van de tractor voor verbinding van de machinebesturing met de ISOBUS,
- 9-polige terminalstekker (ISO 11783) voor verbinding van een ISOBUS-terminal met de ISOBUS.

#### *LET OP*

Indien de trekker geen 9-polige contactdoos aan de achterzijde bezit, kunnen bijkomend een tractorinbouwset met 9-polige contactdoos voor de tractor (ISO 11783) en een rijsnelheidssensor als speciale uitrusting aangeschaft worden.

#### <span id="page-28-2"></span>**3.2 Aansluitingen, contactdozen**

#### <span id="page-28-3"></span>**3.2.1 Voeding**

De voeding van de machinebesturing geschiedt via de 9-polige contactdoos aan de achterzijde van de tractor.

#### <span id="page-28-5"></span><span id="page-28-4"></span>**3.3 Machinebesturing aansluiten**

Afhankelijk van de uitvoering kan de machinebesturing op verschillende manieren op de schotelstrooier voor minerale mest worden aangesloten. Meer informatie vindt u in de gebruiksaanwijzing van uw machinebesturing.

#### <span id="page-29-0"></span>**3.3.1 Aansluitschema - standaard:**

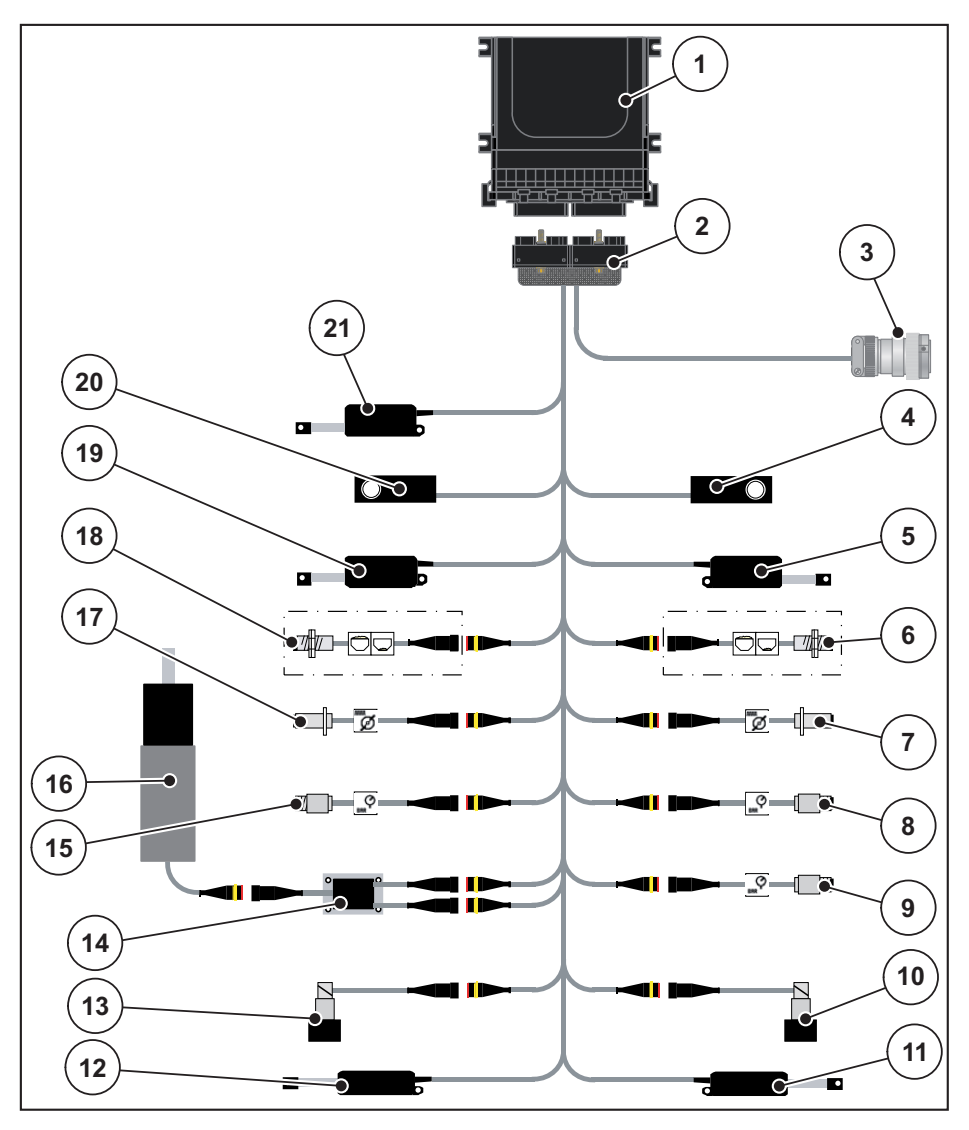

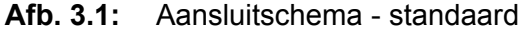

- [1] Machinebesturing
- [2] Machinestekker
- [3] ISOBUS-apparaatstekker
- [4] Weegcel rechts
- [5] Actuator doseerschuif rechts
- [6] Leegmeldsensor rechts
- [7] Toerentalsensor strooischijf rechts
- [8] Druksensor rechts
- [9] Druksensor retourleiding
- [10] Proportionele klep rechts
- [11] Actuator afgiftepunt rechts
- [12] Actuator afgiftepunt links
- [13] Proportionele klep links
- [14] Overspanningsbeveiliging roerwerk
- [15] Druksensor links
- [16] Elektromotor roerwerk
- [17] Toerentalsensor strooischijf links
- [18] Leegmeldsensor links
- [19] Actuator doseerschuif links
- [20] Weegcel links
- [21] Actuator afdekzeil

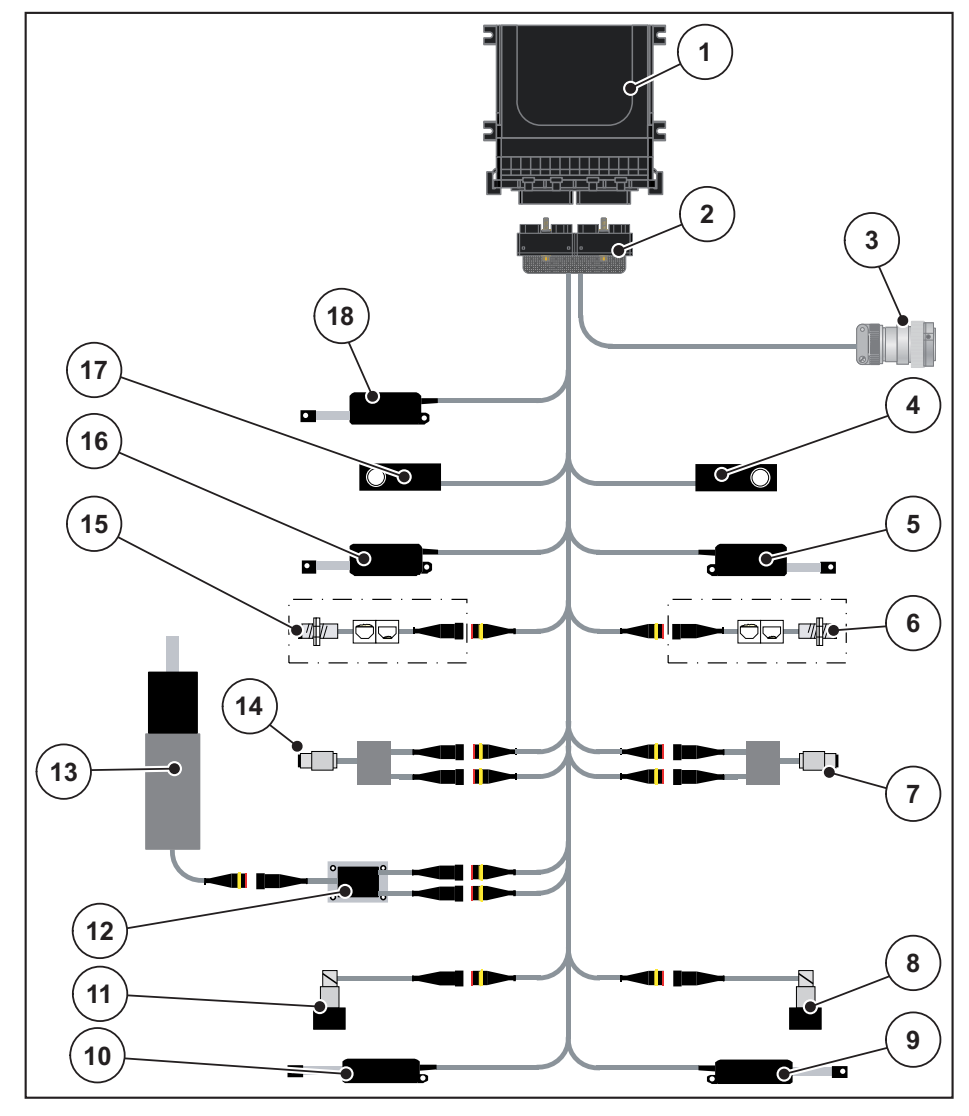

#### <span id="page-30-0"></span>**3.3.2 Aansluitschema met draaimomentsensor**

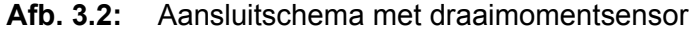

- [1] Machinebesturing
- [2] Machinestekker
- [3] ISOBUS-apparaatstekker
- [4] Weegcel rechts
- [5] Actuator doseerschuif rechts
- [6] Leegmeldsensor rechts
- [7] Draaimoment-/toerentalsensor rechts
- [8] Proportionele klep rechts
- [9] Actuator afgiftepunt rechts
- [10] Actuator afgiftepunt links
- [11] Proportionele klep links
- [12] Overspanningsbeveiliging roerwerk
- [13] Elektromotor roerwerk
- [14] Draaimoment-/toerentalsensor links
- [15] Leegmeldsensor links
- [16] Actuator doseerschuif links
- [17] Weegcel links
- [18] Actuator afdekzeil

### <span id="page-31-0"></span>**3.4 Voorbereiding doseerschuiven**

De schotelstrooiers voor minerale mest AXIS-H EMC beschikken over een elektronische schuifbediening voor het instellen van de strooihoeveelheid.

*LET OP*

Neem de gebruiksaanwijzing van uw schotelstrooier voor minerale mest in acht.

### <span id="page-32-0"></span>**4 Bediening AXIS-H ISOBUS**

#### **A VOORSICHTIG**

**Gevaar voor letsel door vrijkomende meststof**

In geval van een storing kan de doseerschuif tijdens de rit naar de strooilocatie onverwacht opengaan. Er bestaat gevaar voor uitglijden en verwonding van personen door de vrijkomende meststof.

 **Vóór de rit naar de strooilocatie** de elektronische machinebesturing AXIS-H ISOBUS absoluut uitschakelen.

#### <span id="page-32-1"></span>**4.1 Machinebesturing inschakelen**

#### **Voorwaarden:**

- De machinebesturing is correct aangesloten op de schotelstrooier voor minerale mest en op de tractor aangesloten (voorbeeld: zie hoofdstuk [3.3: Machinebesturing aansluiten, pagina 23\)](#page-28-5).
- Een min. spanning van **11 V** is gegarandeerd.

#### *LET OP*

De gebruiksaanwijzing beschrijft de functies van de machinebesturing **vanaf de softwareversie 4.00.00**.

#### **Inschakelen:**

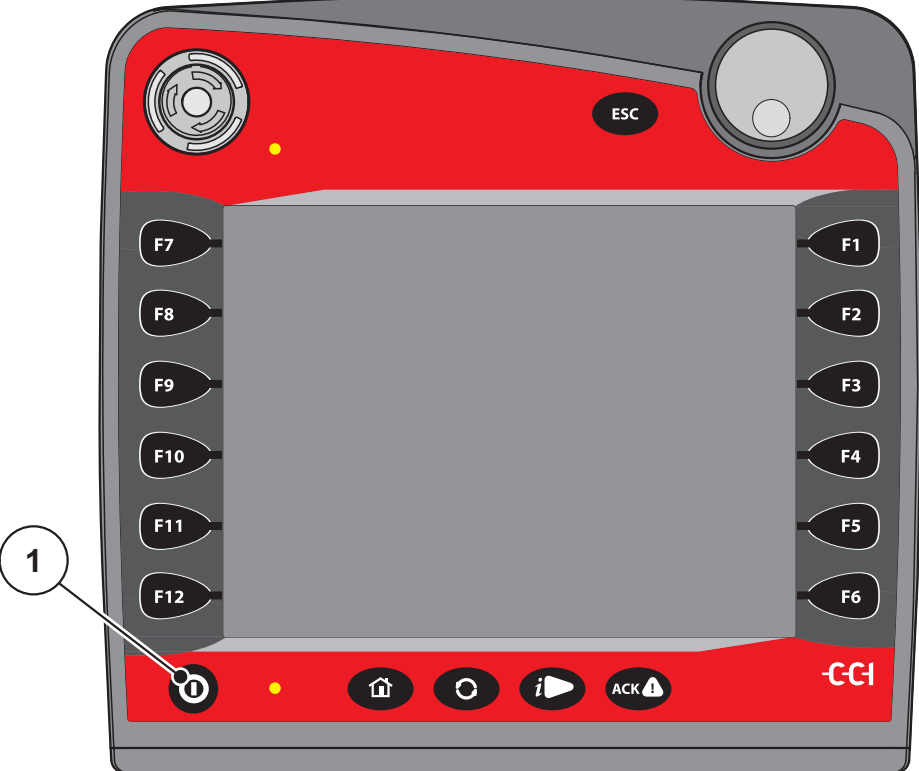

**Afb. 4.1:** Start AXIS-H ISOBUS

- [1] AAN/UIT-toets
- **1. AAN/UIT-toets** [1] indrukken.
	- Na enkele seconden verschijnt het **startscherm** van de machinebesturing.
	- $\triangleright$  Kort daarop toont de machinebesturing enkele seconden het activerings**menu**.
- **2. Entertoets** [1] indrukken.
- **Vervolgens verschijnt het werkscherm.**

### <span id="page-34-0"></span>**4.2 Navigatie binnen de menu's**

#### *LET OP*

U vindt belangrijke instructies bij de weergave en navigatie tussen de menu's in het hoofdstuk [1.6: Menuhiërarchie, toetsen en navigatie, pagina 3](#page-8-4).

Hierna beschrijven we het oproepen van de menu's dan wel de menu-items **door aanraken van het aanraakscherm of indrukken van de functietoetsen** U kunt de menu's eveneens oproepen via het scrollwiel (draaien/indrukken).

Neem de gebruiksaanwijzing van de gebruikte terminal in acht.

#### **Hoofdmenu oproepen**

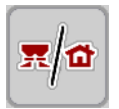

- De functietoets **Werkscherm/hoofdmenu** indrukken. Zie [2.5.2: Menu's,](#page-21-1)  [pagina 16.](#page-21-1)
	- $\triangleright$  Op het display verschijnt het hoofdmenu.

#### **Submenu oproepen met het scrollwiel:**

- **1.** Scrollwiel bewegen.
	- $\triangleright$  Er beweegt een selectiebalk op en neer.
- **2.** Gewenst submenu met de balk op het display markeren.
- **3.** Het gemarkeerde submenu oproepen door het scrollwiel in te drukken.

#### **Submenu oproepen via het aanraakscherm:**

**1.** Op het veld van het gewenste submenu drukken.

Er verschijnen vensters die tot verschillende acties aansporen.

- Tekstinvoer
- Invoer van waarden
- Instellingen via verdere submenu's

#### *LET OP*

Niet alle parameters worden gelijktijdig in een menuvenster weergegeven. U kunt met de **pijl naar links/rechts** naar het aangrenzende venster springen.

#### **Menu verlaten**

- 
- Instellingen bevestigen door de toets **Terug** in te drukken.
	- $\triangleright$  U keert naar het **vorige menu** terug.
- Toets **werkscherm/hoofdmenu** indrukken
	- U keert terug naar het **werkscherm**.
- **Toets ESC** indrukken.
	- $\triangleright$  De vorige instellingen blijven bewaard.
	- U keert terug naar het **vorige menu**.

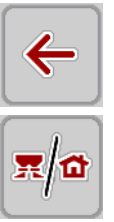

**ESC** 

#### <span id="page-35-0"></span>**4.3 Hoofdmenu**

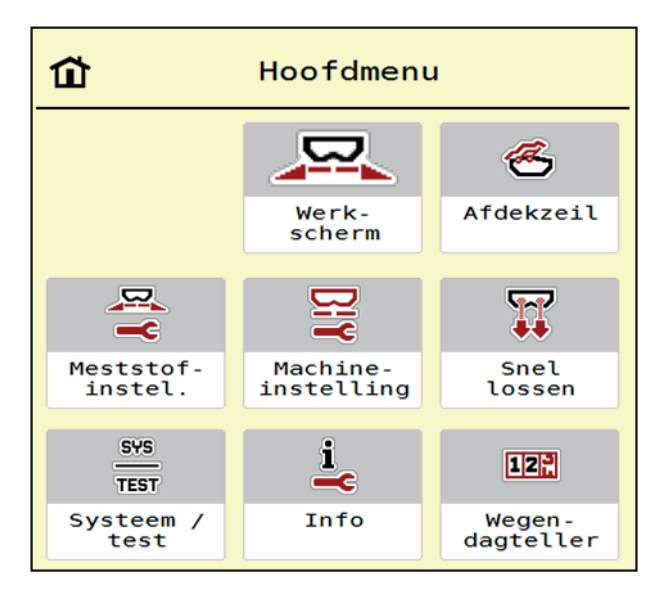

**Afb. 4.2:** Hoofdmenu met submenu's

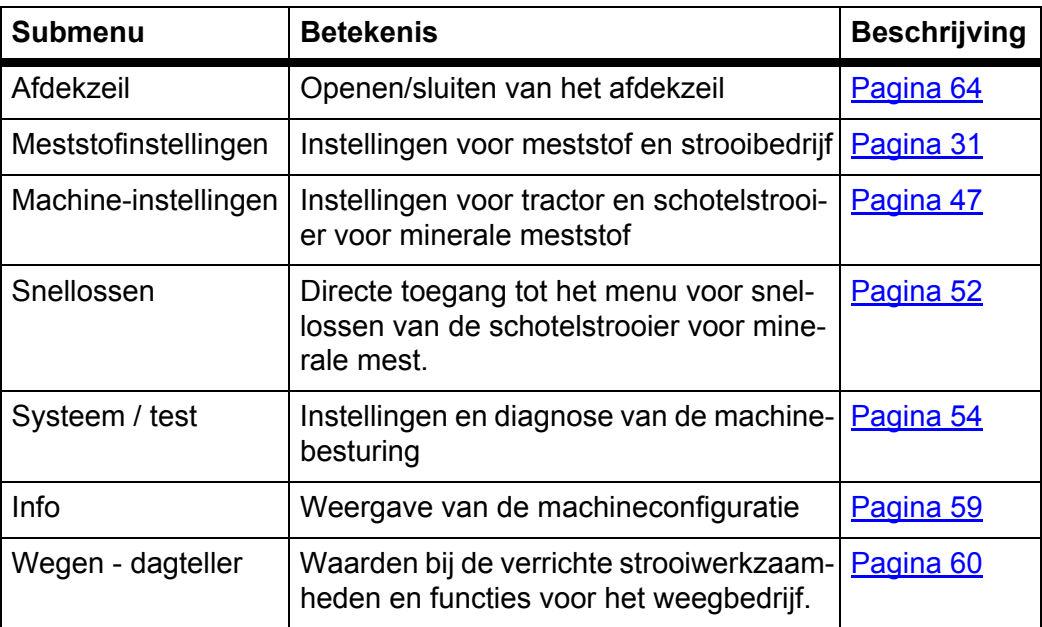

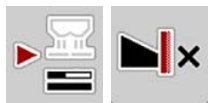

Naast de submenu's kunt u in het **hoofdmenu** de functietoetsen **Leegloopmeting** en **Grensstrooitype** selecteren.

- Leegloopmeting: met de functietoets kan de leegloopmeting handmatig wor-den gestart. Zie [5.5.2: Manuele leegloopmeting, pagina 80](#page-85-1)
- Grensstrooitype: u kunt kiezen tussen randstrooien of grensstrooien.
# <span id="page-36-0"></span>**4.4 Meststofinstellingen**

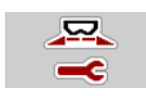

In dit menu voert u de instellingen voor de meststof en het strooibedrijf uit.

Menu **Hoofdmenu > Meststofinstellingen** oproepen.

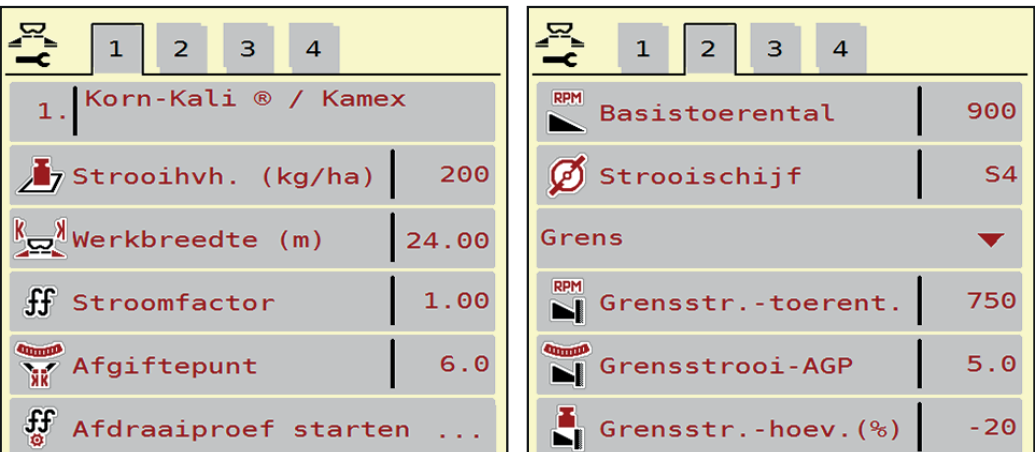

**Afb. 4.3:** Menu Meststofinstellingen, tabblad 1 en 2

| $\mathbf{1}$<br>$\overline{2}$<br>$\vert$ 3<br>$\overline{4}$ | 3 <sup>°</sup><br>$\vert 2 \vert$<br>1                   |
|---------------------------------------------------------------|----------------------------------------------------------|
| Normaal                                                       | $\sum_{n=1}^{\infty} \text{OptiPoint} \text{ berekenen}$ |
| 50/50<br>씇은 Aanbouwhoogte                                     | $\frac{3}{4}$ Afstand in (m)<br>26.1                     |
| K + S KALI GmbH                                               | $\frac{3}{2}$ Afstand uit (m)<br>4.6                     |
| $140\%K + 6\%Mg0, 1,15$                                       | GPS-Control info                                         |
| $H$ K2                                                        | <b>  Strooitabel</b>                                     |
| Bereikwaarde inv.<br>100                                      |                                                          |

**Afb. 4.4:** Menu Meststofinstellingen, tabblad 3 en 4

### *LET OP*

Niet alle parameters worden gelijktijdig op het beeldscherm weergegeven. U kunt met de **pijl naar links/rechts** naar het aangrenzende menuvenster (tabblad) springen.

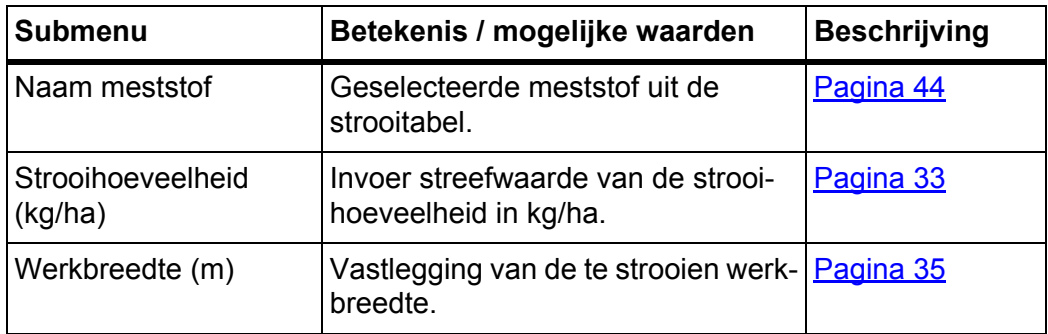

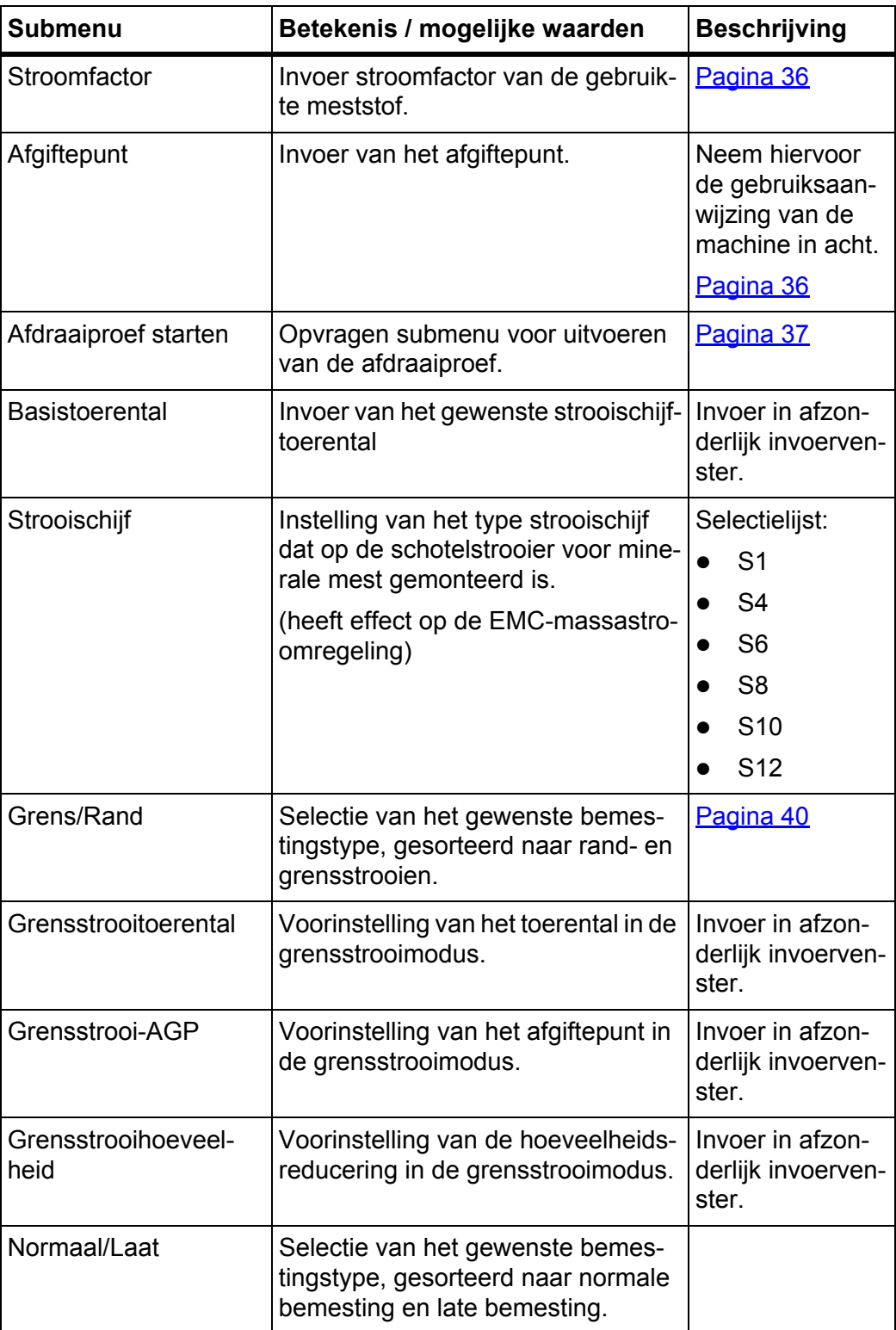

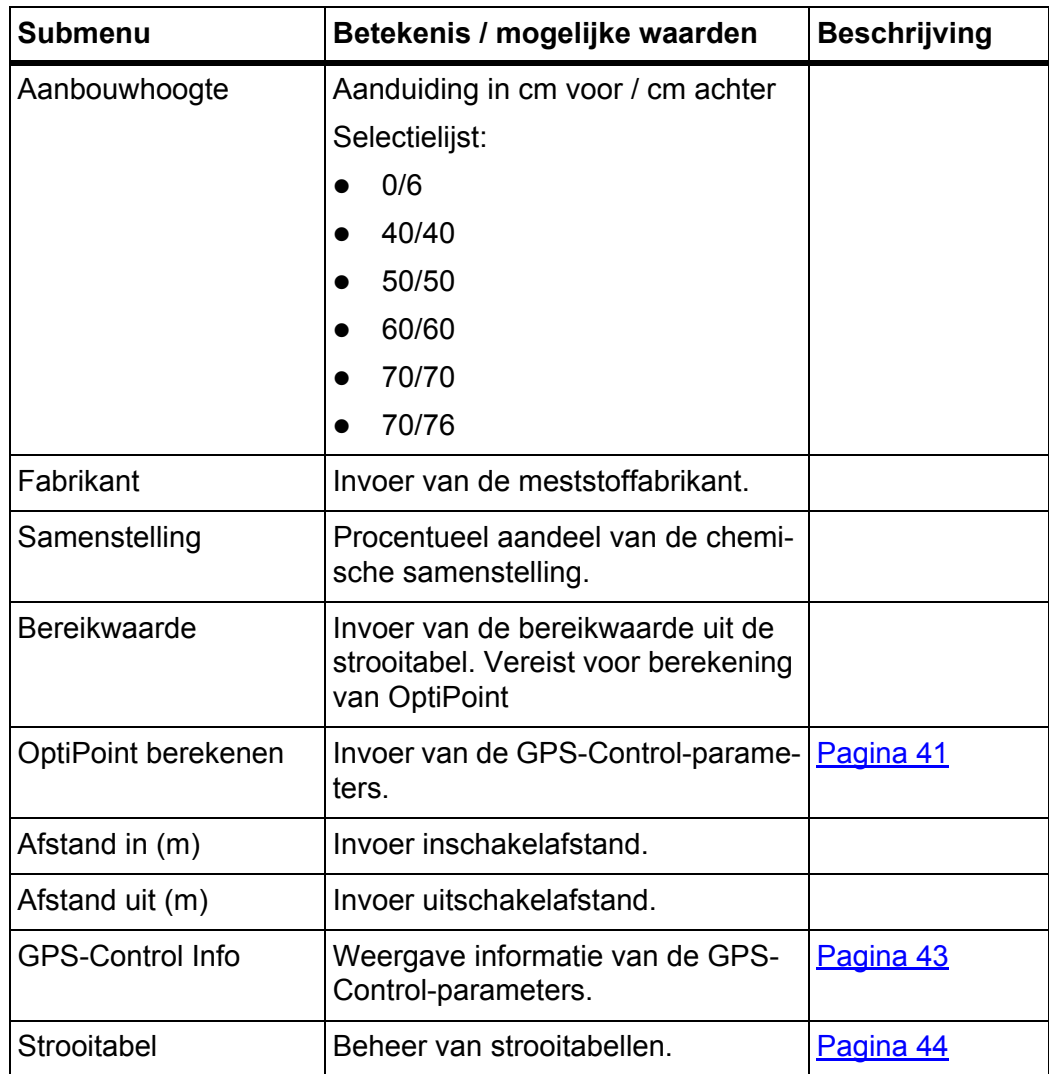

# <span id="page-38-0"></span>**4.4.1 Strooihoeveelheid**

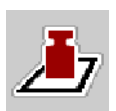

In dit menu kunt u de gewenste waarde van de gewenste strooihoeveelheid invoeren.

## **Strooihoeveelheid invoeren:**

**1.** Menu **Meststofinstellingen > Strooihoeveelheid (kg/ha)** oproepen.

Op het display verschijnt de **op dat moment geldige** strooihoeveelheid.

- **2.** Voer de nieuwe waarde in het invoerveld in.
- **3. OK** drukken.
- **De nieuwe waarde is in de machinebesturing opgeslagen.**

U kunt ook de strooihoeveelheid direct via het bedrijfsscherm invoeren of aanpassen.

- **1.** Op het aanraakscherm op veld Strooihoeveelheid [1] drukken.
	- $\triangleright$  Het invoervenster voor getallen verschijnt.

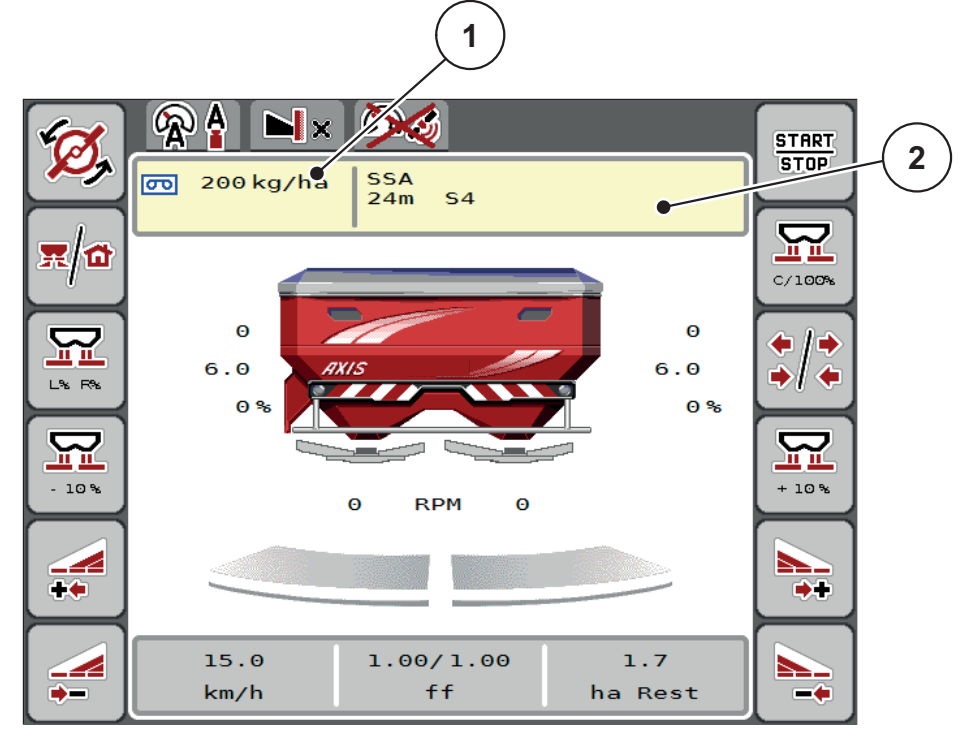

**Afb. 4.5:** Strooihoeveelheid op het touchscreen invoeren

- [1] Veld Strooihoeveelheid
- [2] Veld Strooitabel
- **2.** Voer de nieuwe waarde in het invoerveld in.
- **3. OK** drukken.
- **De nieuwe waarde is in de machinebesturing opgeslagen.**

# <span id="page-40-0"></span>**4.4.2 Werkbreedte**

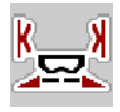

In dit menu kunt u de werkbreedte (in meters) vastleggen.

- **1.** Menu **Meststofinstellingen > Werkbreedte (m)** oproepen.
	- Op het display verschijnt de **op dat moment ingestelde** werkbreedte.
- **2.** Voer de nieuwe waarde in het invoerveld in.
- **3. OK** drukken.
- **De nieuwe waarde is in de machinebesturing opgeslagen.**

### **4.4.3 Stroomfactor**

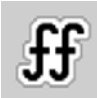

De stroomfactor ligt in het bereik tussen **0,4** en **1,9**. Bij gelijke basisinstellingen (km/h, werkbreedte, kg/ha) geldt:

- Bij **verhoging** van de stroomfactor **verlaagt** de doseerhoeveelheid.
- Bij **verlaging** van de stroomfactor **verhoogt** de doseerhoeveelheid.

Indien u de stroomfactor kent op basis van eerdere afdraaiproeven of de strooitabel, dan kunt u deze in deze selectie **manueel** invoeren.

Er verschijnt een foutmelding zodra de stroomfactor buiten het vooraf ingestelde bereik ligt. Zie 6: [Alarmmeldingen en mogelijke oorzaken, pagina 89.](#page-94-0) Als u biologische meststof of rijst strooit, moet u de minimale factor tot 0,2 terugbrengen. Zo voorkomt u dat de foutmelding voortdurend verschijnt.

- Onder Machine-instellingen > SF grens 0,2 activeren.
	- Zie [4.5: Machine-instellingen, pagina 47](#page-52-0).

# *LET OP*

Via het menu **Afdraaiproef starten** kan de stroomfactor met behulp van de machinebesturing bepaald en ingevoerd worden. Zie hoofdstuk [4.4.5: Afdraaiproef,](#page-42-0)  [pagina 37](#page-42-0)

Bij de schotelstrooier voor minerale mest AXIS-H EMC geschiedt de bepaling van de stroomfactor door middel van de EMC-massastroomregeling. Er is evenwel een manuele invoer mogelijk.

# *LET OP*

De berekening van de stroomfactor hangt af van de gebruikte bedrijfsmodus. Meer informatie over de stroomfactor vindt u in het hoofdstuk [4.5.1: AUTO/MAN-modus, pagina 50](#page-55-0).

### **Stroomfactor invoeren:**

- **1.** Menu **Meststofinstellingen > Stroomfactor** oproepen.
	- Op het display verschijnt de **op dat moment ingestelde** stroomfactor.
- **2.** Waarde uit de strooitabel in het invoerveld invoeren.

*LET OP*

Indien uw meststof niet in de strooitabel voorkomt, dan voert u de stroomfactor **1,00** in.

In de **bedrijfsmodus AUTO km/h** adviseren wij dringend, een **afdraaiproef** uit te voeren, om de stroomfactor voor deze meststof exact te bepalen.

- **3. OK** drukken.
- **De nieuwe waarde is in de machinebesturing opgeslagen.**

### *LET OP*

Bij de schotelstrooier voor minerale mest AXIS-H EMC (bedrijfsmodus **AUTO km/h + AUTO kg**) bevelen wij de weergave van de stroomfactor op het werkscherm aan. Op deze wijze kunt u de stroomfactorregeling tijdens de strooiwerkzaamheden observeren. Zie [2.4.2: Weergavevelden, pagina 12](#page-17-0)

### <span id="page-41-0"></span>**4.4.4 Afgiftepunt**

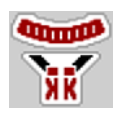

De instelling van het afgiftepunt geschiedt bij de schotelstrooier voor minerale mest AXIS-H EMC alleen met elektrische verstelling van het afgiftepunt.

- **1.** Menu **Meststofinstellingen > Afgiftepunt** oproepen.
- **2.** Positie voor het afgiftepunt uit de strooitabel bepalen.
- **3.** De bepaalde waarde in het invoerveld invoeren
- **4. OK** drukken.
- **Het venster Meststofinstellingen verschijnt met het nieuwe afgiftepunt op het display.**

Bij een blokkade van het afgiftepunt verschijnt het alarm 17; zie hoofdstuk [6: Alarmmeldingen en mogelijke oorzaken, pagina 89.](#page-94-0)

### **A VOORSICHTIG**

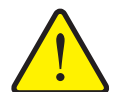

**Gevaar voor letsel door automatische verstelling van het afgiftepunt**

Na indrukken van de **Start/Stop**-functietoets wordt het afgiftepunt automatisch middels elektrische stelcilinder aangestuurd op de vooraf ingestelde waarde. Dit kan letsel veroorzaken.

- Vóór het indrukken van **Start/Stop** ervoor zorgen dat zich geen personen in de gevarenzone bevinden.
- Alarm Afgiftepunt benaderen met Start bevestigen.

### *LET OP*

De noodbediening mag bij de schotelstrooier voor minerale mest **AXIS-H EMC** (niet voor AXIS-H 30.2 EMC en AXIS-H 50.2 EMC) niet de verstelling van het afgiftepunt vastzetten. Anders kan de verstelunit van het afgiftepunt beschadigd raken.

# <span id="page-42-0"></span>**4.4.5 Afdraaiproef**

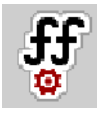

# *LET OP*

Het menu **Afdraaiproef starten** is geblokkeerd voor weegstrooiers en voor alle machines in de bedrijfsmodus **AUTO km/h + AUTO kg**. Dit menupunt is inactief.

In dit menu bepaalt u de stroomfactor op basis van een afdraaiproef en slaat u deze in de machinebesturing op.

Voer de afdraaiproef uit:

- vóór de eerste keer strooien.
- als de kwaliteit van de meststof sterk veranderd is (vocht, hoog stofaandeel, korrelbreuk).
- als er een nieuwe soort meststof wordt gebruikt.

De afdraaiproef moet bij lopende aftakas bij stilstand of tijdens het rijden op een testtraject worden uitgevoerd.

- Beide strooischijven verwijderen.
- Afgiftepunt naar afdraaiproefpositie (waarde 0) brengen.

### **Werksnelheid invoeren:**

- **1.** Menu **Meststofinstellingen > Afdraaiproef starten** oproepen.
- **2.** Gemiddelde werksnelheid invoeren.

Deze waarde is nodig voor de berekening van de schuifstand bij de afdraaiproef.

- **3.** Op veld **Verder** drukken.
	- $\triangleright$  De nieuwe waarde wordt opgeslagen in de machinebesturing.
	- $\triangleright$  Op het display verschijnt de tweede pagina van de afdraaiproef.

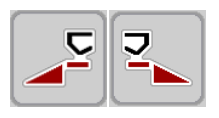

#### **Deelbreedte selecteren:**

- **4.** Strooierzijde bepalen waaraan de afdraaiproef uitgevoerd dient te worden.
	- Functietoets van de strooierzijde **links** indrukken of
	- functietoets van de strooierzijde **rechts** indrukken.
- **Het symbool van de gekozen strooierzijde heeft een rode achtergrond.**

### **A WAARSCHUWING**

#### **Gevaar voor letsel tijdens de afdraaiproef**

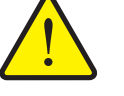

Draaiende machineonderdelen en uitstromende meststoffen kunnen tot letsel leiden.

- **Vóór de start** van de afdraaiproef ervoor zorgen dat aan alle voorwaarden is voldaan.
- Hoofdstuk **Afdraaiproef** in de gebruiksaanwijzing van de machine in acht nemen.

#### **5. Start/Stop** indrukken.

 $\triangleright$  De doseerschuif van de eerder geselecteerde deelbreedte gaat open; de afdraaiproef start.

### *LET OP*

U kunt de afdraaiproef op elk moment afbreken door op de **ESC**-toets te drukken. De doseerschuif gaat dicht en het display toont het menu **Meststofinstellingen**.

#### *LET OP*

Voor de nauwkeurigheid van het resultaat speelt de duur van de afdraaiproef geen rol. Er moet evenwel **ten minste 20 kg** afgedraaid worden.

- **6. Start/Stop** opnieuw indrukken.
	- $\triangleright$  De afdraaiproef is beëindigd.
	- $\triangleright$  De doseerschuif gaat dicht.
	- $\triangleright$  Het display toont de derde pagina van de afdraaiproef.

#### **Stroomfactor opnieuw berekenen**

#### $\triangle$  WAARSCHUWING

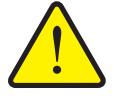

#### **Gevaar voor letsel door roterende machinedelen**

Het aanraken van draaiende machineonderdelen (cardanas, naven) kan tot kneuzingen, schaafwonden en beknellingen leiden. Lichaamsdelen of voorwerpen kunnen gegrepen of naar binnen getrokken worden.

- Motor van de tractor uitzetten.
- Hydraulisch systeem uitschakelen en deze tegen inschakelen door onbevoegden beveiligen.
- **7.** Afgedraaide hoeveelheid wegen (leeggewicht van de opvangbak in acht nemen).
- **8.** Gewicht onder het menu-item **Afgedraaide hoeveelheid** invoeren.
- **9. OK** drukken.
	- $\triangleright$  De nieuwe waarde is in de machinebesturing opgeslagen.
	- Het display toont het menu **Stroomfactorberekening**.

## *LET OP*

De stroomfactor moet tussen 0,4 en 1,9 liggen.

**10.** Stroomfactor vastleggen.

Voor overname van de **opnieuw berekende** stroomfactor drukt u op het veld **Stroomfactor bevestigen**.

Ter bevestiging van de **tot nog toe opgeslagen** stroomfactor op **ESC** drukken.

- **De stroomfactor wordt opgeslagen.**
- **Op het display bij de AXIS-H EMC verschijnt het alarm Afgiftepunt aansturen.**

# **A VOORSICHTIG**

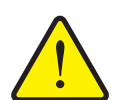

**Letselgevaar door de automatische verstelling van het afgiftepunt**

Bij de **AXIS-H EMC** verschijnt het alarm **Afgiftepunt aansturen**. Na indrukken van de **Start/Stop**-functietoets wordt het afgiftepunt automatisch middels elektrische stelcilinder aangestuurd op de vooraf ingestelde waarde. Dit kan letsel en materiële schade veroorzaken.

 Zorg vóór bediening van **Start/Stop** dat er zich niemand in de gevarenzone van de machine bevindt.

### <span id="page-45-0"></span>**4.4.6 Grensstrooimodus**

In dit menu kunt u de passende strooimodus aan de veldrand selecteren.

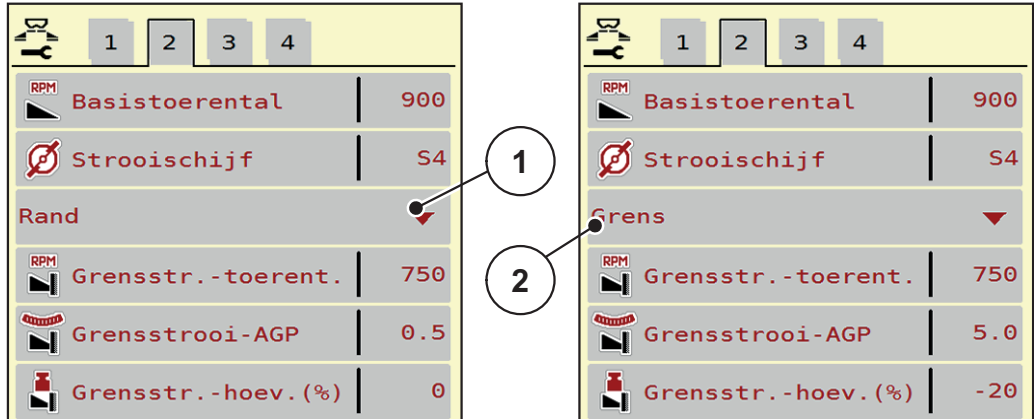

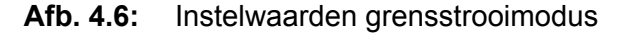

- [1] Randstrooien
- [2] Grensstrooien
- **1.** Menu **Meststofinstellingen** oproepen.
- **2.** Naar tabblad 2 wisselen.
- **3.** Grensstrooimodus **Rand** of **Grens** selecteren.
	- **Alleen de waarden** van de onderste 3 instelmenu's worden aan de geselecteerde modus aangepast. De **menunamen** blijven ongewijzigd.
- **4.** Indien nodig toerental, afgiftepunt of hoeveelheidsreductie volgens de gegevens in de strooitabel aanpassen.

#### **4.4.7 Grensstrooihoeveelheid**

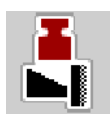

In dit menu kunt u de hoeveelheidsreductie (in procent) vastleggen. Deze instelling wordt bij het activeren van de grensstrooifunctie gebruikt.

# *LET OP*

Wij adviseren een hoeveelheidsreductie aan de grensstrooizijde met 20 %.

#### **Grensstrooihoeveelheid invoeren:**

- **1.** Menu **Meststofinstellingen > Grensstrooihoeveelheid** oproepen.
- **2.** Waarde in het invoerveld invoeren en bevestigen.
- **Het venster Meststofinstellingen verschijnt met de nieuwe grensstrooihoeveelheid op het display.**

### <span id="page-46-0"></span>**4.4.8 OptiPoint berekenen**

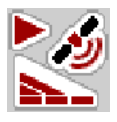

In het menu **OptiPoint berekenen** voert u de parameters voor de optimale inschakel- of uitschakelafstanden **op de wendakker** in.

Voor een exacte berekening is de invoer van de bereikwaarde van de gebruikte meststof zeer belangrijk.

#### *LET OP*

De bereikwaarde voor de door u gebruikte meststof vindt u in de strooitabel van uw machine.

- **1.** In het menu **Meststofinstellingen > Bereikwaarde** de vooraf ingestelde waarde invoeren.
- **2.** Menu **Meststofinstellingen > OptiPoint berekenen** oproepen.

De eerste pagina van het menu **OptiPoint berekenen** verschijnt.

*LET OP*

De aangegeven rijsnelheid heeft betrekking op de rijsnelheid in het gebied van de schakelposities! Zie hoofdstuk [5.9: GPS-Control, pagina 85](#page-90-0).

**3. Middelste rijsnelheid** in de zone van de schakelposities invoeren.

 $\triangleright$  Het display toont de tweede pagina van het menu.

- **4. OK** drukken.
- **5.** Op veld **Verder** drukken.
	- $\triangleright$  Het display toont de derde pagina van het menu.

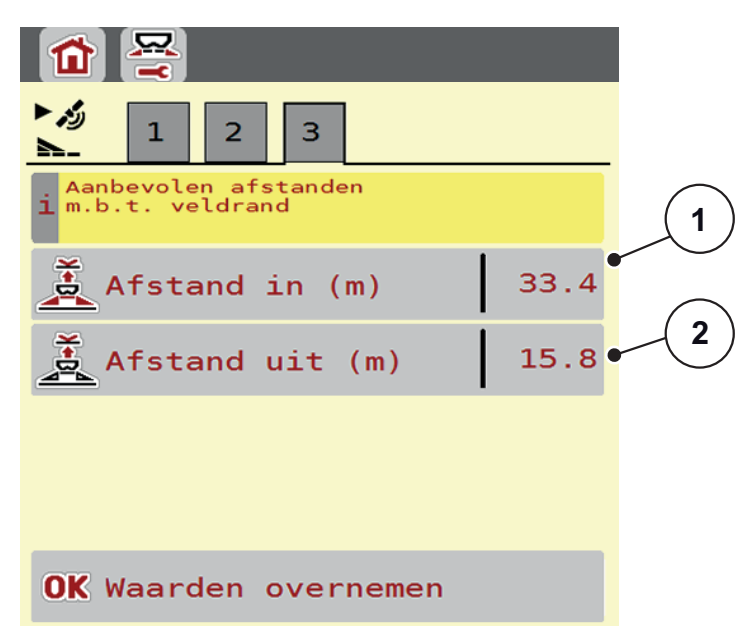

**Afb. 4.7:** OptiPoint berekenen, pagina 3

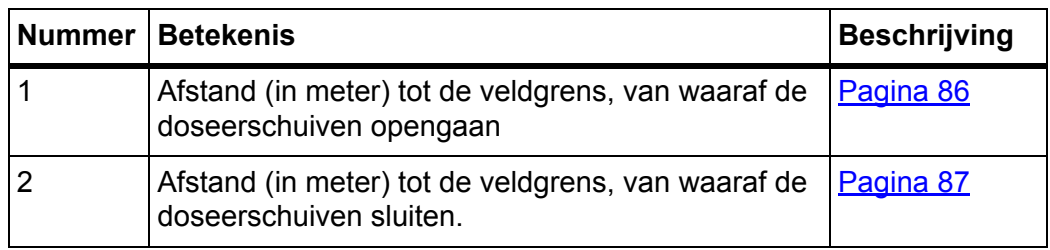

# *LET OP*

Op deze pagina kunt u de parameterwaarden manueel aanpassen. Zie hoofdstuk [5.9: GPS-Control, pagina 85.](#page-90-0)

### **Wijziging van de waarden**

- **6.** Het gewenste lijstitem oproepen.
- **7.** De nieuwe waarden invoeren.
- **8.** Invoer bevestigen door op de **OK**-toets te drukken.
- **9.** Op veld **Waarden overnemen** drukken.
- **De berekening van het OptiPoint is uitgevoerd.**
- **De machinebesturing wisselt naar het venster GPS Control Info.**

### <span id="page-48-0"></span>**4.4.9 GPS Control Info**

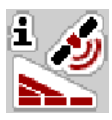

In het menu **GPS Control Info** vindt u informatie over de berekende instelwaarden in het menu **OptiPoint berekenen**.

Afhankelijk van de gebruikte terminal worden 2 afstanden (CCI, Müller Elektronik) dan wel 1 afstand en 2 tijdswaarden (John Deere, ...) weergegeven.

- De hier getoonde waarden **manueel** in het overeenkomstige instelmenu op de gps-terminal overnemen.
	- *LET OP*

Dit menu dient puur ter informatie.

- Neem de gebruiksaanwijzing van uw gps-terminal in acht.
- **1.** Menu **Meststofinstellingen > GPS-Control Info** oproepen.

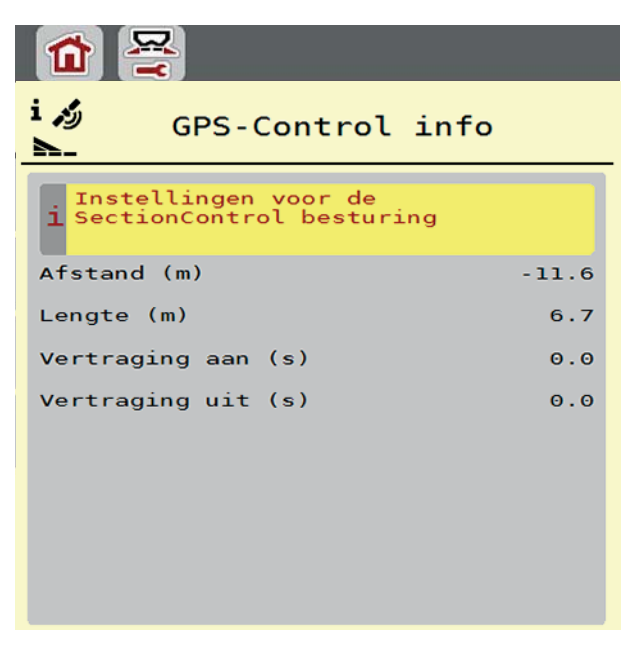

**Afb. 4.8:** Menu GPS-Control Info

#### <span id="page-49-0"></span>**4.4.10 Strooitabellen**

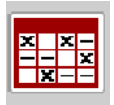

In dit menu kunt u **strooitabellen** aanmaken en beheren.

#### *LET OP*

De keuze van een strooitabel heeft uitwerkingen op de meststofinstellingen, op de machinebesturing en op de schotelstrooier voor minerale mest. De ingestelde strooihoeveelheid wordt overschreven met de opgeslagen waarde uit de strooitabel.

### *LET OP*

U kunt automatisch met uw computer strooitabellen beheren en vanuit uw ISO-BUS-terminal overzenden, als u over de **FertChart-app** beschikt.

 Neem contact op met uw dealer om de FertChart-app op uw ISOBUS-terminal te installeren.

#### **Nieuwe strooitabel aanmaken**

U heeft de mogelijkheid maximaal **30** strooitabellen aan te maken in de elektronische machinebesturing.

**1.** Menu **Meststofinstellingen > Strooitabellen** oproepen.

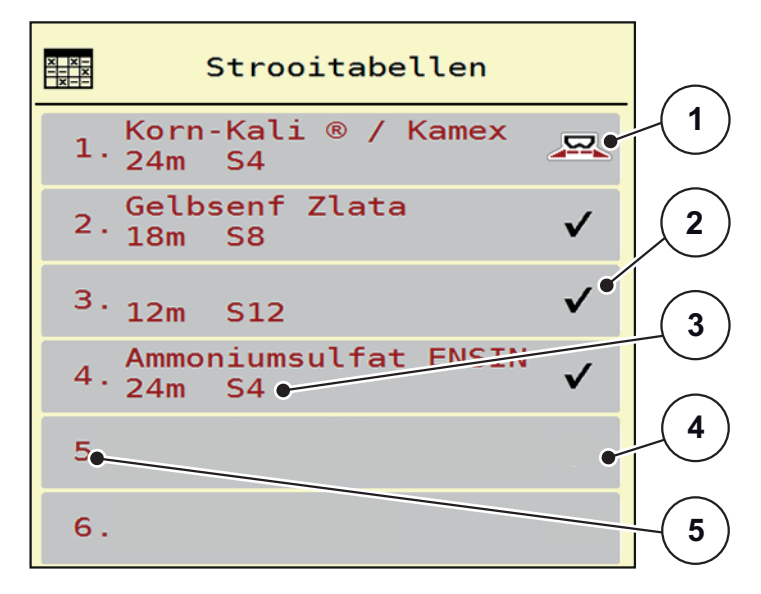

#### **Afb. 4.9:** Menu Strooitabellen

- [1] Weergave voor een actieve strooitabel
- [2] Weergave voor een strooitabel met ingevulde waarden
- [3] Naamveld van de strooitabel
- [4] Lege strooitabel
- [5] Tabelnummer

**2.** Een lege strooitabel selecteren.

Het **naamveld** bestaat uit de naam van de meststof, de werkbreedte en het type strooischijf.

- $\triangleright$  Het display toont het keuzevenster.
- **3.** Op optie **Openen en terug...** drukken.
	- Het display toont het menu **Meststofinstellingen** en het geselecteerde element wordt als **actieve strooitabel** in de meststofinstellingen geladen.
- **4.** Menu-item **Naam meststof** oproepen.
- **5.** Naam voor de strooitabel invoeren.

## *LET OP*

Wij adviseren, de strooitabel met de naam van de meststof te benoemen. Zo kunt u een meststof beter aan de strooitabel toewijzen.

**6.** Parameters van de **strooitabel** bewerken.

Zie hoofdstuk [4.4: Meststofinstellingen, pagina 31.](#page-36-0)

#### **Een strooitabel selecteren:**

- **1.** Menu **Meststofinstellingen > Strooitabel** oproepen.
- **2.** Gewenste strooitabel selecteren.
	- $\triangleright$  Het display toont het keuzevenster.
- **3.** Optie **Openen en terug...** selecteren.
- **Het display toont het menu Meststofinstellingen en het geselecteerde element wordt als actieve strooitabel in de meststofinstellingen geladen.**

# *LET OP*

Bij de selectie van een bestaande strooitabel worden alle waarden in het menu **Meststofinstellingen** met de opgeslagen waarden uit de geselecteerde strooitabel overschreven, waaronder ook het afgiftepunt en het toerental.

 De machinebesturing stuurt de stelmotoren van het afgiftepunt aan op basis van de in de strooitabel opgeslagen waarde.

#### **Aanwezige strooitabel kopiëren**

- **1.** Gewenste strooitabel selecteren.
	- $\triangleright$  Het display toont het keuzevenster.
- **2.** Optie **Element kopiëren** selecteren.
- **Een kopie van de strooitabel staat nu op de eerste vrije plaats van de lijst.**

#### **Aanwezige strooitabel wissen**

### *LET OP*

De actieve strooitabel kan **niet** gewist worden.

- **1.** Gewenste strooitabel selecteren.
	- $\triangleright$  Het display toont het keuzevenster.
- **2.** Optie **Element wissen** selecteren.
- **De strooitabel is uit de lijst gewist.**

### **Geselecteerde strooitabel via het bedrijfsscherm beheren**

U kunt ook de strooitabel direct via het bedrijfsscherm beheren.

- **1.** Druk op het aanraakscherm op het veld Strooitabel [2].
	- $\triangleright$  De actieve strooitabel verschijnt.

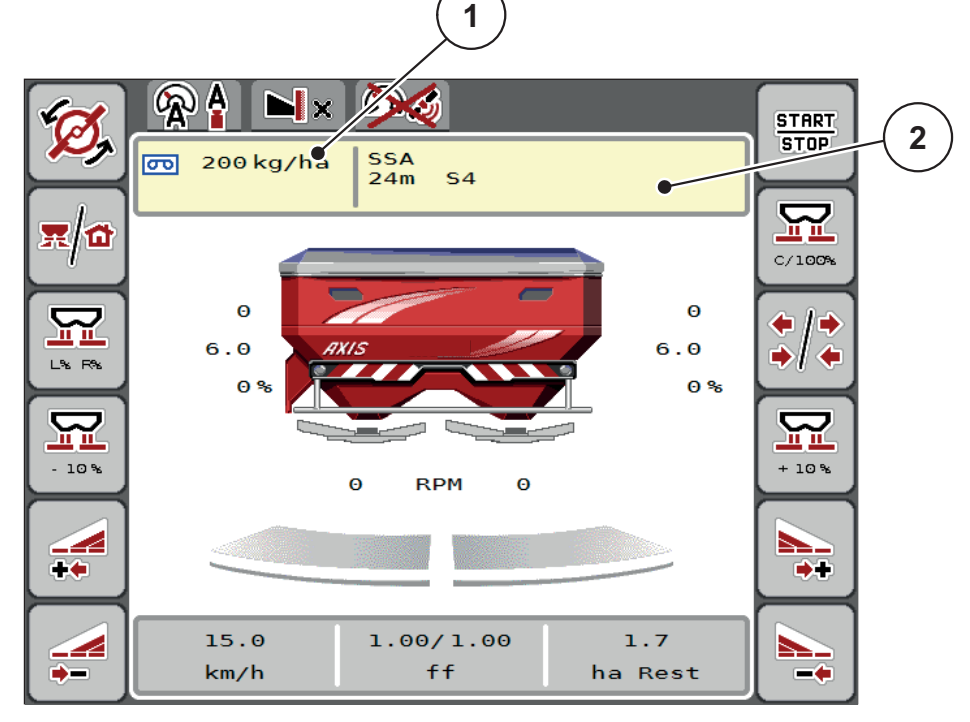

**Afb. 4.10:** Strooitabel via aanraakscherm beheren

- [1] Veld Strooihoeveelheid
- [2] Veld Strooitabel
- **2.** Voer de nieuwe waarde in het invoerveld in.
- **3. OK** drukken.
- **De nieuwe waarde is in de machinebesturing opgeslagen.**

# <span id="page-52-0"></span>**4.5 Machine-instellingen**

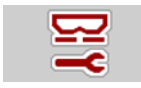

In dit menu voert u de instellingen voor de tractor en de machine uit.

Menu **Machine-instellingen** oproepen.

| $1 \mid 2 \mid$<br>$\overline{\mathbf{3}}$ |     | $1 \mid 2 \mid$<br>3                 |     |
|--------------------------------------------|-----|--------------------------------------|-----|
| Auto km/h + Auto kg                        |     | <b>Task Control</b>                  |     |
| MAN schaalverd                             | 100 | GPS-Control                          | ☑   |
| இ<br>MAN km/h                              | 9   | <b>RPM</b> Toerentalwijziging        | ☑   |
| Snelheid AUTOM.                            |     | <b>Bill</b> Meststofinfo             | ☑   |
| Sim GPS snelheid                           | 15  | $\textbf{ff}_{\approx}$ FF limit 0.2 |     |
| $+/$ - hoeveelheid(%)                      | 10  | kg leegmelder                        | 150 |

**Afb. 4.11:** Menu Machine-instellingen, tabblad 1 en 2

| $\overline{2}$<br>$\mathbf{1}$<br>з            |     |
|------------------------------------------------|-----|
| $\frac{1}{k}$ Corr. StrHvh L (%) $\frac{1}{k}$ | 0.0 |
| $\frac{1}{\sqrt{2}}$ Corr. StrHvh R (%)        | 0.0 |
| <b>SF Resetten</b>                             |     |
|                                                |     |
|                                                |     |
|                                                |     |

**Afb. 4.12:** Menu Machine-instellingen, tabblad 3

#### *LET OP*

Niet alle parameters worden gelijktijdig op het beeldscherm weergegeven. U kunt met de **pijl naar links/rechts** naar het aangrenzende menuvenster (tabblad) springen.

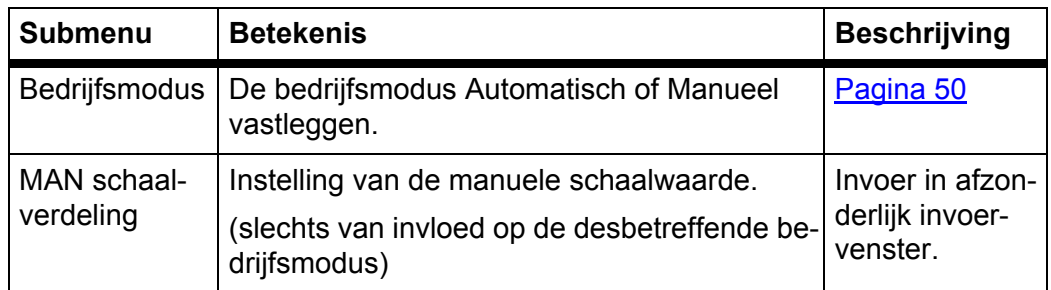

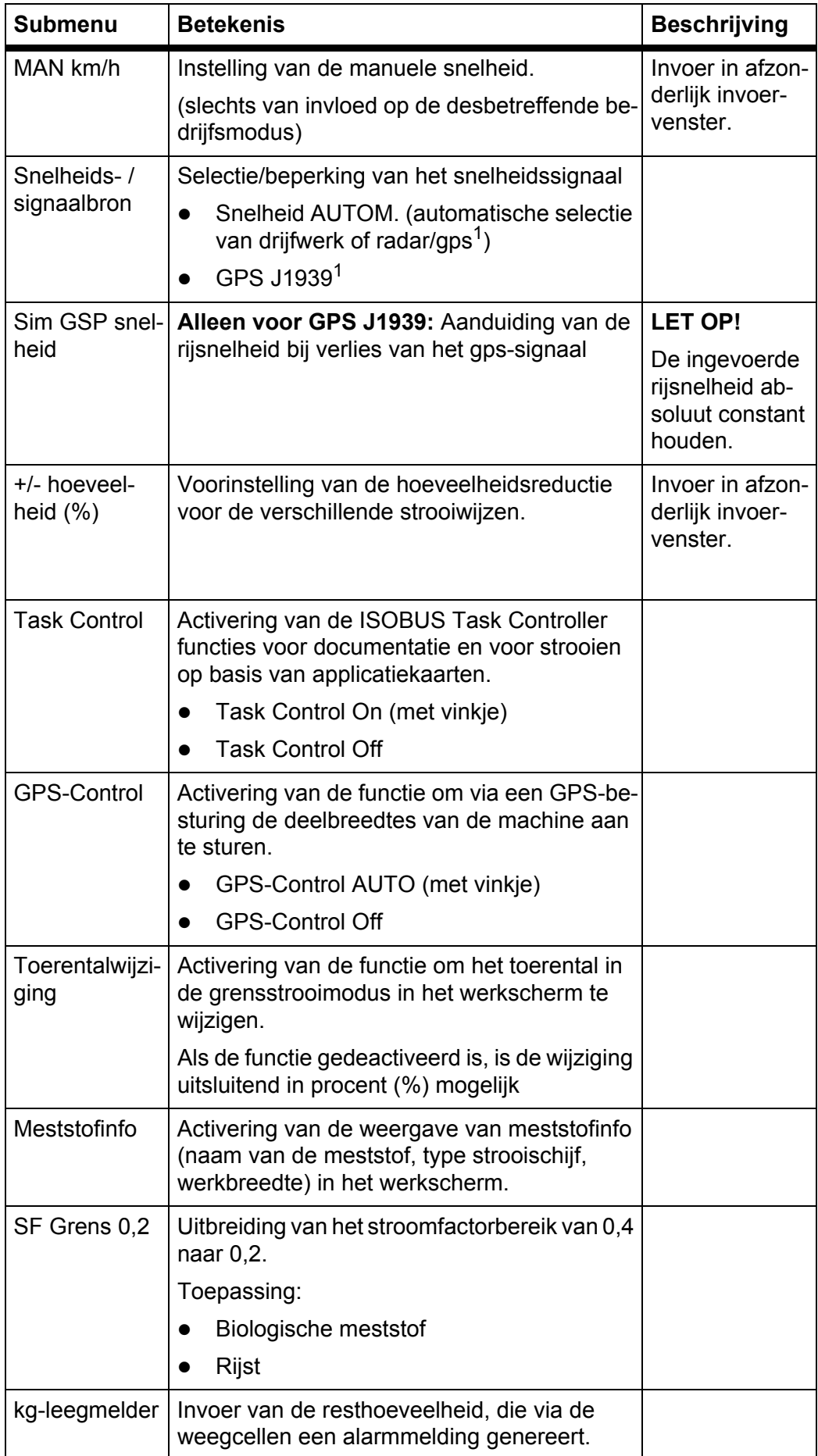

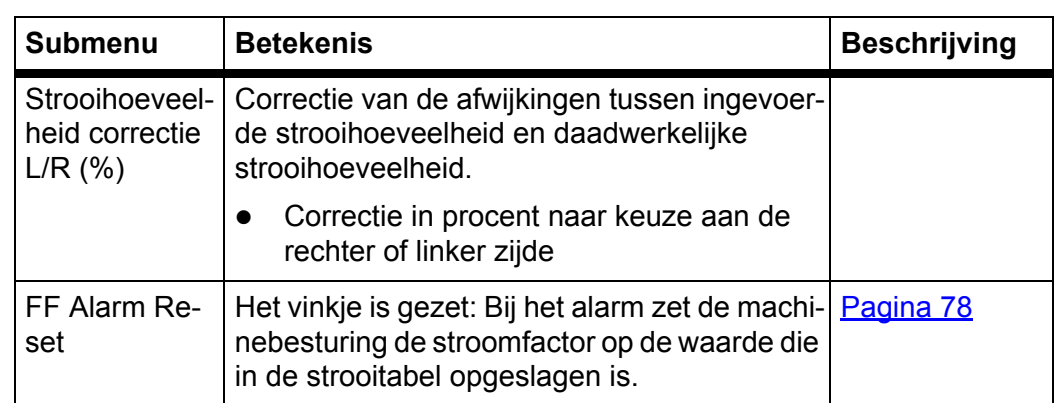

1. De firma RAUCH is bij verlies van het gps-signaal niet aansprakelijk.

### <span id="page-55-0"></span>**4.5.1 AUTO/MAN-modus**

Op basis van het snelheidssignaal regelt de machinebesturing automatisch de doseerhoeveelheid. Hierbij wordt rekening gehouden met de strooihoeveelheid, de werkbreedte en de stroomfactor.

Standaard werkt u in de **automatische** modus.

In de **manuele** modus werkt u alleen:

- als er geen snelheidssignaal beschikbaar is (radar of wielsensor niet aanwezig of defect),
- bij het strooien van slakkenkorrels of zaaigoed (fijne zaden).

### *LET OP*

Voor een gelijkmatige strooiing van het strooimiddel moet u in de handmatige modus absoluut met een **constante rijsnelheid** werken.

### *LET OP*

De strooiwerkzaamheden met de verschillende bedrijfsmodi zijn in het hoofdstuk [5: Strooibedrijf met de machinebesturing AXIS-H ISOBUS, pagina 71](#page-76-0) beschreven.

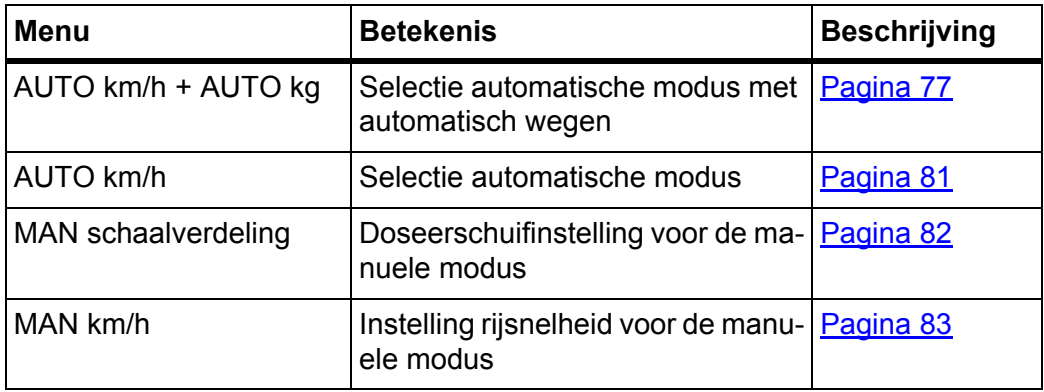

#### **Bedrijfsmodus selecteren**

- **1.** Machinebesturing AXIS-H ISOBUS inschakelen
- **2.** Menu **Machine-instellingen > AUTO/MAN-modus** oproepen.
- **3.** Gewenst menu-item in de lijst selecteren.
- **4. OK** drukken.
- **5.** Instructies op het beeldscherm volgen.

# *LET OP*

Wij adviseren de weergave van de stroomfactor op het werkscherm. Op deze wijze kunt u de massastroomregeling tijdens de strooiwerkzaamheden observeren. Zie hoofdstuk 2.4.2: [Weergavevelden, pagina 12](#page-17-0) en hoofdstuk [4.5.1: AUTO/MAN-modus, pagina 50](#page-55-0).

 U vindt belangrijke informatie omtrent het gebruik van de bedrijfsmodi bij het strooibedrijf in het hoofdstuk 5: Strooibedrijf met de machinebesturing [AXIS-H ISOBUS, pagina 71](#page-76-0).

### **4.5.2 +/- Hoeveelheid**

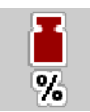

In dit menu kunt u voor de normale strooiwijze de stapbreedte van de procentuele **hoeveelheidswijziging** vastleggen.

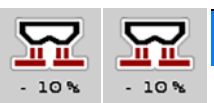

De basis (100%) is de vooringestelde waarde van de doseerschuifopening.

# *LET OP*

Tijdens het bedrijf kunt u met de functietoetsen **Hoeveelheid +/Hoeveelheid**  op elk moment de strooihoeveelheid met de factor **+/- hoeveelheid** wijzigen.

Met de **C 100%-toets** herstelt u de voorinstellingen.

### **Hoeveelheidsreductie vastleggen:**

- **1.** Menu **Machine-instellingen > +/- hoeveelheid (%)** oproepen.
- **2.** De procentuele waarde invoeren waarmee u de strooihoeveelheid wenst te wijzigen.
- **3. OK** drukken.

### **4.6 Snellossen**

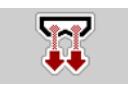

Om de machine na de strooiwerkzaamheden te reinigen of de resthoeveelheid snel te ledigen, kunt u het menu **Snellossen** selecteren.

Daarnaast raden wij aan om vóór het wegbergen van de machine de doseerschuiven via het snellossen **compleet te openen** en in deze toestand de AXIS-H ISOBUS uit te schakelen. Zo voorkomt u ophoping van vocht in het reservoir.

### *LET OP*

Zorg er **vóór aanvang** van het snellossen voor dat aan alle voorwaarden is voldaan. Zie daarvoor ook de gebruiksaanwijzing van de schotelstrooier voor minerale mest (lossen van resthoeveelheid).

#### **Snellossen uitvoeren:**

**1.** Menu **Hoofdmenu > Snellossen** oproepen.

### **A VOORSICHTIG**

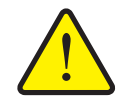

**Gevaar voor letsel door automatische verstelling van het afgiftepunt**

Bij **AXIS-H EMC** verschijnt het alarm **Afgiftepunt aansturen**. Na indrukken van de **Start/Stop**-functietoets gaat het afgiftepunt middels elektrische stelcilinders automatisch naar de vooraf ingestelde waarde. Na de afdraaiproef wordt het afgiftepunt automatisch ingesteld met behulp van elektrische stelcilinders. Dit kan letsel en materiële schade veroorzaken.

 Vóór het indrukken van **Start/Stop** ervoor zorgen dat zich **geen personen** in de gevarenzone van de machine ophouden.

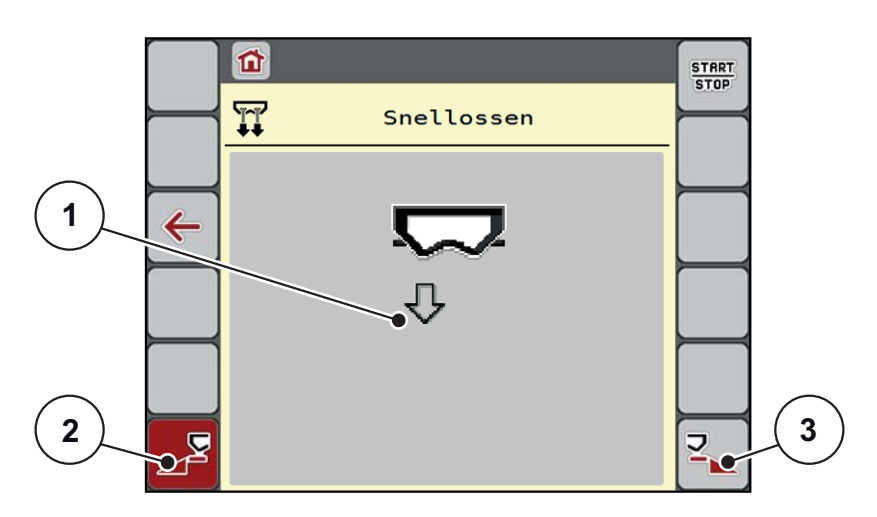

<span id="page-57-0"></span>**Afb. 4.13:** Menu Snellossen

- [1] Symbool voor het snellossen (hier de linkerkant geselecteerd, niet gestart)
- [2] Snellossen linker deelbreedte (geselecteerd)
- [3] Snellossen rechter deelbreedte (niet geselecteerd)
- **2.** Met de **functietoets** de deelbreedte selecteren waarmee het snellossen uitgevoerd dient te worden.
	- $\triangleright$  Het display toont de gekozen deelbreedte als symbool [\(Afb. 4.13](#page-57-0), positie [2]).
- **3. Start/Stop** indrukken.
	- $\triangleright$  Het snellossen start.
- **4. Start/Stop** indrukken, als het reservoir leeg is.
	- $\triangleright$  Het snellossen is beëindigd.
- **5. ESC** indrukken om naar het **Hoofdmenu** terug te keren.

## **A VOORSICHTIG**

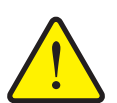

**Gevaar voor letsel door automatische verstelling van het afgiftepunt**

Bij **AXIS-H EMC** verschijnt het alarm **Afgiftepunt aansturen**. Na indrukken van de **Start/Stop**-functietoets gaat het afgiftepunt middels elektrische stelcilinders automatisch naar de vooraf ingestelde waarde. Dit kan letsel en materiële schade veroorzaken.

 Vóór het indrukken van **Start/Stop** ervoor zorgen dat zich **geen personen** in de gevarenzone van de machine ophouden.

# **4.7 Systeem/test**

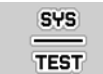

In dit menu voert u de systeem- en testinstellingen voor de machinebesturing uit.

Menu **Hoofdmenu > Systeem/test** oproepen.

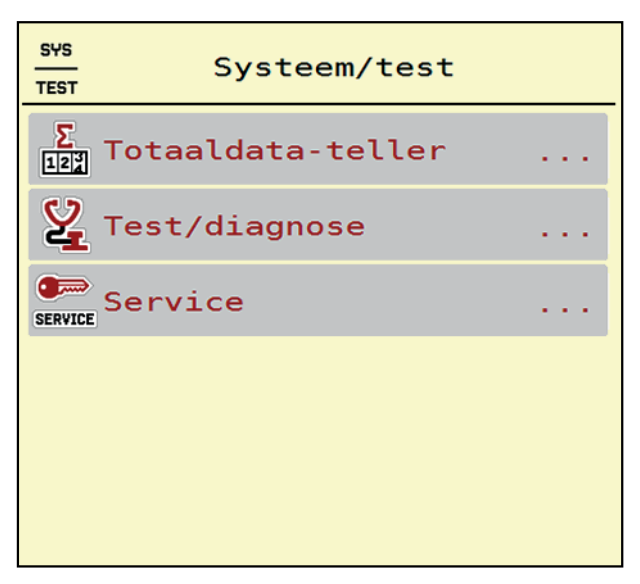

**Afb. 4.14:** Menu Systeem/test

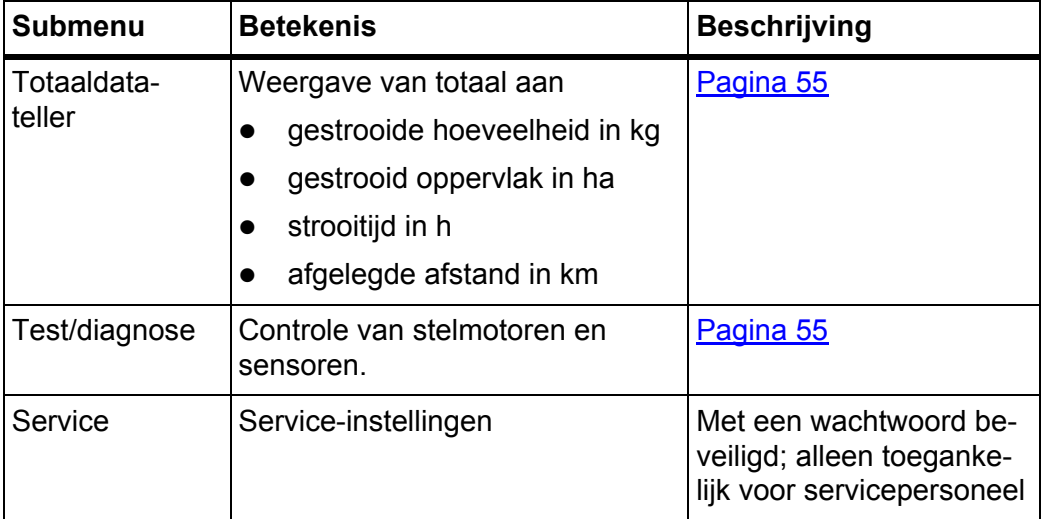

# <span id="page-60-0"></span>**4.7.1 Totaaldata-teller**

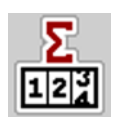

In dit menu worden alle tellerstanden van de strooier weergegeven.

- **•** gestrooide hoeveelheid in kg
- **•** gestrooid oppervlak in ha
- **•** strooitijd in h
- afgelegde afstand in km

# *LET OP*

Dit menu dient puur ter informatie.

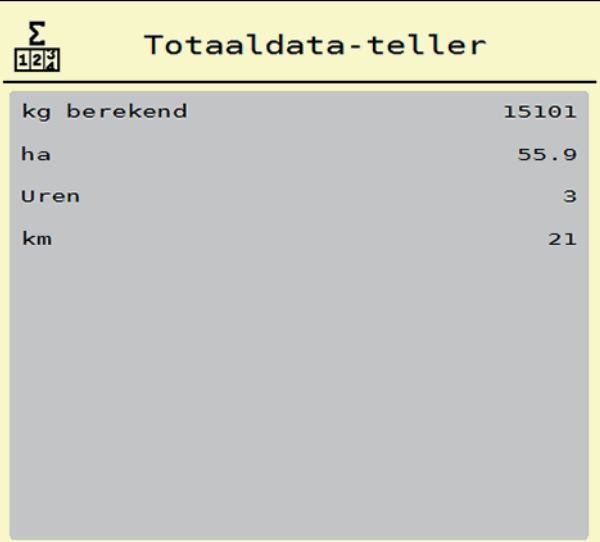

**Afb. 4.15:** Menu Totaaldata-teller

### **4.7.2 Test / diagnose**

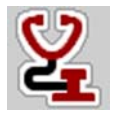

In het menu **Test / diagnose** kunt u de functie van alle stelmotoren en sensoren bewaken.

#### *LET OP*

Dit menu dient puur ter informatie.

De lijst van de sensoren hangt van de uitrusting van de machine af.

# **A VOORSICHTIG**

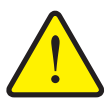

Tijdens de tests kunnen machineonderdelen automatisch bewegen.

**Gevaar voor letsel door bewegende machineonderdelen.**

 Vergewis u er vóór de tests van, dat zich geen personen in de omgeving van de schotelstrooier voor minerale mest bevinden.

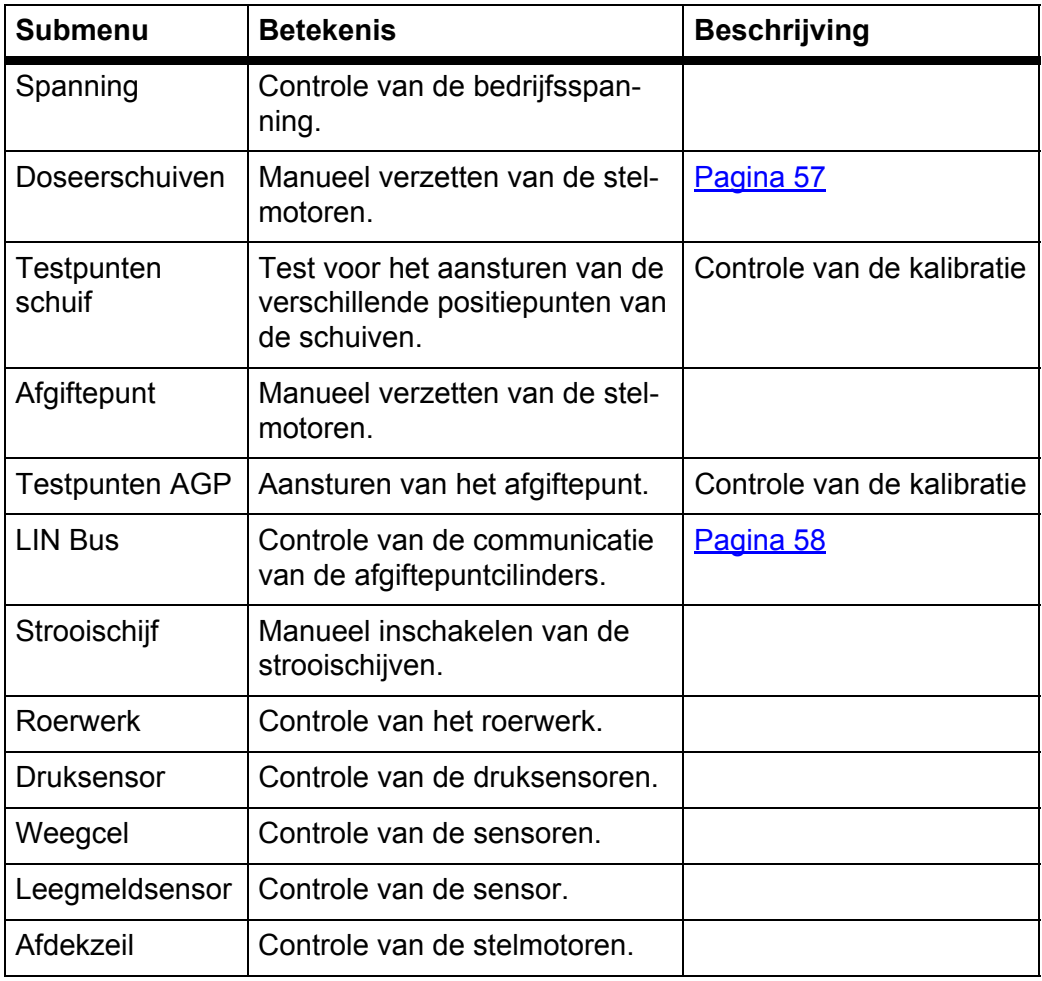

<span id="page-62-0"></span>**Voorbeeld test/diagnose doseerschuiven**

- **1.** Menu **Test/diagnose > doseerschuiven** oproepen.
- **Het display toont de status van de stelmotoren/sensoren.**

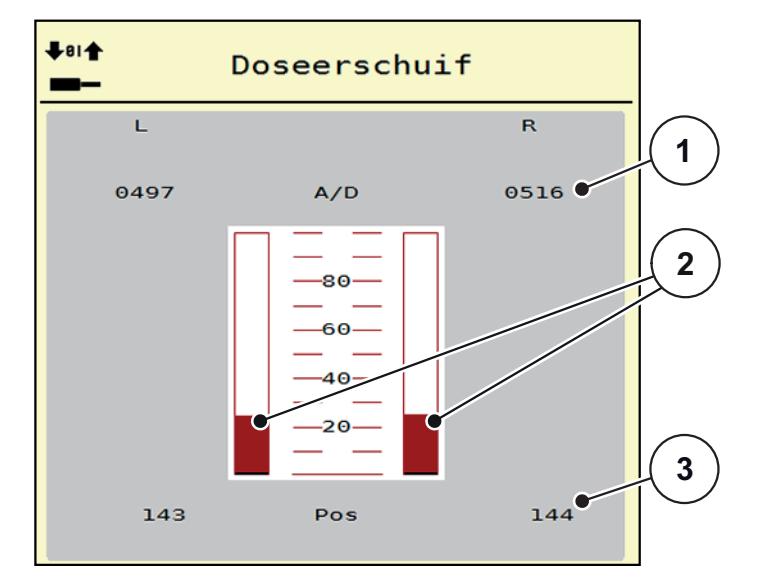

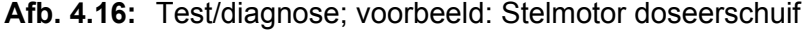

- [1] Weergave signaal
- [2] Balkweergave signaal
- [3] Weergave positie

De weergave **signaal** toont de toestand van het signaal gescheiden voor de linker- en de rechterzijde.

# **A VOORSICHTIG**

**Gevaar voor letsel door bewegende machineonderdelen**

Tijdens de tests kunnen machineonderdelen automatisch bewegen.

 Vóór de tests ervoor zorgen dat zich geen personen in de zone van de machine bevinden.

De stelmotoren kunt u via de pijlen omhoog/omlaag in- en uitrijden.

### <span id="page-63-0"></span>**Voorbeeld bus LIN**

- 1. Menü Systeem/test > Test/diagnose oproepen.
- **2.** Menu-item **Linbus** oproepen.
	- $\triangleright$  Het display toont de status van de stelmotoren/sensoren.

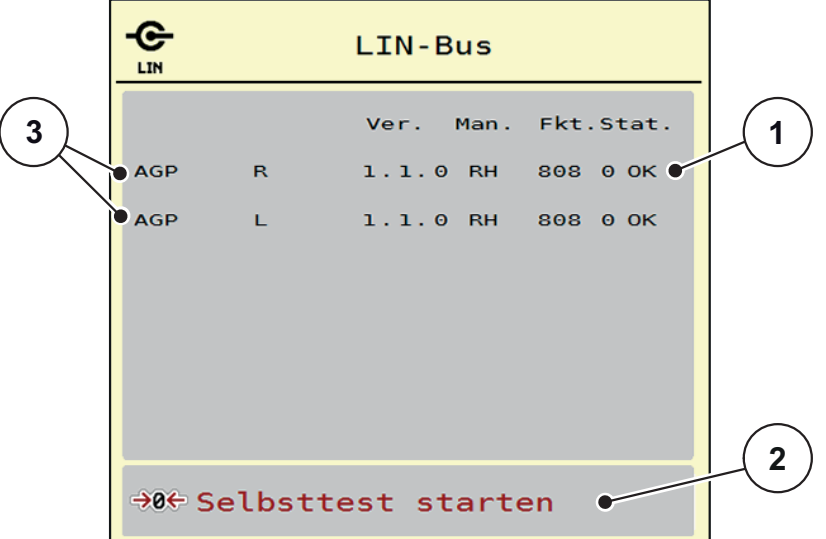

**Afb. 4.17:** Test/diagnose; voorbeeld: bus LIN

- [1] Weergave status
- [2] Zelftest starten
- [3] Aangesloten stelmotoren

#### **Statusmelding LIn Bus deelnemer**

De stelmotoren vertonen verschillende toestanden:

- $0 = OK$ , geen fout aan de stelmotor
- $\bullet$  2 = blokkade
- 4 = overbelasting

#### **A VOORSICHTIG**

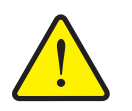

**Gevaar voor letsel door bewegende machineonderdelen.**

Tijdens de tests kunnen machineonderdelen automatisch bewegen.

 Vóór de tests ervoor zorgen dat zich geen personen in de zone van de machine bevinden.

#### **4.7.3 Service**

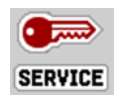

*LET OP*

Voor de instellingen in het menu **Service** is een invoercode vereist. Deze instellingen kunnen **enkel** door geautoriseerd servicepersoneel gewijzigd worden.

# **4.8 Info**

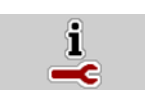

In het menu **Info** kunt u informatie over de apparaatbesturing vinden.

# *LET OP*

Dit menu dient ter informatie over de configuratie van de machine. De lijst met gegevens hangt van de uitrusting van de machine af.

| Info              |                       |
|-------------------|-----------------------|
| S/N               | 23667                 |
| Software ver.     | 4.00.00               |
| Hardware version  | 031/003               |
| Actuator type     | <b>RH03</b>           |
| Curve correction  | $\boldsymbol{\Theta}$ |
| <b>EMC</b> factor | 0.07721               |
|                   |                       |
| Weigh cells       |                       |
| Level sensor      |                       |

**Afb. 4.18:** Menu Info

# **4.9 Wegen-dagteller**

 $\Box$ 

In dit menu vindt u waarden bij de verrichte strooiwerkzaamheden en functies voor het weegbedrijf.

Menu **Hoofdmenu > Wegen-dagteller** oproepen.

Het menu **Wegen-dagteller** verschijnt.

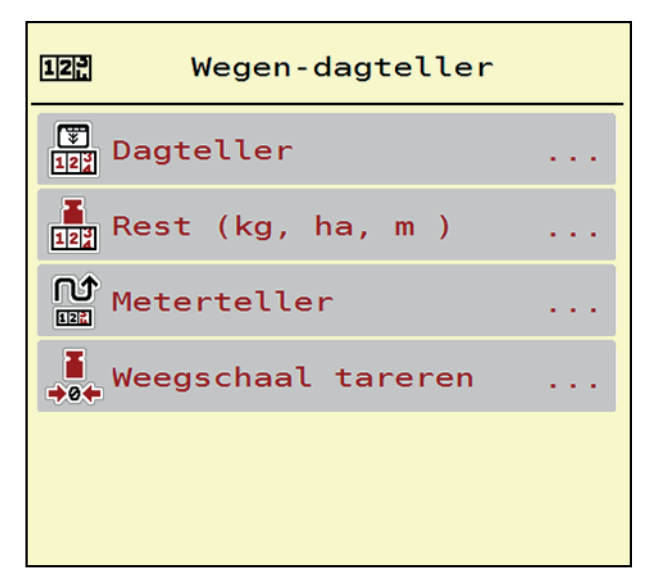

**Afb. 4.19:** Menu Wegen-dagteller

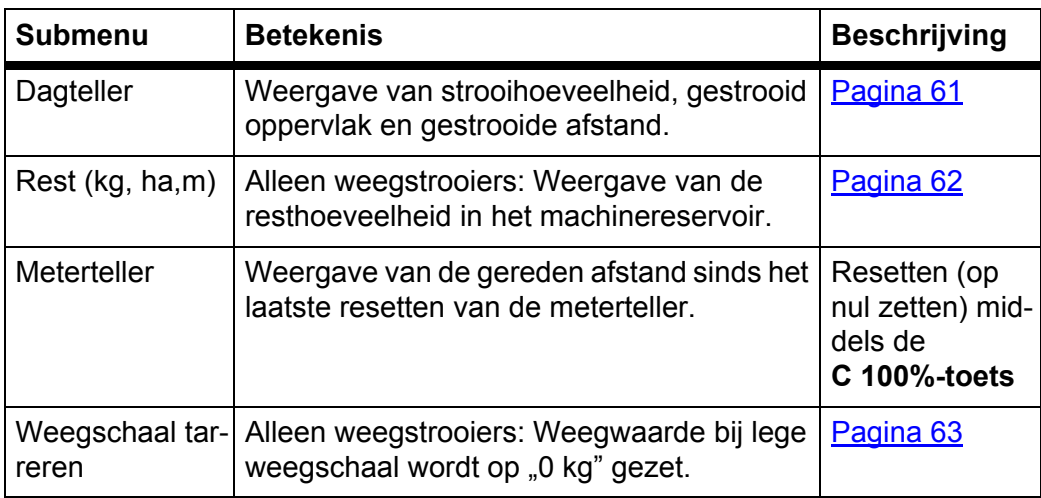

### <span id="page-66-0"></span>**4.9.1 Dagteller**

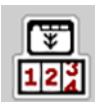

In dit menu kunt u waarden van de verrichte strooiwerkzaamheden opvragen, de resterende strooihoeveelheid observeren en de dagteller resetten door hem te wissen.

- Submenu **Wegen-dagteller > Dagteller** oproepen.
	- $\triangleright$  Het menu **Dagteller** verschijnt.

Tijdens het strooien, dus met geopende doseerschuiven, kunt u naar het menu **Dagteller** gaan en zo de actuele waarden aflezen.

*LET OP*

Wilt u de waarden tijdens het strooien continu bekijken, dan kunt u ook de vrij te kiezen weergavevelden in het werkscherm bezetten met **kg dag, ha dag** of **m dag**, zie [2.4.2: Weergavevelden, pagina 12](#page-17-0).

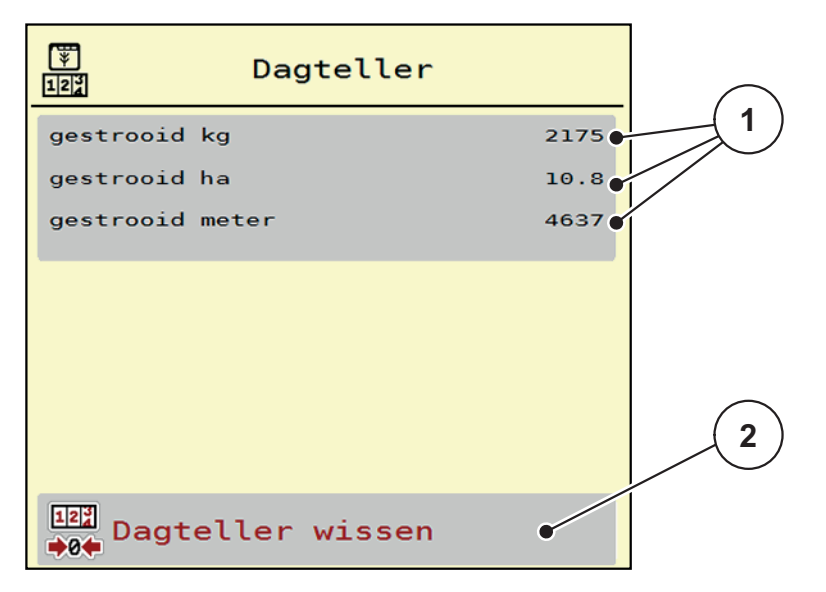

**Afb. 4.20:** Menu Dagteller

- [1] Weergavevelden gestrooide hoeveelheid, oppervlak en afstand
- [2] Optie Dagteller wissen

#### **Dagteller wissen:**

- **1.** Submenu **Wegen-dagteller > Dag-teller** oproepen.
	- Op het display verschijnen de **sinds het laatste wissen** berekende waarden voor de strooihoeveelheid, het gestrooide oppervlak en het gestrooide traject.
- **2.** Op veld **Dagteller wissen** drukken.
- **Alle waarden van de dagteller worden op 0 gezet.**

#### <span id="page-67-0"></span>**4.9.2 Rest (ka, ha, m)**

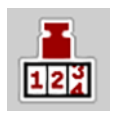

In het menu **kg rest** kunt u de **resterende hoeveelheid** in het reservoir opvragen. Het menu geeft het mogelijke **oppervlak (ha)** en **traject (m)** aan, dat met de resterende hoeveelheid meststof kan worden gestrooid.

- Menu **Wegen-dagteller > Rest (kg, ha, m)** oproepen.
	- $\triangleright$  Het menu **Rest** verschijnt.

#### *LET OP*

Alleen bij de **weegstrooier** kan het actuele laadgewicht worden bepaald door wegen. Bij alle overige strooiers wordt de resterende hoeveelheid meststof berekend aan de hand van de meststof- en machine-instellingen alsmede het rijsignaal. De vulhoeveelheid moet manueel worden ingevoerd (zie onder).

De waarden voor **strooihoeveelheid** en **werkbreedte** kunnen in dit menu niet worden gewijzigd. Deze dienen hier puur ter informatie.

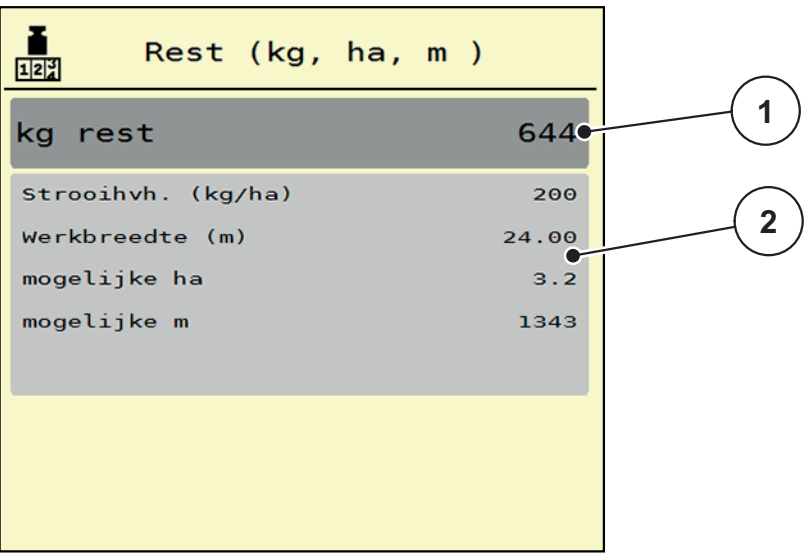

**Afb. 4.21:** Menu kg rest

- [1] Invoerveld rest (kg)
- [2] Weergavevelden Strooihoeveelheid, Werkbreedte en het mogelijke te strooien oppervlak en traject

Voor machines zonder weegcellen

- **1.** Het reservoir vullen.
- **2.** In het gedeelte **Rest (kg)** het totale gewicht van de resterende meststof in het reservoir invoeren.
	- $\triangleright$  Het apparaat berekent de waarden voor het mogelijke te strooien oppervlak en traject.

# <span id="page-68-0"></span>**4.9.3 Weegschaal tarreren (Alleen weegstrooiers)**

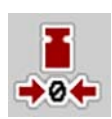

In dit menu zet u de weegwaarde bij leeg reservoir op 0 kg.

Bij het tarreren van de weegschaal moet aan de volgende voorwaarden worden voldaan:

- het reservoir is leeg,
- de machine staat stil,
- de aftakas is uitgeschakeld,
- de machine staat horizontaal en vrij van de grond.
- de trekker staat stil.

#### **Weegschaal tarreren:**

- **1.** Menu **Wegen-dagteller > Weegschaal tarreren** oproepen.
- **2.** Op veld **Weegschaal tarreren** drukken.
- **De weegwaarde bij lege weegschaal is nu op 0 kg gezet.**

## *LET OP*

Tarreer de weegschaal vóór elk gebruik om een feilloze berekening van de resthoeveelheid te waarborgen.

# **4.10 Afdekzeil**

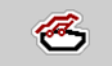

#### **A WAARSCHUWING**

**Gevaar voor beknelling en snijwonden door onafhankelijk bediende onderdelen**

Het afdekzeil beweegt zonder voorwaarschuwing en kan personen verwonden.

Alle personen uit gevarenzone verwijderen.

De machine AXIS-H EMC beschikt over een elektrisch aangestuurd afdekzeil. Bij hervullen aan het einde van het veld kunt u met de bedieningsunit en een elektrische aandrijving het afdekzeil openen en sluiten.

### *LET OP*

Het menu dient puur voor het bedienen van de stelmotoren voor het openen en het sluiten van het afdekzeil. De machinebesturing AXIS-H ISOBUS registreert niet de exacte positie van het afdekzeil.

Controleer de beweging van het afdekzeil.

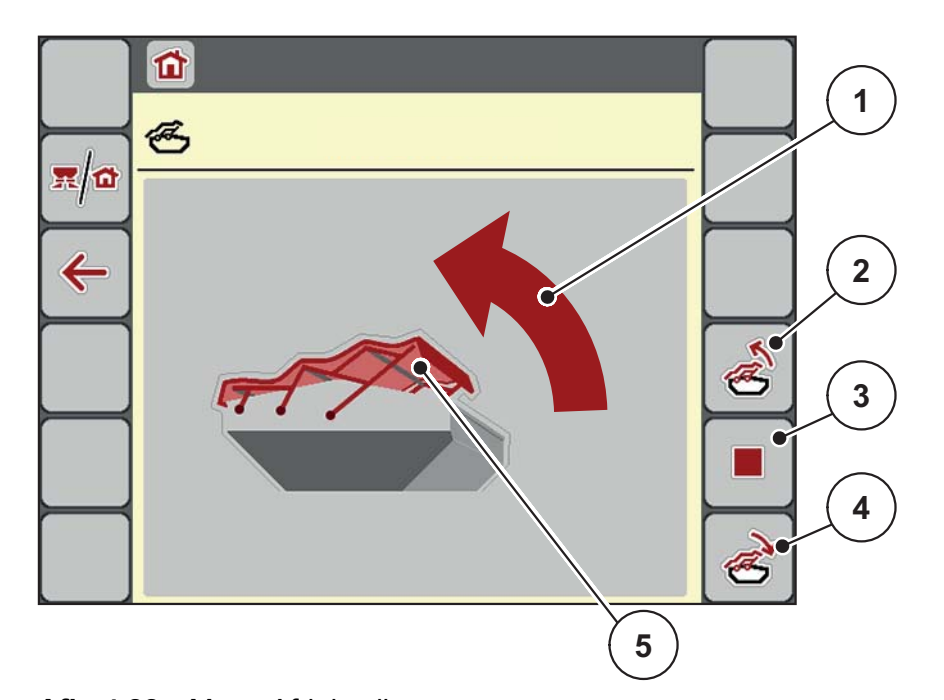

### **Afb. 4.22:** Menu Afdekzeil

- [1] Weergave Openen
- [2] Afdekzeil openen
- [3] Handeling stoppen
- [4] Afdekzeil sluiten
- [5] Statische weergave afdekzeil

# **A VOORSICHTIG**

### **Materiële schade door onvoldoende vrije ruimte**

Het openen en sluiten van het afdekzeil vereist voldoende vrije ruimte boven de machinebak. Als de vrije ruimte te klein is, kan het afdekzeil scheuren. Het frame van het afdekzeil kan kapot gaan en het afdekzeil kan schade aan de omgeving aanrichten.

▶ Zorg voor voldoende vrije ruimte boven het afdekzeil.

### **Afdekzeil openen en sluiten**

- **1. Menu**-toets drukken.
- **2.** Menu **Afdekzeil** oproepen.
- **3.** Op toets **Afdekzeil openen** drukken.
	- Tijdens de beweging verschijnt een pijl, die de richting **OPEN** aangeeft.
	- $\triangleright$  Het afdekzeil opent volledig.
- **4.** Meststof vullen.
- **5.** Op toets **Afdekzeil sluiten** drukken.
	- Tijdens de beweging verschijnt een pijl, die de richting **DICHT** aangeeft.
	- $\triangleright$  Het afdekzeil sluit.

Indien gewenst kunt u de beweging van het afdekzeil stoppen door op de **Stop**- toets te drukken. Het afdekzeil blijft in de tussenpositie tot u het zeil weer compleet sluit of opent.

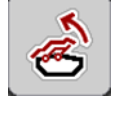

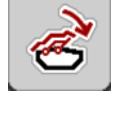

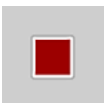

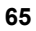

# **4.11 Speciale functies**

# **4.11.1 Tekstinvoer**

In sommige menu's kunt u vrij te bewerken tekst invoeren. Er worden 2 verschillende invoervensters weergegeven in het display.

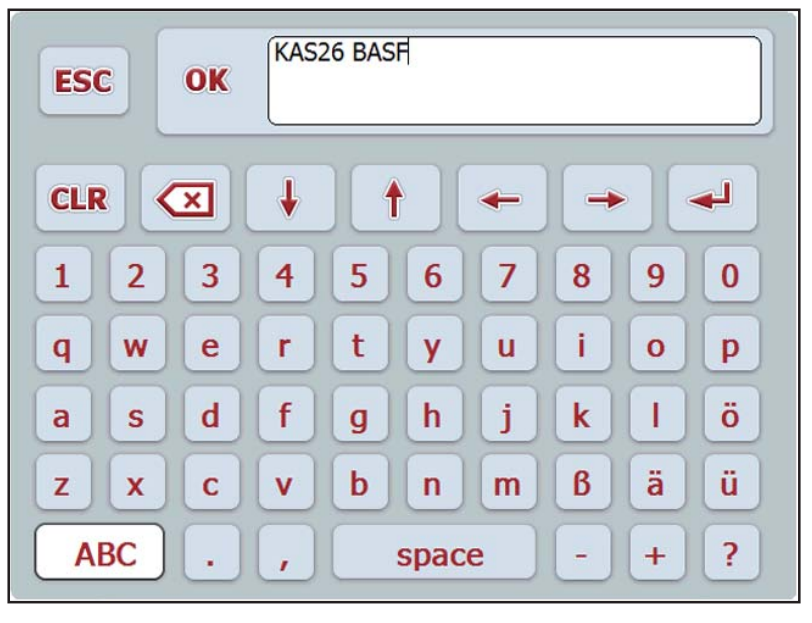

**Afb. 4.23:** Alfanumerieke invoer

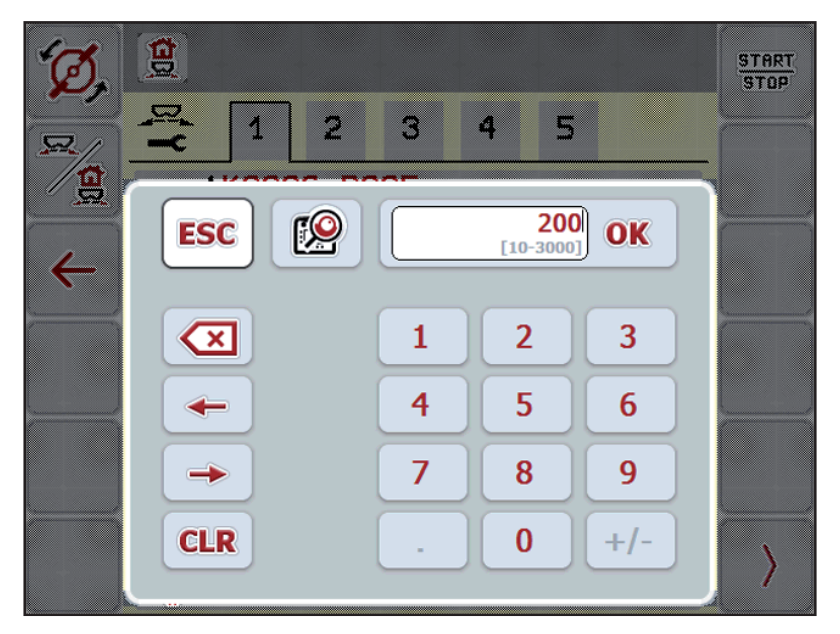

**Afb. 4.24:** Numerieke invoer

- **1.** De gewenste tekst of de gewenste waarde in via de beeldschermtoetsen invoeren.
- **2. OK** drukken.
	- $\triangleright$  De tekst is in de machinebesturing opgeslagen.
	- $\triangleright$  Het display toont het voorgaande menu.
- **3.** Invoer afbreken door op de **ESC**-toets te drukken.
	- $\triangleright$  Het display toont het voorgaande menu.
### **4.11.2 Keuzevenster**

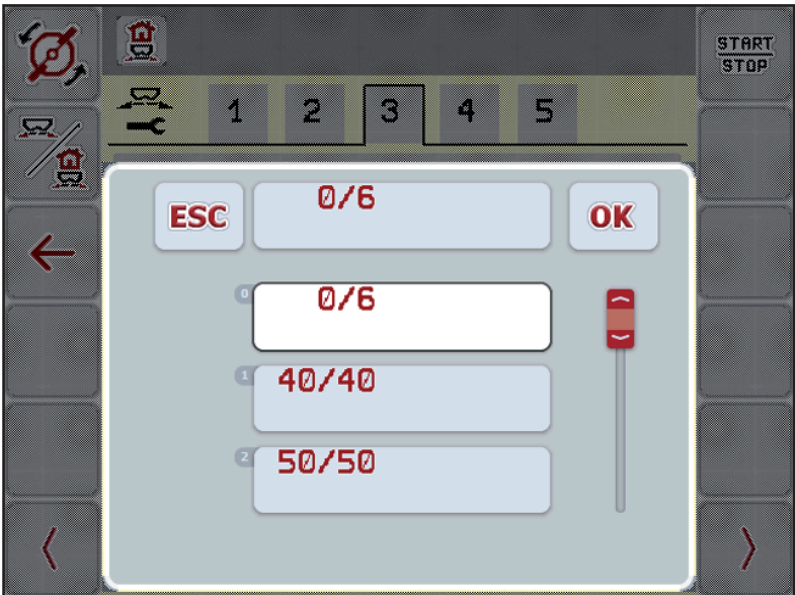

In sommige menu's kunt u keuzes maken.

**Afb. 4.25:** Keuzevenster

- **1.** De gewenste invoer in het keuzevenster selecteren.
- **2. OK** drukken.
	- $\triangleright$  De keuze is opgeslagen.
	- $\triangleright$  Het display toont het voorgaande menu.
- **3.** Invoer afbreken door op de **ESC**-toets te drukken.
	- $\triangleright$  Het display toont het voorgaande menu.

#### **4.11.3 Joystick gebruiken**

<span id="page-73-0"></span>Als alternatief voor de instellingen op het werkscherm van de ISOBUS-terminal kunt u een joystick gebruiken. Zie [7: Speciale uitvoeringen, pagina 93.](#page-98-0) De door RAUCH aangeboden joystick is af fabriek voorgeprogrammeerd met bepaalde functies.

### *LET OP*

Neem als u een andere joystick wilt gebruiken, contact op met uw dealer.

 Alleen uw dealer kan de toetsen voor de joystick in uw ISOBUS-terminal inprogrammeren.

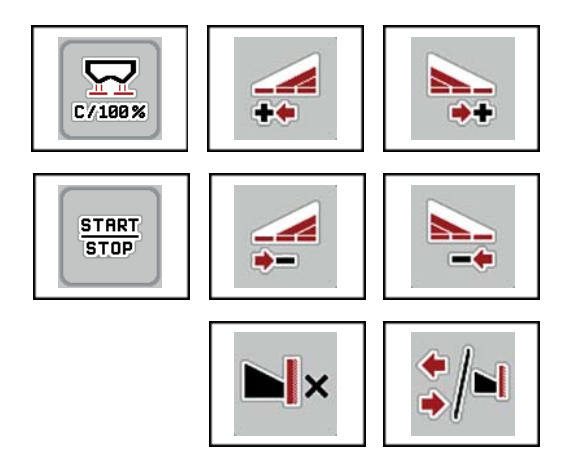

#### **Bezetting van de toetsen van de WTK-joystick**

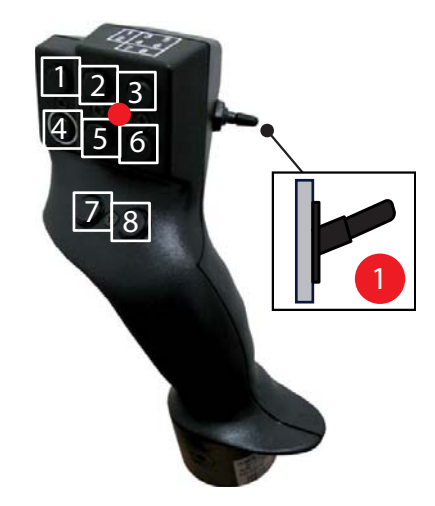

**Afb. 4.26:** Bezetting van de toetsen, niveau 1 (led is rood)

- [1] Terugzetten
- [2] Deelbreedte links vergroten
- [3] Deelbreedte rechts vergroten
- [4] Regeling van de strooihoeveelheid starten/stoppen
- [5] Deelbreedte links verkleinen (min)
- [6] Deelbreedte rechts verkleinen (min)
- [7] Omschakelen strooimodus Grens/Rand
- [8] Omschakelen Deelbreedtes/Grensstrooien

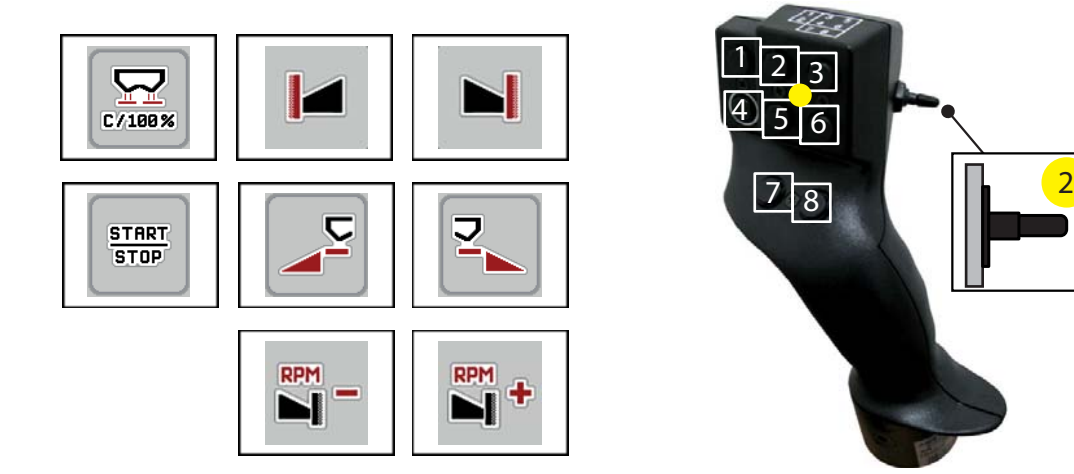

**Afb. 4.27:** Bezetting van de toetsen, niveau 2 (led is geel)

- [1] Terugzetten
- [2] Grensstrooien aan de linker zijde
- [3] Grensstrooien aan de rechter zijde
- [4] Regeling van de strooihoeveelheid starten/stoppen
- [5] Strooizijde links activeren
- [6] Strooizijde rechts activeren
- [7] Strooischijftoerental verlagen
- [8] Strooischijftoerental verhogen

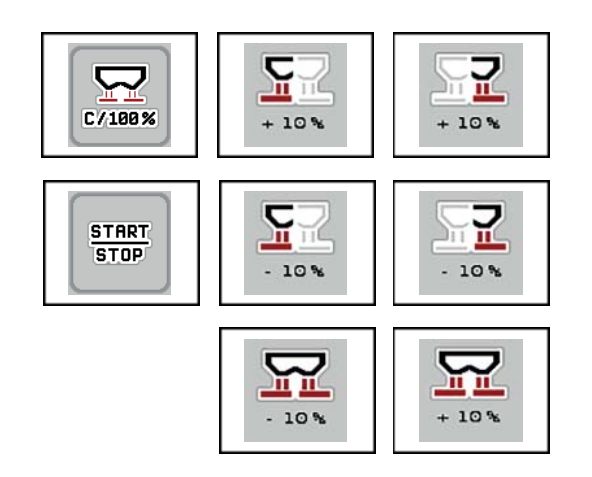

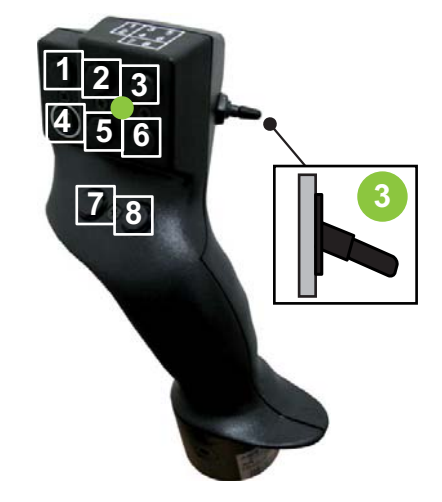

**Afb. 4.28:** Bezetting van de toetsen, niveau 3 (led is groen)

- [1] Terugzetten
- [2] Hoeveelheid links vergroten
- [3] Hoeveelheid rechts vergroten
- [4] Regeling van de strooihoeveelheid starten/stoppen
- [5] Hoeveelheid links verkleinen
- [6] Hoeveelheid rechts verkleinen
- [7] Hoeveelheid aan beide zijden verkleinen
- [8] Hoeveelheid aan beide zijden vergroten

# **5 Strooibedrijf met de machinebesturing AXIS-H ISOBUS**

De machinebesturing **AXIS-H ISOBUS** ondersteunt u bij de instelling van de machine vóór de werkzaamheden. Tijdens de strooiwerkzaamheden zijn eveneens functies van de machinebesturing op de achtergrond actief. Hiermee kunt u de kwaliteit van de meststofverdeling controleren.

### **5.1 Opvraging van de resthoeveelheid tijdens de strooiwerkzaamheden (enkel weegstrooiers)**

<span id="page-76-0"></span>Tijdens de strooiwerkzaamheden wordt de resthoeveelheid voortdurend opnieuw berekend en weergegeven.

U kunt **tijdens de strooiwerkzaamheden**, dus met geopende doseerschuiven, naar het menu **Dagteller** gaan en de actueel in het reservoir aanwezige resthoeveelheid aflezen.

<span id="page-76-1"></span>*LET OP*

Wilt u de waarden tijdens de strooiwerkzaamheden voortdurend observeren, dan kunt u ook de vrij te kiezen weergavevelden op het werkscherm met **kg rest**, **ha rest** of **m rest** bezetten; zie hoofdstuk [2.4.2: Weergavevelden, pagina 12.](#page-17-0)

### **Werken met gewogen resthoeveelheid, opnieuw vullen van het reservoir:**

**1.** De weegschaal tarreren.

Zie hoofdstuk [4.9.3: Weegschaal tarreren \(Alleen weegstrooiers\), pagina 63.](#page-68-0)

- **2.** Het gekozen soort meststof selecteren. Zie hoofdstuk [4.4.10: Strooitabellen, pagina 44.](#page-49-0)
- **3.** Het reservoir vullen.
- **4.** De hoeveelheid meststof in het reservoir wegen.
- **5.** Met het werk beginnen.

Wanneer het reservoir leeg is, vult u het opnieuw.

**6.** Handelingsstappen **3** tot **5** herhalen.

# **5.2 Bijvullen (alleen weegstrooier)**

### Voorwaarde:

De functie kg leegmelder in het menu Machine-instellingen is actief.

# *LET OP*

Als het menu-item in uw machinebesturing niet weergegeven wordt, neem dan contact op met uw dealer of klantenservice.

Bij een navulgewicht boven 400 kg controleert u het restgewicht via het automatisch weergegeven venster.

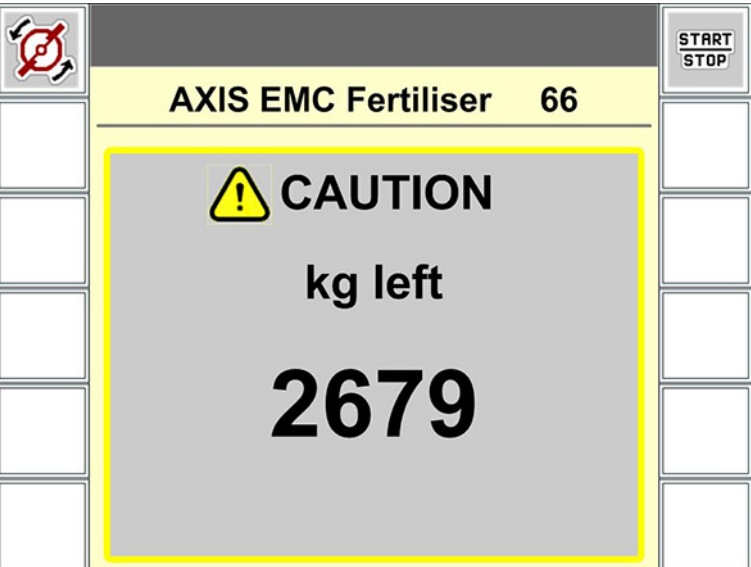

**Afb. 5.1:** Navulgewicht

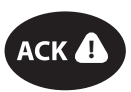

- Voor de strooiwerkzaamheden op folietoets **ACK** drukken.
- Strooiwerkzaamheden voortzetten.

Bij het verlaten van het strooiveld met een leeg reservoir kan de stroomfactor onder de grens van 0,4 dalen.

 Vul altijd meer dan 400 kg bij, zodat de stroomfactor zich weer stabiliseert op de in de strooitabel vooraf ingestelde waarde.

# **5.3 Werken met deelbreedtes**

### **5.3.1 Strooiwijze op het werkscherm weergeven**

<span id="page-78-0"></span>De machinebesturing biedt 4 verschillende strooiwijzen voor het strooibedrijf met de machine AXIS-H EMC. Deze instellingen zijn direct in het werkscherm mogelijk. U kunt tijdens het strooibedrijf wisselen tussen de strooiwijzen en zo optimaal reageren op de vereisten van het veld.

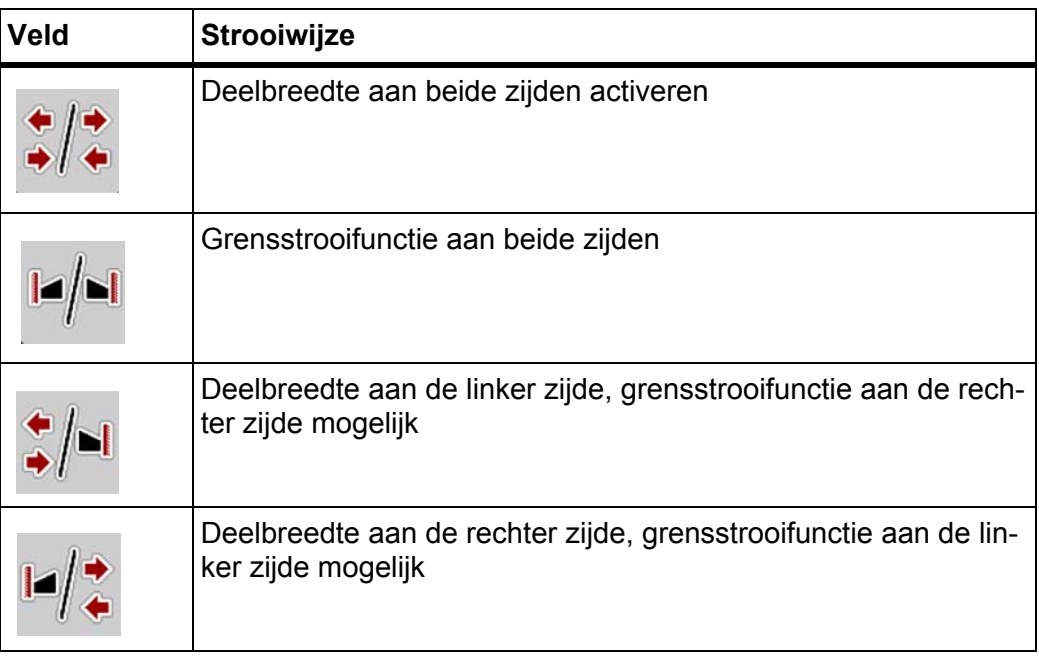

**1.** De functietoets meerdere malen indrukken tot het display de gewenste strooiwijze weergeeft.

### **5.3.2 Met gereduceerde deelbreedtes strooien**

U kunt aan een of beide zijden met deelbreedtes strooien en zo de volledige strooibreedte aanpassen aan de vereisten van het veld. Elke strooizijde kan worden ingesteld op 4 niveaus.

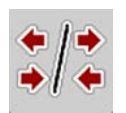

Toets **Wisselen grensstrooien/strooizijden** indrukken.

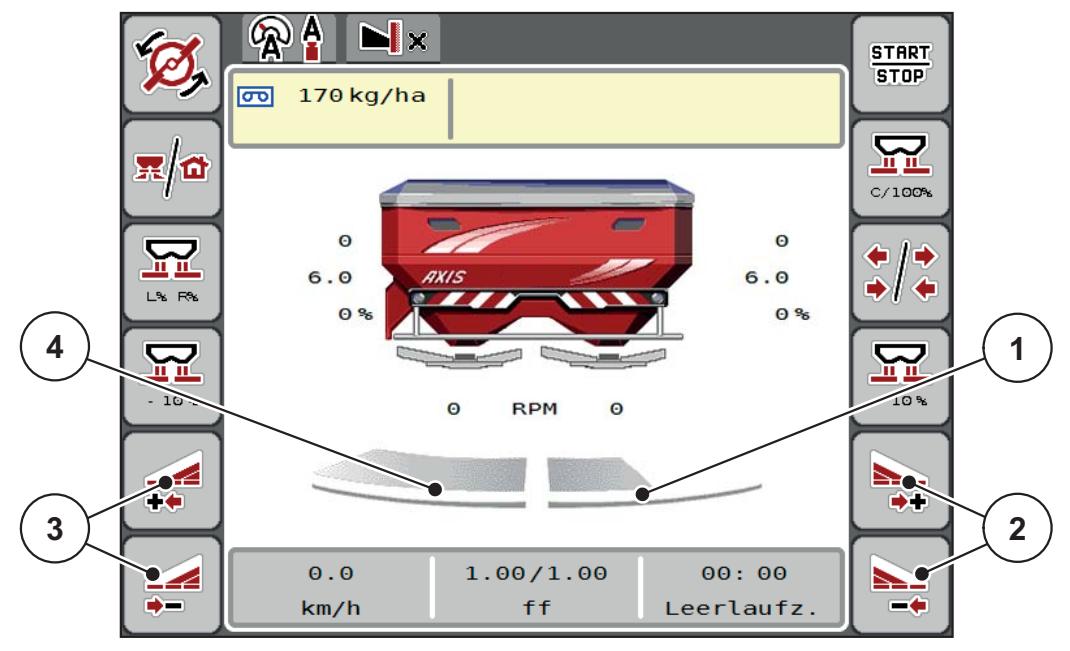

**Afb. 5.2:** Werkscherm 2 Deelbreedtes

- [1] Deelbreedte rechts is gereduceerd tot 2 niveaus
- [2] Functietoetsen Strooibreedte rechts vergroten of verkleinen
- [3] Functietoetsen Strooibreedte links vergroten of verkleinen
- [4] Deelbreedte links strooit over de volledige halve zijde

### *LET OP*

- Elke deelbreedte kan in 4 stappen worden vergroot of verkleind.
- **Alleen AXIS.2**: De deelbreedteschakeling is van buiten naar binnen of van binnen naar buiten mogelijk. U kunt tot 8 deelbreedtes reduceren. Zie [Afb. 5.3](#page-80-0).
- **1.** Functietoets **Strooibreedte links verkleinen** of **Strooibreedte rechts verkleinen** indrukken.
	- $\triangleright$  De deelbreedte van de strooizijde wordt met een niveau verkleind.
- **2.** Functietoets **Strooibreedte links vergroten** of **Strooibreedte rechts vergroten** indrukken.
	- $\triangleright$  De deelbreedte van de strooizijde wordt met een niveau vergroot.

#### <span id="page-79-0"></span>*LET OP*

De deelbreedtes zijn niet proportioneel verdeeld. De strooibreedte-assistent VariSpread stelt de strooibreedtes automatisch in.

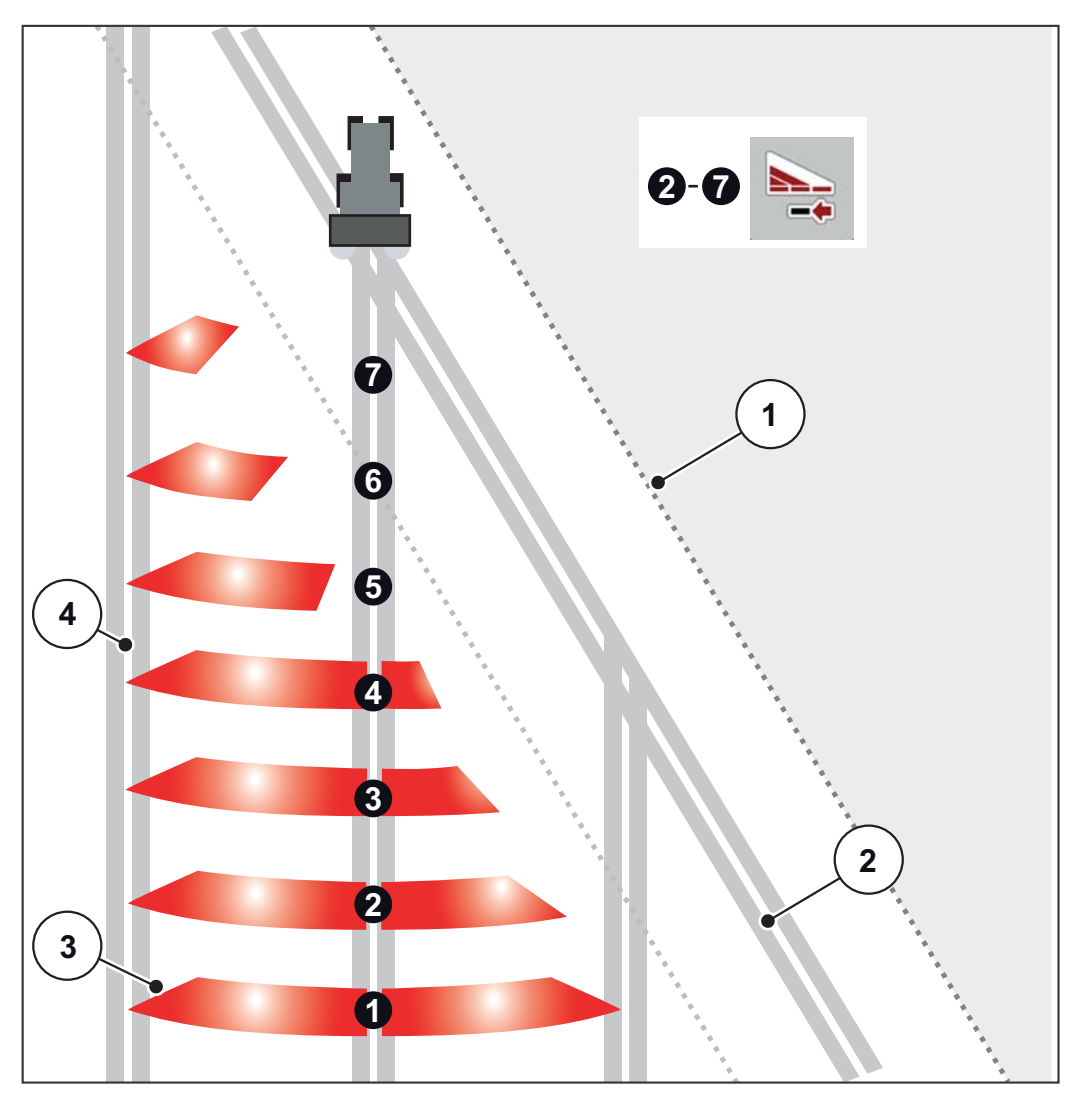

<span id="page-80-0"></span>**Afb. 5.3:** Automatische deelbreedteschakeling

- [1] Veldrand
- [2] Kopakkerrijpad
- [3] Deelbreedten 1 tot 4: opeenvolgende deelbreedtereductie aan de rechterzijde voor AXIS.1 en AXIS.2.

Deelbreedten 5 tot 7: verdere deelbreedtereductie aan de rechterzijde voor AXIS.2 [4] Rijpad in het veld

### **5.3.3 Strooibedrijf met een deelbreedte en in de grensstrooimodus**

<span id="page-81-0"></span>Tijdens het strooibedrijf kunt u de deelbreedtes stapsgewijze veranderen en het grensstrooien deactiveren. Het onderste scherm toont het werkscherm met geactiveerd grensstrooien en geactiveerde deelbreedte.

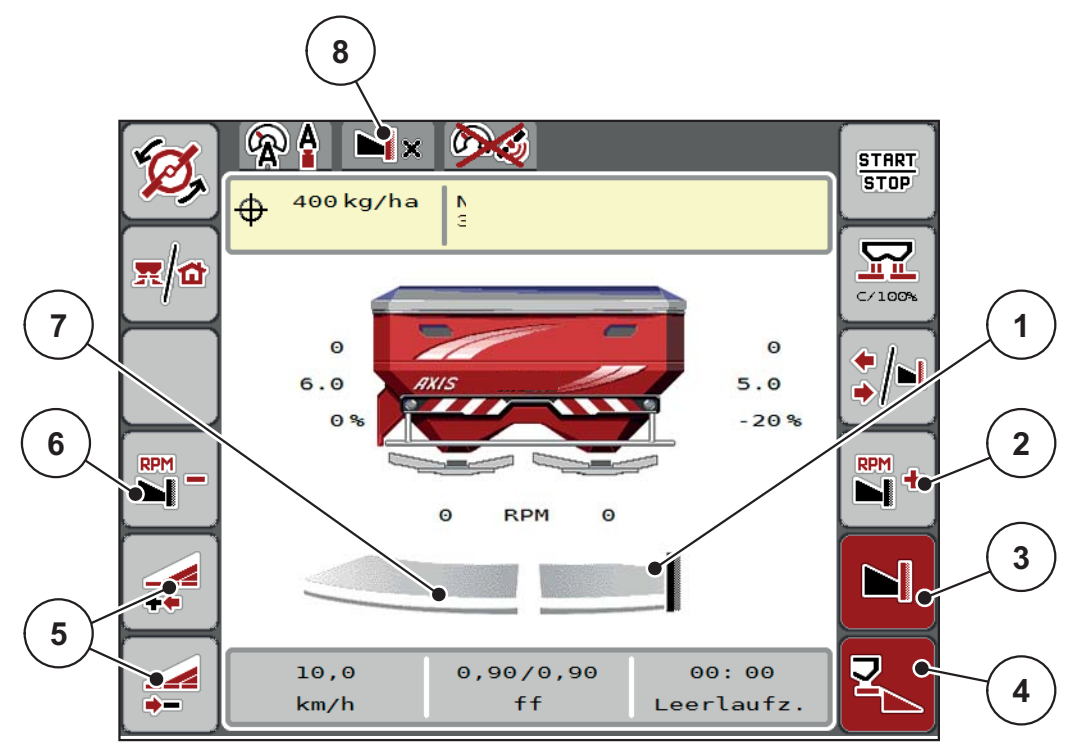

**Afb. 5.4:** Werkscherm een deelbreedte links, grensstrooizijde rechts

- [1] Strooizijde rechts in grensstrooimodus
- [2] Toerental van strooischijf aan de grensstrooizijde verhogen
- [3] Grensstrooimodus is geactiveerd
- [4] Strooizijde rechts is geactiveerd
- [5] Deelbreedte links verkleinen of vergroten
- [6] Toerental van strooischijf aan de grensstrooizijde verlagen
- [7] Deelbreedte links met 4 instelbare niveaus
- [8] Actuele grensstrooimodus is Grens.
- De strooihoeveelheid links is op de volledige werkbreedte ingesteld.
- Er is op de functietoets **Grensstrooien rechts** gedrukt, grensstrooien is geactiveerd en de strooihoeveelheid is met 20% verminderd.
- Meststof wordt rechts over de halve werkbreedte gestrooid.
- Druk op functietoets **Strooibreedte links verkleinen** om de deelbreedte met een stap te verkleinen.
- Druk op functietoets **C/100%**, u keert onmiddellijk terug naar de volledige werkbreedte.
- Druk op functietoets **Grensstrooien rechts**, het grensstrooien wordt gedeactiveerd.

### *LET OP*

Alleen AXIS.2: De functie Grensstrooien is ook mogelijk in het automatisch bedrijf met GPS-Control.

Zie [Pagina 85](#page-90-0).

# **5.4 Strooien met bedrijfsmodus AUTO km/h + AUTO kg**

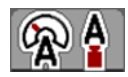

In de bedrijfsmodus **AUTO km/h + AUTO kg** kan de strooihoeveelheid tijdens het strooibedrijf continu worden geregeld. De stroomfactorregeling wordt regelmatig aan de hand van deze informatie gecorrigeerd. Zo wordt een optimale dosering van de meststof bereikt.

### <span id="page-82-0"></span>*LET OP*

Bij de instelling **AXIS-H EMC + W** is af fabriek de bedrijfsmodus **AUTO km/h + AUTO kg** standaard voorgeselecteerd.

#### **Voorwaarde voor strooiwerkzaamheden:**

- De bedrijfsmodus **AUTO km/h + AUTO kg** is actief (zie [4.5.1: AUTO/MAN](#page-55-0)[modus, pagina 50\)](#page-55-0).
- De meststofinstellingen zijn vastgelegd.
	- Strooihoeveelheid (kg/ha)
	- Werkbreedte (m)
	- Type strooischijf
	- Basistoerental (omw/min)

### **Procedure:**

**1.** Het reservoir met meststof vullen.

#### **A WAARSCHUWING**

# **Gevaar door uitgeslingerde meststof**

Uitgeslingerde meststof kan tot ernstig letsel leiden.

 Stuur vóór het inschakelen van de strooischijven alle personen uit de strooizone van de machine.

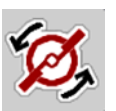

**START STOP** 

- **2. Start van de strooischijven** indrukken.
- **3.** Alarmmelding met de Enter-toets bevestigen. Zie [6.1: Betekenis van de](#page-94-0)  [alarmmeldingen, pagina 89](#page-94-0).
	- $\triangleright$  Het venster Leegloopmeting verschijnt.
	- $\triangleright$  De leegloopmeting start automatisch. Zie  $5.5$ : Adaptieve leegloopmeting, [pagina 78](#page-83-0).
- **4. Start/Stop** indrukken.
- **Het strooien start.**

#### *LET OP*

Wij raden aan om de stroomfactor in het werkscherm te laten weergeven (zie [2.4.2: Weergavevelden, pagina 12\)](#page-17-0), om de stroomfactorregeling tijdens de strooiwerkzaamheden te observeren.

## *LET OP*

Bij problemen bij het regelen van de stroomfactor (verstoppingen, ...), gaat u na het verhelpen van de fout vanuit stilstand naar het menu **Meststofinstellingen** en voert u de stroomfactor 1,0 in.

#### **Stroomfactor terugzetten**

Als de stroomfactor onder de minimumwaarde (0,4 resp. 0,2) gedaald is, ver-schijnt het alarm nr. 3. Zie [6: Alarmmeldingen en mogelijke oorzaken, pagina 89](#page-94-1).

 In het menu **Machine-instellingen** het vinkje bij het item **FF Alarm Reset** zetten.

<span id="page-83-1"></span>Na het bevestigen van het alarm zet de machinebesturing de stroomfactor terug op de waarde die in de strooitabel opgeslagen is.

### <span id="page-83-0"></span>**5.5 Adaptieve leegloopmeting**

### **5.5.1 Automatische leegloopmeting**

Om een hoge regelnauwkeurigheid te bereiken, moet de EMC-regeling de leegloopdruk regelmatig meten en opslaan.

De leegloopmeting voor de bepaling van de leegloopdruk start onder de volgende voorwaarden automatisch:

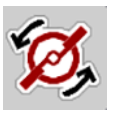

- U hebt de start van de strooischrijven geactiveerd.
- De vastgelegde tijd sinds de laatste leegloopmeting is afgelopen.
- U hebt wijzigingen in het menu **Meststofinstellingen** uitgevoerd (toerental, type strooischijf).
- U hebt van Grensstrooien naar Normaal strooien geschakeld.
- De hydraulische olie in het drijfwerk is te koud.

Tijdens de leegloopmeting verschijnt het volgende venster.

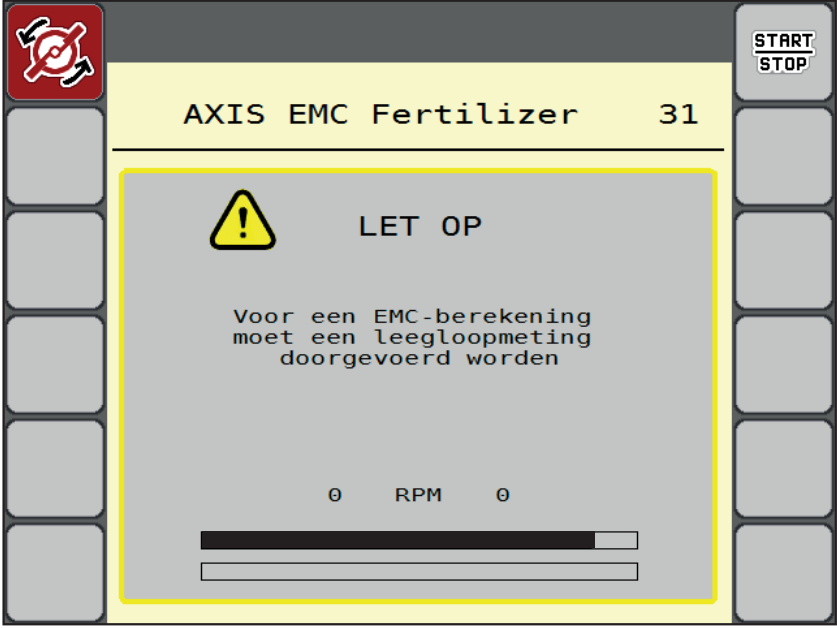

**Afb. 5.5:** Alarmweergave leegloopmeting

 Bij de eerste start van de strooischijven wordt de olietemperatuur van het drijfwerk door de machinebesturing gecontroleerd. Zolang de olietemperatuur te laag is, verschijnt een alarmmelding en de leegloopmeting is niet mogelijk. Zie 6: [Alarmmeldingen en mogelijke oorzaken, pagina 89](#page-94-1).

# *LET OP*

Als de alarmmelding telkens weer verschijnt, hoewel de transmissieolie warm is:

- Vergelijk de gemonteerde strooischijf met het in het menu **Meststofinstellingen** ingevoerde type. Evt. type aanpassen.
- Controleer of de strooischijf vastzit. Draai de dopmoer aan
- Controleer de strooischijf op schade. Strooischijf vervangen.
- Als de leegloopmeting beëindigd is, zet de machinebesturing de leeglooptijd in de weergave op het werkscherm op 24:59 minuten.
	- Alleen AXIS.2: De leeglooptijd is op 59:59 minuten gezet.
- **1. Start/Stop** indrukken.
	- $\triangleright$  Het strooien start.
	- AXIS.1: Wenn Sie die Dosierschieber während dieser Zeit nicht schließen, startet eine neue Leerlaufmessung automatisch nach Ablauf der Leerlaufzeit.
	- AXIS.2: Die Leerlaufmessung läuft im Hintergrund auch bei geschlossenen Dosierschiebern. Am Display erscheint jedoch keine Maske.

Na afloop van deze leeglooptijd wordt automatisch een nieuwe leegloopmeting gestart.

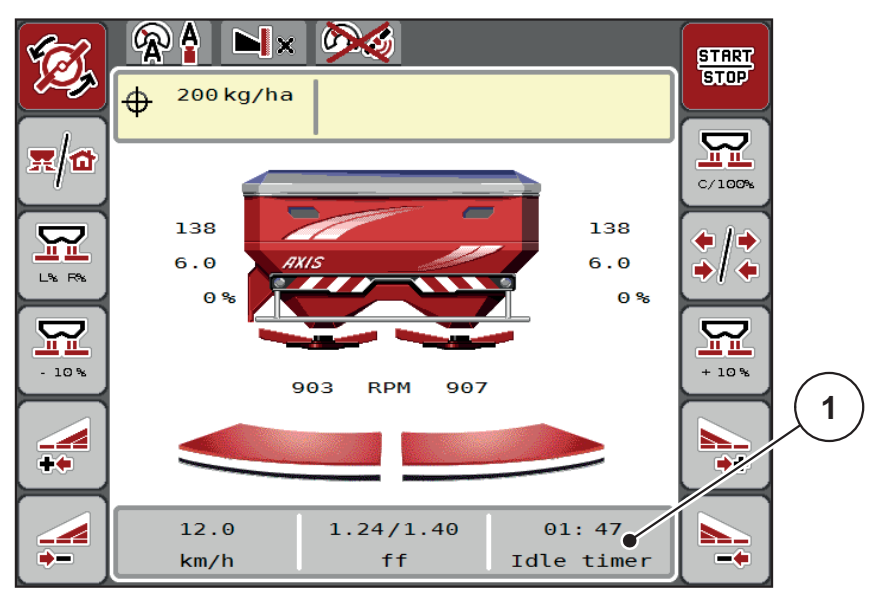

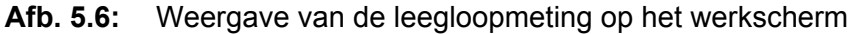

[1] Tijd tot de volgende leegloopmeting

### *LET OP*

Bij gereduceerd toerental van de strooischijven kan **geen** leegloopmeting worden uitgevoerd, als grensstrooien of deelbreedtereductie geactiveerd zijn!

# *LET OP*

Bij gesloten doseerschuiven wordt op de achtergrond altijd een leegloopmeting uitgevoerd (zonder alarmmelding)!

# *LET OP*

<span id="page-85-0"></span>Laat op de wendakker het motortoerental tijdens de leegloopmeting niet teruglopen! Trekker en hydraulisch circuit moeten op bedrijfstemperatuur zijn!

### **5.5.2 Manuele leegloopmeting**

Bij ongewone stroomfactorverandering manueel een leegloopmeting starten.

- In het **Hoofdmenu** op toets Leegloopmeting drukken.
	- $\triangleright$  De leegloopmeting start manueel.

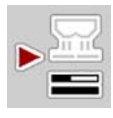

# **5.6 Strooien met bedrijfsmodus AUTO km/h**

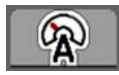

<span id="page-86-0"></span>U werkt standaard in deze bedrijfsmodus bij machines **zonder weegtechniek.**

#### **Voorwaarde voor strooiwerkzaamheden:**

- De bedrijfsmodus **AUTO km/h** is actief (zie [4.5.1: AUTO/MAN-modus,](#page-55-0)  [pagina 50\)](#page-55-0).
- De meststofinstellingen zijn vastgelegd.
	- Strooihoeveelheid (kg/ha)
	- Werkbreedte (m)
	- Type strooischijf
	- Basistoerental (omw/min)
- **1.** Het reservoir met meststof vullen.

### *LET OP*

Voor een optimaal strooiresultaat in de bedrijfsmodus **AUTO km/h** voert u vóór aanvang van de strooiwerkzaamheden een afdraaiproef uit.

**2.** Een afdraaiproef voor de stroomfactorbepaling uitvoeren

of

Stroomfactor uit de strooitabel nemen en stroomfactor manueel invoeren.

### **A WAARSCHUWING**

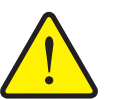

**Gevaar door uitgeslingerde meststof**

Uitgeslingerde meststof kan tot ernstig letsel leiden.

Stuur vóór het inschakelen van de strooischijven alle personen uit de strooizone van de schotelstrooier voor minerale mest.

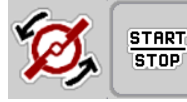

- **3. Start van de strooischijven** indrukken.
- **4. Start/Stop** indrukken.
- **Het strooien start.**

# **5.7 Strooien met bedrijfsmodus MAN km/h**

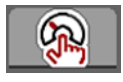

<span id="page-87-0"></span>U werkt in de bedrijfsmodus MAN km/h als er geen snelheidssignaal beschikbaar is.

- **1.** Menu **Machine-instellingen > AUTO/MAN-modus** oproepen.
- **2.** Menu-item **MAN km/h** selecteren.

 $\triangleright$  Het display toont het invoervenster **Snelheid**.

- **3.** Waarde voor de rijsnelheid tijdens het strooien invoeren.
- **4. OK** drukken.
- **5.** Meststofinstellingen uitvoeren:
	- Strooihoeveelheid (kg/ha)
	- Werkbreedte (m)
- **6.** Het reservoir met meststof vullen.

### *LET OP*

Voor een optimaal strooiresultaat in de bedrijfsmodus MAN km/h voert u vóór aanvang van de strooiwerkzaamheden een afdraaiproef uit.

Stroomfactor uit de strooitabel nemen en stroomfactor manueel invoeren.

**7.** Een afdraaiproef voor de stroomfactorbepaling uitvoeren

of

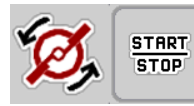

- **8. Start van de strooischijven** indrukken.
- **9. Start/Stop** indrukken.
- **Het strooien start.**

*LET OP*

Houd absoluut de ingevoerde snelheid aan tijdens het strooien.

# **5.8 Strooien met bedrijfsmodus MAN schaalverdeling**

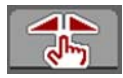

In de bedrijfsmodus **MAN schaalverdeling** kunt u tijdens het strooibedrijf de doseerschuifopening manueel wijzigen.

In de **manuele** modus werkt u alleen:

- als er geen snelheidssignaal beschikbaar is (radar of wielsensor niet aanwezig of defect),
- bij het strooien van slakkenkorrels of zaaigoed (fijne zaden).

### <span id="page-88-0"></span>*LET OP*

Voor een gelijkmatige strooiing van het strooimiddel moet u in de handmatige modus absoluut met een **constante rijsnelheid** werken.

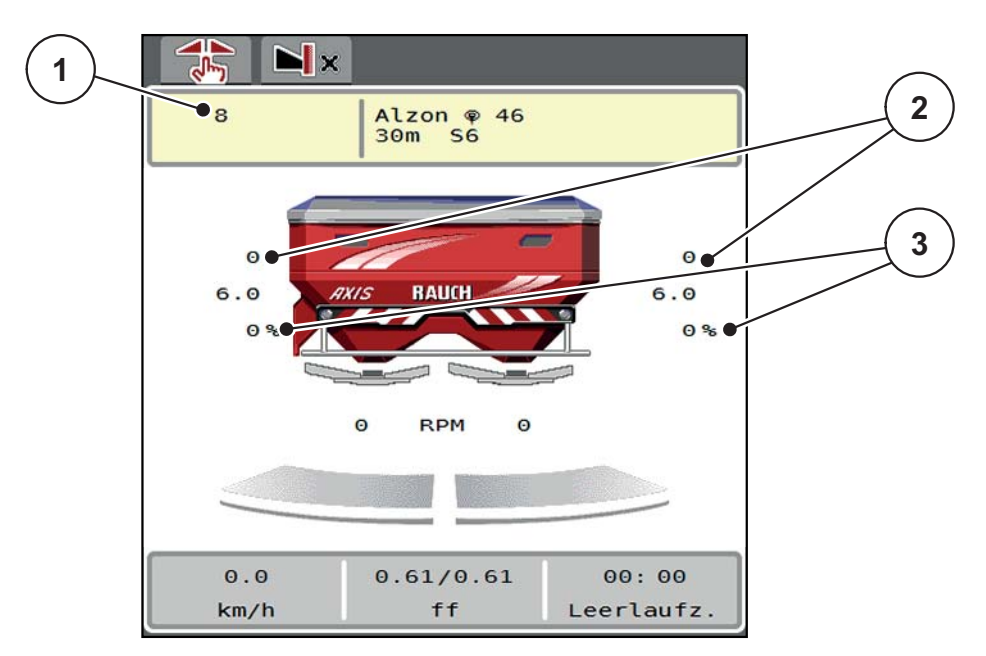

**Afb. 5.7:** Werkscherm MAN schaalverdeling

- [1] Weergave streefwaarde positie schaalverdeling doseerschuif
- [2] Weergave actuele positie schaalverdeling doseerschuif
- [3] Hoeveelheidsverandering
- **1.** Menu **Machine-instellingen > AUTO/MAN-modus** oproepen.
- **2.** Menu-item **MAN schaalverdeling** markeren
	- $\triangleright$  Het display toont het venster **Schuifopening**.
- **3.** Schaalwaarde voor de doseerschuifopening invoeren.
- **4. OK** drukken.
- **5.** Naar het werkscherm wisselen.

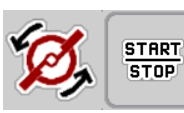

- **6. Start van de strooischijven** indrukken.
- **7. Start/Stop** indrukken.
- **Het strooien start.**

**8.** Om de doseerschuifopening te wijzigen, drukt u op de functietoets **MAN+** of **MAN-**.

**L% R%** voor keuze van de zijde van de doseerschuifopening.

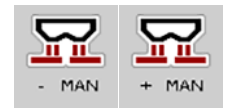

- **MAN+** om de doseerschuifopening te vergroten of
- **MAN-** om de doseerschuifopening te verkleinen.

# *LET OP*

Als u ook in de manuele modus een optimaal strooiresultaat wilt bereiken, raden wij aan om de waarden voor de opening van de doseerschuiven en de rijsnelheid uit de strooitabel over te nemen.

# <span id="page-90-0"></span>**5.9 GPS-Control**

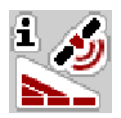

<span id="page-90-1"></span>De machinebesturing AXIS-H ISOBUS kan worden gecombineerd met een ISO-BUS-terminal met SectionControl. Diverse gegevens worden tussen de beide apparaten uitgewisseld, teneinde de schakeling te automatiseren.

De ISOBUS-terminal met SectionControl geeft de gegevens voor het openen en sluiten van de doseerschuiven door aan de machinebesturing.

Het symbool **A** naast de wigvormige percelen signaleert de geactiveerde automatische functie. De ISOBUS-terminal met SectionControl opent en sluit de afzonderlijke deelbreedtes afhankelijk van de positie in het veld. Het strooien start alleen, als u op **Start/Stop** drukt.

#### **A WAARSCHUWING**

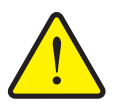

**Gevaar voor letsel door vrijkomende meststof**

De functie SectionControl start automatisch zonder voorwaarschuwing het strooibedrijf. Vrijkomende meststof kan letsel aan ogen en neusslijmvlies veroorzaken. Er bestaat eveneens gevaar voor uitglijden.

 $\blacktriangleright$  Tijdens het strooibedrijf personen uit de gevarenzone sturen.

Tijdens het strooien kunt u op elk moment **een of beide deelbreedtes** sluiten. Als u de deelbreedtes weer vrijgeeft voor het automatische bedrijf, dan wordt de laatst opgedragen toestand aangenomen.

Als u in de ISOBUS-terminal met SectionControl van automatische naar manuele bediening wisselt, sluit de machinebesturing de doseerschuiven.

### *LET OP*

Voor gebruik van de GPS-Control-functies van de machinebesturing AXIS-H ISOBUS moet de instelling **GPS-Control** in het menu **Machine-instelingen** geactiveerd worden!

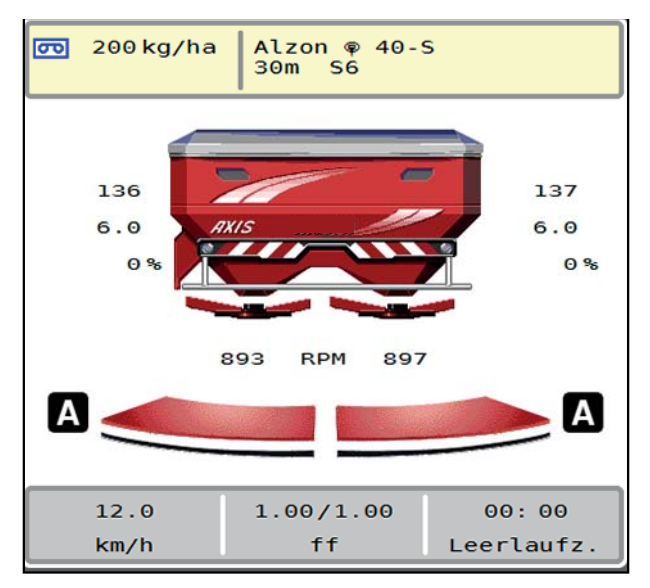

**Afb. 5.8:** Weergave strooibedrijf op het werkscherm met GPS-Control

De functie **OptiPoint** van RAUCH berekent het optimale in- en uitschakelpunt voor de strooiwerkzaamheden op de wendakker aan de hand van de instellingen in de machinebesturing; zie [4.4.8: OptiPoint berekenen, pagina 41.](#page-46-0)

#### <span id="page-91-1"></span>**Afstand in (m)**

De **Afstand in** duidt op de inschakelafstand ([Afb. 5.9](#page-91-0) [A]) met betrekking tot de veldgrens [\(Afb. 5.9](#page-91-0) [C]). Op deze positie in het veld gaan de doseerschuiven open. Deze afstand is afhankelijk van de soort meststof en vormt de optimale inschakelafstand voor een geoptimaliseerde verdeling van meststof.

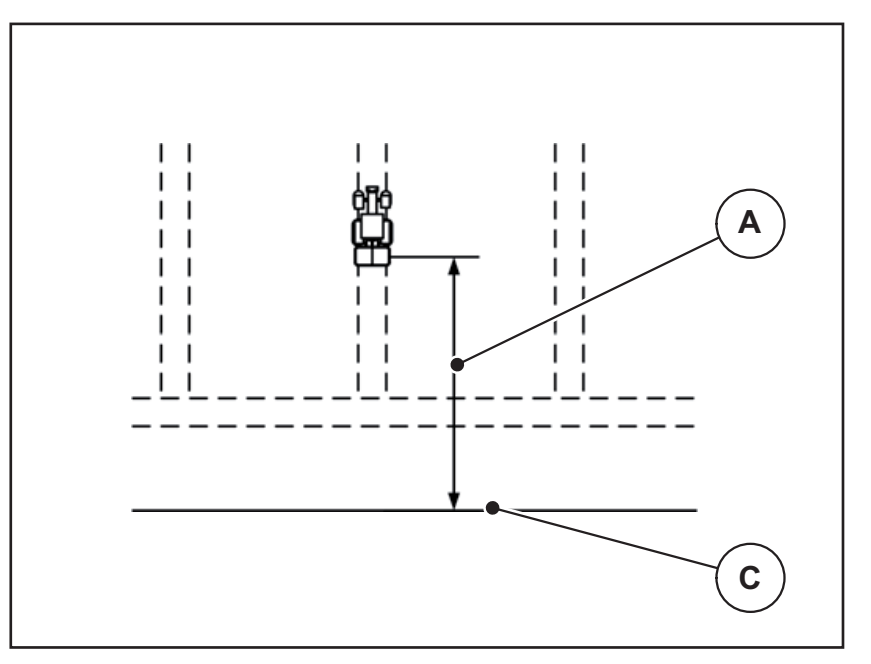

<span id="page-91-0"></span>**Afb. 5.9:** Afstand in (ten opzichte van de veldgrens)

- [A] Inschakelafstand
- [C] Veldgrens

Wanneer u de inschakelpositie in het veld wenst te wijzigen, moet u de waarde **Afstand in** aanpassen.

- Een kleinere waarde van de afstand betekent dat de inschakelpositie in de richting van de veldgrens wordt verplaatst.
- Een grotere waarde betekent dat de inschakelpositie in de richting van het binnenste van het veld wordt verplaatst.

#### <span id="page-92-1"></span>**Afstand uit (m)**

De **Afstand uit** duidt op de uitschakelafstand ([Afb. 5.10](#page-92-0) [B]) met betrekking tot de veldgrens ([Afb. 5.10](#page-92-0) [C]). Op deze positie in het veld beginnen de doseerschuiven te sluiten.

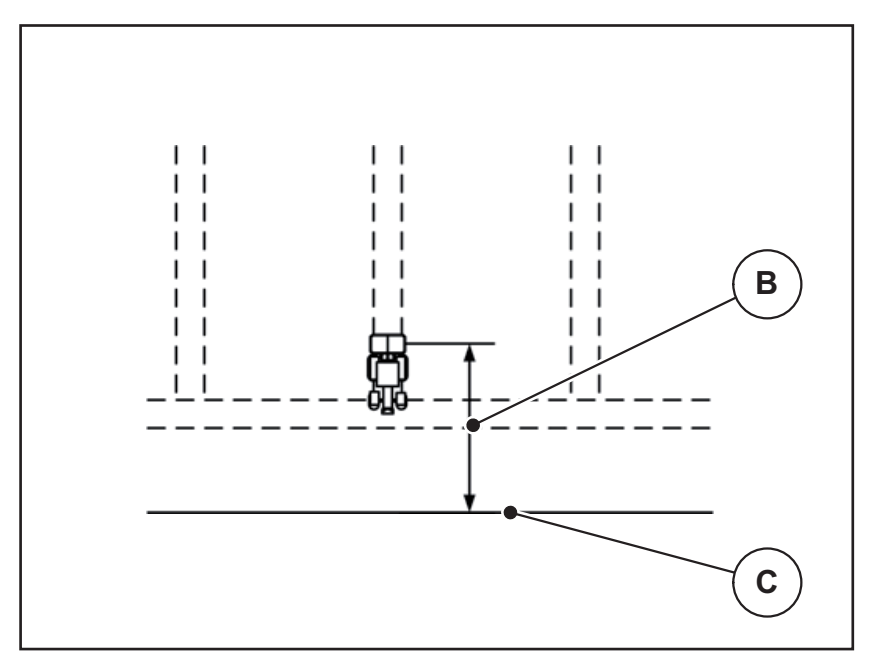

<span id="page-92-0"></span>**Afb. 5.10:** Afstand uit (ten opzichte van de veldgrens)

- [B] Uitschakelafstand
- [C] Veldgrens

Indien u de uitschakelpositie wenst te wijzigen, moet u de **Afstand uit** dienovereenkomstig aanpassen.

- Een kleinere waarde betekent dat de uitschakelpositie in de richting van de veldgrens wordt verplaatst.
- Een grotere waarde betekent dat de uitschakelpositie in de richting van het veld wordt verplaatst.

Als u via de wendakkerstrook wilt keren, geeft u een grotere afstand in **Afstand uit** aan.

<span id="page-92-2"></span>De aanpassing moet daarbij zo gering mogelijk zijn, zodat de doseerschuiven sluiten als de tractor in de wendakkerstrook afbuigt. Een aanpassing van de uitschakelafstand kan tot een onderbemesting in het gedeelte van de uitschakelposities in het veld leiden.

# <span id="page-94-1"></span>**6 Alarmmeldingen en mogelijke oorzaken**

<span id="page-94-3"></span>Op het display van de ISOBUS-terminal kunnen diverse alarmmeldingen verschijnen.

# <span id="page-94-2"></span><span id="page-94-0"></span>**6.1 Betekenis van de alarmmeldingen**

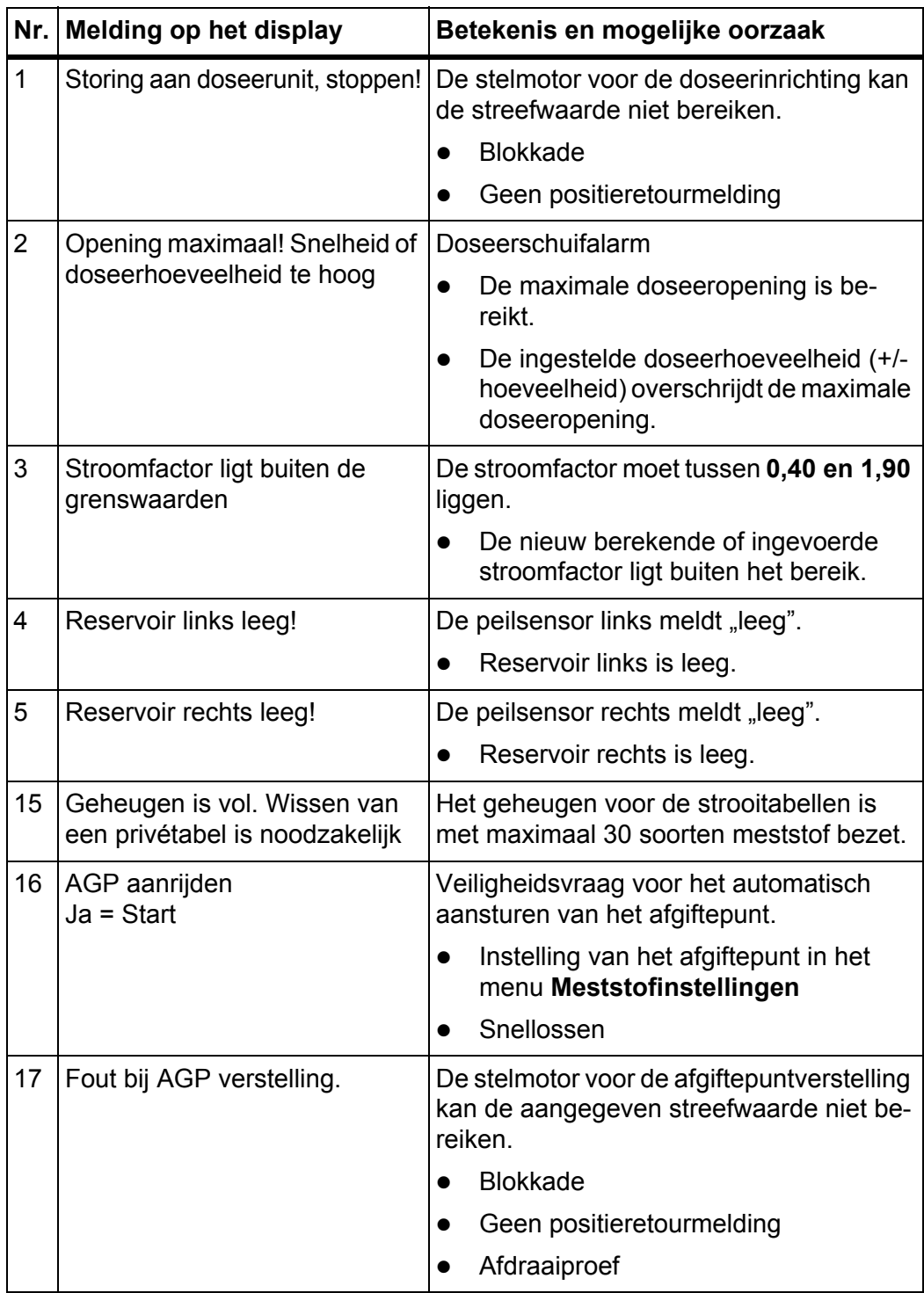

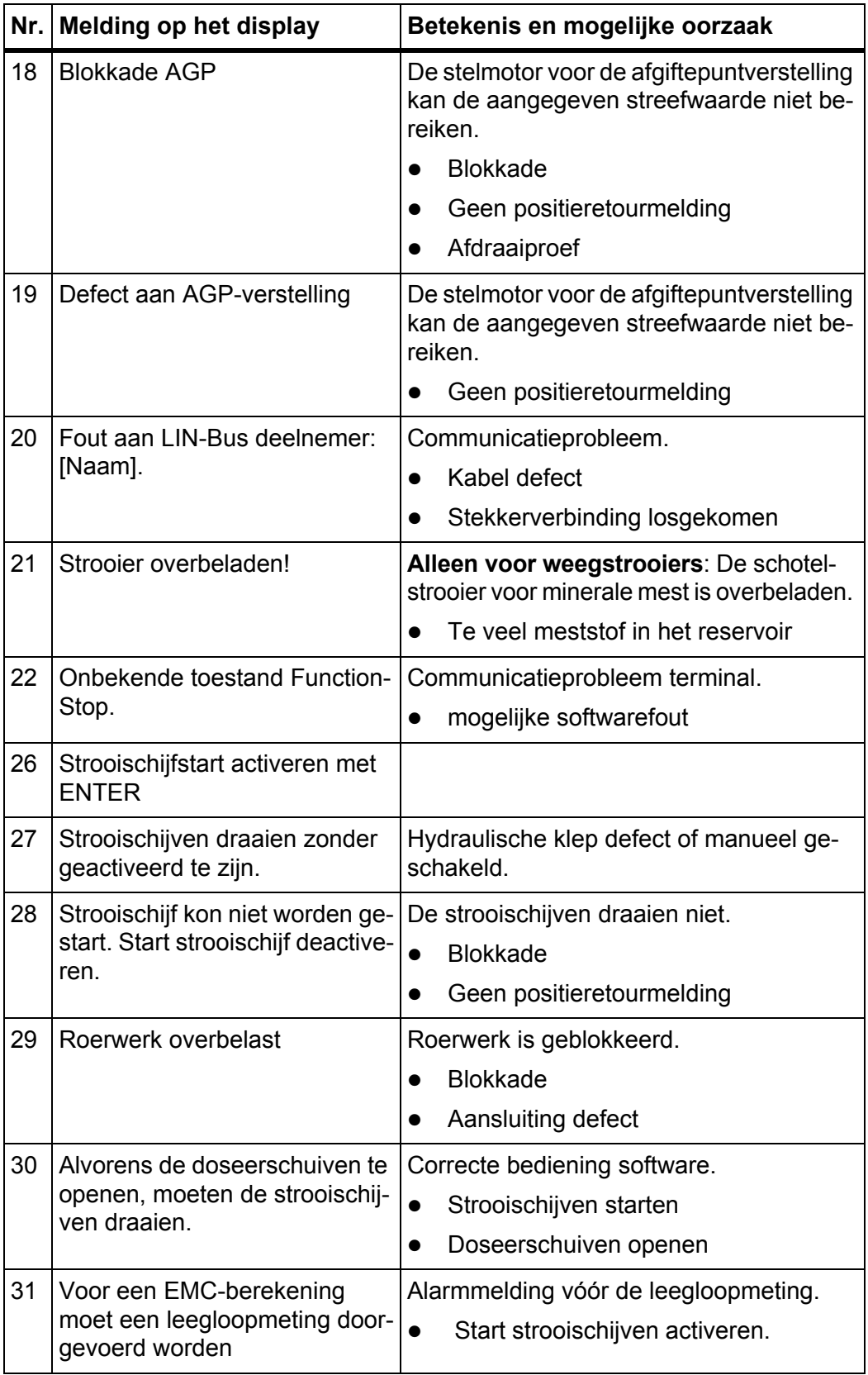

<span id="page-96-0"></span>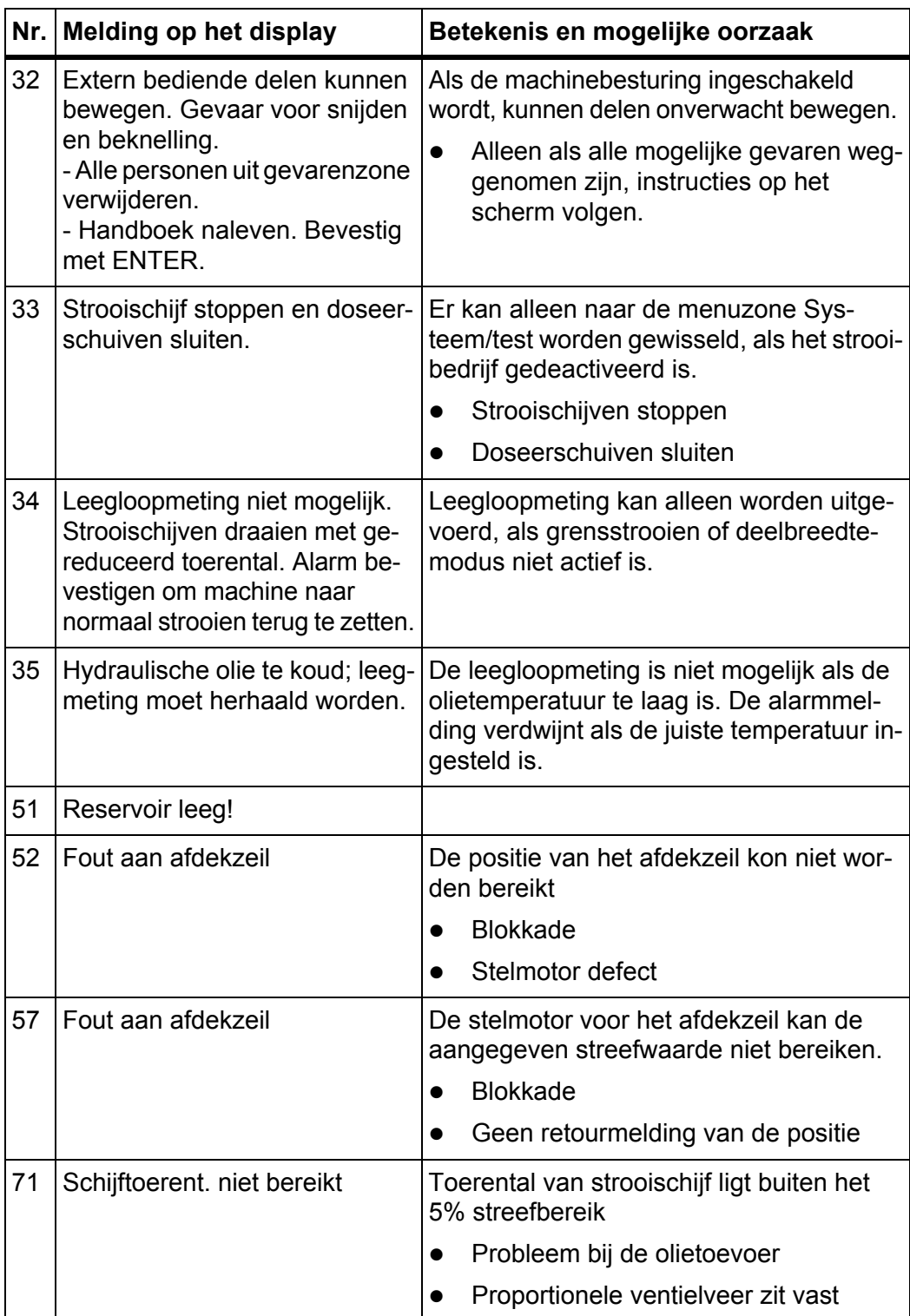

# **6.2 Storing/alarm**

#### **6.2.1 Alarmmelding bevestigen**

<span id="page-97-0"></span>Op het display wordt een alarmmelding met een rood kader en een waarschuwingssymbool weergegeven.

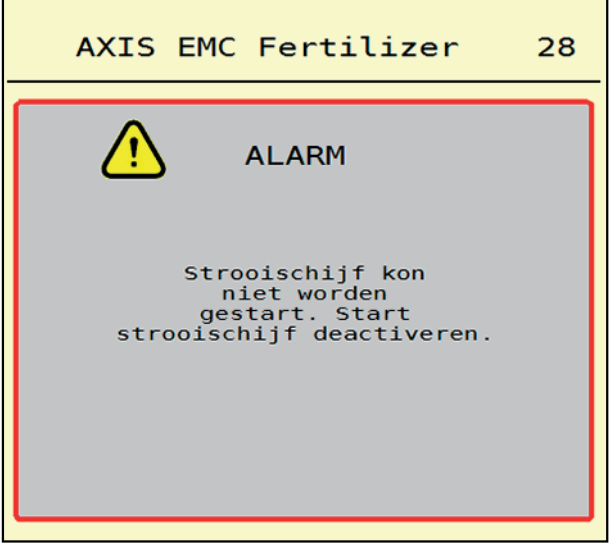

**Afb. 6.1:** Alarmmelding (voorbeeld)

#### **Alarmmelding bevestigen:**

**1.** Verhelp de oorzaak van de alarmmelding.

Neem hiervoor de gebruiksaanwijzing van de schotelstrooier voor minerale mest en de paragraaf [6.1: Betekenis van de alarmmeldingen, pagina 89](#page-94-2) in acht.

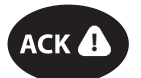

**2.** Folietoets **ACK** (CCI 100) indrukken.

### *LET OP*

Het bevestigen van de alarmmeldingen kan verschillend zijn bij verschillende ISOBUS-terminals.

U bevestigt de overige meldingen met gele rand via diverse toetsen:

- Enter
- Start/stop

Volg hiervoor de instructies op het beeldscherm.

# <span id="page-98-0"></span>**7 Speciale uitvoeringen**

<span id="page-98-2"></span><span id="page-98-1"></span>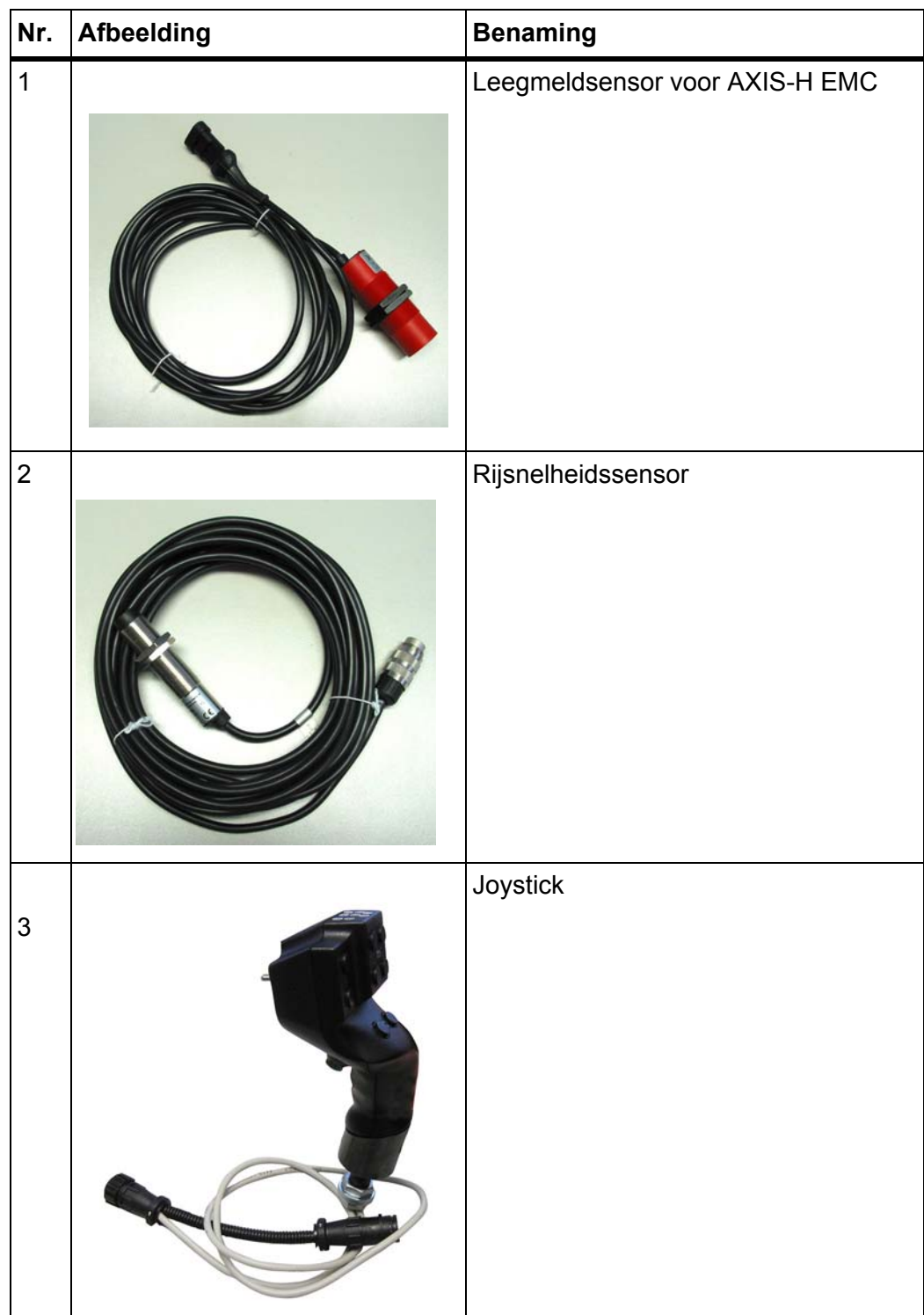

# **Trefwoordenlijst**

# *A*

Aanraakscherm *[8](#page-13-0)* Aansluiting *[23–](#page-28-0)[25](#page-30-0)* Voorbeeld *[24–](#page-29-0)[25](#page-30-0)* Aansluitlijst *[6](#page-11-0)* Afdekzeil *[64](#page-69-0)* Afdraaiproef *[31](#page-36-0)* Berekening stroomfactor *[38](#page-43-0)* Snelheid *[37](#page-42-0)* Afgiftepunt *[31](#page-36-0)* AGP [Zie Afgiftepunt](#page-36-0) Alarmmelding bevestigen *[92](#page-97-0)* Lijst *[89–](#page-94-3)[91](#page-96-0)* AXIS-kunstmeststrooiers *[5](#page-10-0)* Voorbereiding doseerschuiven *[26](#page-31-0)*

# *B*

Bedieningselementen *[7–](#page-12-0)[10](#page-15-0)* Aanraakscherm *[8](#page-13-0)* Functietoetsen *[9](#page-14-0)* Scrollwiel *[9](#page-14-1)* Stopschakelaar *[10](#page-15-1)* Bedrijfsmodus *[50](#page-55-1)* AUTO km/h *[80](#page-86-0)* AUTO km/h + AUTO kg *[77](#page-82-0)* MAN km/h *[82](#page-87-0)* MAN schaalverdeling *[83](#page-88-0)*

# *D*

Deelbreedte *[13,](#page-18-0) [37,](#page-42-1) [74](#page-79-0)* Deelbreedtes *[73](#page-78-0)* Display *[14](#page-19-0)* Display [zie werkscherm](#page-16-0) Doseerschuiven *[42](#page-47-0)* Testpunten *[57](#page-62-0)* Toestand *[13](#page-18-0)* Voorbereiding *[26](#page-31-0)*

# *F*

Functietoetsen *[9,](#page-14-0) [11](#page-16-0)*

# *G*

GPS-Control *[85](#page-90-1)* Afstand in *[33,](#page-38-0) [86](#page-91-1)* Afstand uit *[33,](#page-38-0) [87](#page-92-1)* Info *[43](#page-48-0)* Rijstrategie *[86–](#page-91-1)[87](#page-92-1)* Grensstrooien *[40](#page-45-0)* Grensstrooimodus *[40,](#page-45-0) [76](#page-81-0)*

# *H*

Hoeveelheid Resthoeveelheid *[71](#page-76-0)* Hoofdmenu *[30](#page-35-0)* Afdekzeil *[64](#page-69-0)* Info *[59](#page-64-0)* Machine-instellingen *[47](#page-52-0)* Menutoets *[29](#page-34-0)* Meststofinstellingen *[31](#page-36-1)* Snellossen *[52](#page-57-0)* Systeem/test *[54](#page-59-0)* Wegen/dagteller *[60](#page-65-0)* Houder *[6](#page-11-1)*

# *I*

Info *[59](#page-64-0)* GPS-Control *[43](#page-48-0)* Inschakelafstand *[33](#page-38-0)*

# *J*

Joystick *[93](#page-98-1)* Bezetting van de toetsen *[68](#page-73-0)*

# *L*

Leegloopmeting *[78](#page-83-1)* manuele ~ *[80](#page-85-0)*

### *M*

Machine-instellingen *[47–](#page-52-0)[51](#page-56-0)* Menu Navigatie *[3,](#page-8-0) [29](#page-34-1)* Overzicht *[21](#page-26-0)* Symbolen *[16](#page-21-0)* Messtof Naam *[31](#page-36-0)* Meststofinstellingen *[31–](#page-36-1)[46](#page-51-0)* Afdraaiproef *[31](#page-36-0)* Afgiftepunt *[31](#page-36-0)* GPS-Control *[33](#page-38-0)* Naam meststof *[31](#page-36-0)* OptiPoint *[33,](#page-38-0) [41](#page-46-1)* Strooihoeveelheid *[31,](#page-36-0) [33](#page-38-1)* Strooischijf *[31](#page-36-0)* Strooitabel *[33,](#page-38-0) [46](#page-51-1)* Stroomfactor *[31](#page-36-0)* TELIMAT *[31,](#page-36-0) [40](#page-45-1)* VariSpread *[31,](#page-36-0) [33](#page-38-0)* Werkbreedte *[31,](#page-36-0) [35](#page-40-0)*

# *N*

**Navigatie** Symbolen *[15](#page-20-0)*

# *O*

Opbouw *[6](#page-11-2)* OptiPoint *[41–](#page-46-1)[87](#page-92-2)*

# *R*

Randstrooien *[40](#page-45-0)* Resthoeveelheid *[71](#page-76-0)*

# *S*

Scrollwiel *[9](#page-14-1)* Snelheid *[37,](#page-42-0) [41](#page-46-2)* Snellossen *[52](#page-57-0)* Speciale uitvoeringen *[93](#page-98-2)* Stopschakelaar *[10](#page-15-1)*

Strooibedrijf *[71–](#page-76-1)[87](#page-92-2)* AUTO km/h *[80](#page-86-0)* AUTO km/h + AUTO kg *[77](#page-82-0)* Deelbreedtes *[73](#page-78-0)* Grensstrooien *[76](#page-81-0)* Leegloopmeting *[78,](#page-83-1) [80](#page-85-0)* MAN km/h *[82](#page-87-0)* MAN schaalverdeling *[83](#page-88-0)* Resthoeveelheid *[71](#page-76-0)* Strooihoeveelheid *[31,](#page-36-0) [33](#page-38-1)* **Strooischijf** Type *[31](#page-36-0)* Strooitabel *[31](#page-36-0)* aanmaken *[46](#page-51-1)* Stroomfactor *[31](#page-36-0)* berekenen *[38](#page-43-0)* Symbolen Bibliotheek *[15–](#page-20-0)[20](#page-25-0)* Menu's *[16](#page-21-0)* Navigatie *[15](#page-20-0)* Werkscherm *[17](#page-22-0)* Systeem/test *[54–](#page-59-0)[57](#page-62-1)*

# *T*

TELIMAT *[31](#page-36-0)* Hoeveelheid *[40](#page-45-1)* **Terminal** Aanraakscherm *[8](#page-13-0)* Aansluitlijst *[6](#page-11-0)* Bedieningselementen *[7–](#page-12-0)[10](#page-15-0)* Houder *[6](#page-11-1)* inschakelen *[27](#page-32-0)* Joystick gebruiken *[68](#page-73-0)* Opbouw *[6](#page-11-2)* Scrollwiel *[9](#page-14-1)* Stopschakelaar *[10](#page-15-1)* Test/diagnose Doseerschuiven *[57](#page-62-0)* Toets Menu *[29](#page-34-0)* **Tractor** Eisen *[23](#page-28-1)*

# *U*

Uitschakelafstand *[33](#page-38-0)*

# *V*

VariSpread *[31,](#page-36-0) [33,](#page-38-0) [74](#page-79-0)* Voeding *[23](#page-28-0)*

# *W*

Weegschaal tarreren *[63](#page-68-1)*

Weergaveveld *[11–](#page-16-0)[12](#page-17-1)* Wegen/dagteller *[60](#page-65-0)* Werkbreedte *[31,](#page-36-0) [35](#page-40-0)* Werkscherm *[11](#page-16-0)* Symbolen *[17](#page-22-0)* Weergaveveld *[12](#page-17-1)*

# **Garantie**

RAUCH-apparaten worden volgens moderne productiemethoden en met de grootste zorgvuldigheid vervaardigd en worden onderworpen aan talrijke controles.

Daarom verleent RAUCH 12 maanden garantie, wanneer is voldaan aan de volgende voorwaarden:

- De garantie begint op de datum van aankoop.
- De garantie omvat materiaal- of fabricagefouten. Voor producten van derden (hydraulisch systeem, elektronica) zijn wij slechts aansprakelijk binnen het bestek van de garantie van de betreffende fabrikant. Gedurende de garantieperiode worden fabricage- en materiaalfouten gratis verholpen door vervanging of verbetering van de betreffende delen. Andere, ook verdergaande rechten, zoals aanspraken op koopvernietiging, vermindering of vergoeding van schade die niet bij het voorwerp van levering is ontstaan, zijn uitdrukkelijk uitgesloten. Het uitvoeren van garantiewerkzaamheden geschiedt door erkende werkplaatsen, door de RAUCH-vertegenwoordiging of de fabriek.
- Van de garantieprestaties zijn de gevolgen van dagelijks gebruik, vervuiling, corrosie en alle fouten, die door onjuiste hantering zowel als uitwendige invloed zijn ontstaan uitgezonderd. Bij het eigenhandig uitvoeren van reparaties of veranderingen van de oorspronkelijke staat vervalt de garantie. De aanspraak op vergoeding vervalt, wanneer geen originele RAUCH-reserveonderdelen werden gebruikt. Neem daarom goed nota van de gebruiksaanwijzing. Wend u bij twijfel tot onze vertegenwoordiging of direct tot de fabriek. Garantieclaims moeten uiterlijk binnen 30 dagen na optreden van de schade bij de fabriek geldend worden gemaakt. Vermeld koopdatum en serienummer. Reparaties waarvoor garantie moet worden verleend, mogen door de erkende werkplaats pas na overleg met RAUCH of diens officiële vertegenwoordiging worden uitgevoerd. Door garantiewerkzaamheden wordt de garantieperiode niet verlengd. Transportfouten zijn geen fabrieksfouten en vallen daarom niet onder de garantieplicht van de fabrikant.
- Aanspraak op vergoeding van schade die niet aan de overlaadwagen of schotelstrooier voor minerale mest zelf is ontstaan, is uitgesloten. Hierbij hoort ook, dat een aansprakelijkheid voor vervolgschade op grond van strooifouten uitgesloten is. Eigenmachtige veranderingen aan de overlaadwagen of schotelstrooier voor minerale mest kunnen leiden tot vervolgschade en sluiten een aansprakelijkheid van de leverancier voor deze schade uit. Bij opzet of grove nalatigheid van de eigenaar of van een leidinggevende medewerker en in gevallen waarin volgens de wet op productaansprakelijkheid bij fouten van het voorwerp van levering aansprakelijkheid bestaat voor persoonlijk letsel of materiële schade aan privé gebruikte voorwerpen, geldt de uitsluiting van de aansprakelijkheid van de leverancier niet. Deze geldt ook niet bij het ontbreken van eigenschappen die uitdrukkelijk zijn toegezegd, wanneer de toezegging juist ten doel heeft om de besteller te beschermen tegen schade die niet aan het voorwerp van levering zelf is ontstaan.

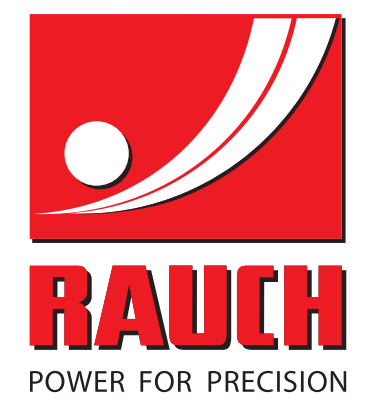

# **RAUCH Landmaschinenfabrik GmbH**

**Em** Landstraße 14 · D-76547 Sinzheim

Victoria-Boulevard E200 · D-77836 Rheinmünster

Phone +49 (0) 7221/985-0 · Fax +49 (0) 7221/985-200 info@rauch.de · www.rauch.de · wap.rauch.de

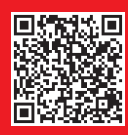